# **GeoMedia** Installation Guide

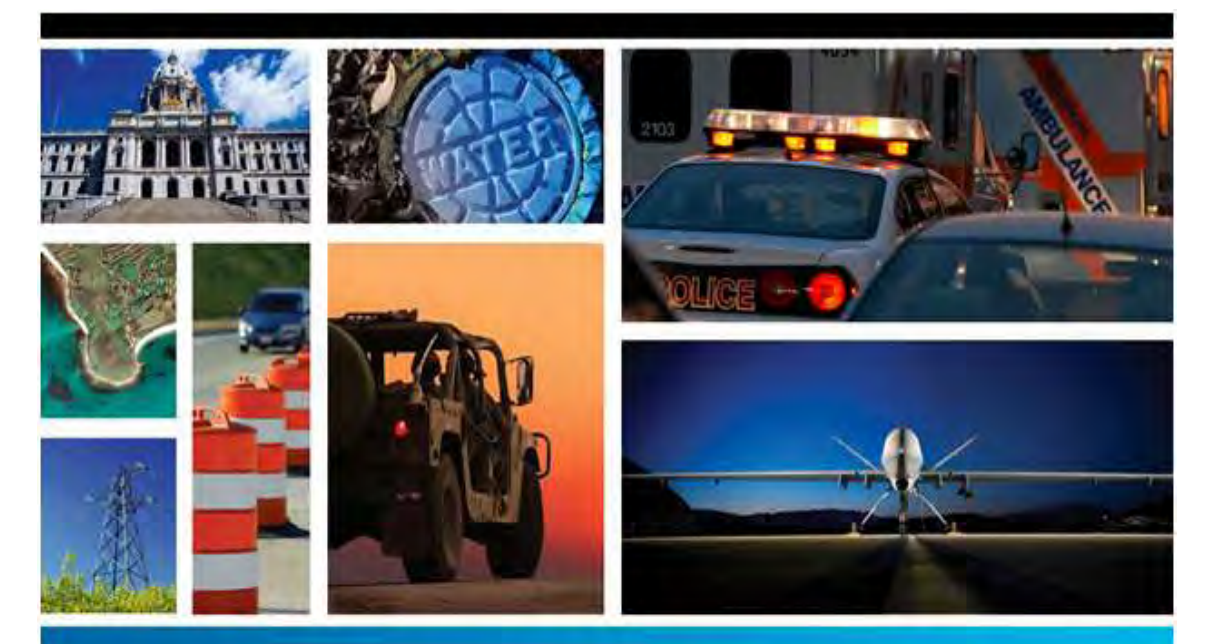

# SECURITY, GOVERNMENT & INFRASTRUCTURE

**Version 13.00.01**

**May 2013**

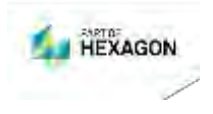

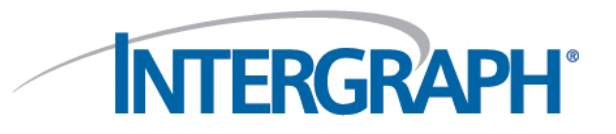

#### **Copyright**

Copyright © 1998-2013 Intergraph® Corporation. All Rights Reserved. Intergraph is part of **Hexagon**.

Including software, file formats, and audiovisual displays; may be used pursuant to applicable software license agreement; contains confidential and proprietary information of Intergraph and/or third parties which is protected by copyright law, trade secret law, and international treaty, and may not be provided or otherwise made available without proper authorization from Intergraph Corporation.

Copyright for the Canadian National Transformation Version 2 Software: ©1995. Her Majesty the Queen in Right of Canada, represented by the Minister of Natural Resources. Produced under license from Her Majesty the Queen in Right of Canada, represented by the Minister of Natural Resources. Software based on the National Transformation Version 2 developed by Geodetic Survey Division, Geomatics Canada.

Copyright for Dynamap/2000 ©2002-2005 Tele Atlas North America, Inc. This product contains proprietary and confidential property of Tele Atlas North America, Inc. Unauthorized use, including copying for other than testing and standard backup procedures, of this product is expressly prohibited. The labeling engine used by this product is from MapText, Inc. – Copyright © 1997-2013 MapText, Inc.

Code for doing JPEG software compression and decompression is based in part on the work of the Independent JPEG Group, Copyright © 1991-1998, Thomas G. Lane.

Code for handling GeoTIFF files is based in part on LibTIFF and LibGeoTIFF, Copyright © 1988-1997 Sam Leffler

Copyright © 1991-1997 Silicon Graphics, Inc.

Copyright © 1995 Niles D. Ritter

Code for handling "Deflate" compression in GeoTIFF files is based on zlib, Copyright © 1995-1996 Jean-loup Gailly and Mark Adler

MrSID, MrSID Decompressor, and the MrSID logo are trademarks of LizardTech, Inc. used with permission. Portions of this computer program are copyright © 1995-1998 LizardTech. All rights reserved. MrSID is protected by U.S. Patent No. 5,710,835. Foreign Patents Pending. Unauthorized use or duplication prohibited.

Code for doing JPEG 2000 compression and decompression is based on Kakadu software, Copyright © 2001-2008, David Taubman, UNSW Portions copyright © Microsoft Corporation. All rights reserved.

Portions copyright © Blue Sky Software Corporation. All rights reserved.

This product uses libpng version 1.2.12 - June 27, 2006

Copyright (c) 1998-2002 Glenn Randers-Pehrson

Copyright (c) 1996-1997 Andreas Dilger

Copyright (c) 1995-1996 Guy Eric Schalnat, Group 42, Inc.

No warranty is expressed or implied by the holders of these copyrights. Please contact Intergraph with any problems with our implementation of this third party code. The copyright holders are not responsible for problems in our implementation.

#### **U.S. Government Restricted Rights Legend**

Use, duplication, or disclosure by the government is subject to restrictions as set forth below. For civilian agencies: This was developed at private expense and is "restricted computer software" submitted with restricted rights in accordance with subparagraphs (a) through (d) of the Commercial Computer Software - Restricted Rights clause at 52.227-19 of the Federal Acquisition Regulations ("FAR") and its successors, and is unpublished and all rights are reserved under the copyright laws of the United States. For units of the Department of Defense ("DoD"): This is "commercial computer software" as defined at DFARS 252.227-7014 and the rights of the Government are as specified at DFARS 227.7202-3.

Unpublished - rights reserved under the copyright laws of the United States.

Intergraph Corporation<br>P.O. Box 240000 Huntsville, AL 35813

P.O. Box 240000

#### **Terms of Use**

Use of this software product is subject to the End User License Agreement ("EULA") delivered with this software product unless the licensee has a valid signed license for this software product with Intergraph Corporation. If the licensee has a valid signed license for this software product with Intergraph Corporation, the valid signed license shall take precedence and govern the use of this software product. Subject to the terms contained within the applicable license agreement, Intergraph Corporation gives licensee permission to print a reasonable number of copies of the documentation as defined in the applicable license agreement and delivered with the software product for licensee's internal, non-commercial use. The documentation may not be printed for resale or redistribution.

#### **Warranties and Liabilities**

All warranties given by Intergraph Corporation about equipment or software are set forth in the EULA provided with the software or applicable license for the software product signed by Intergraph Corporation, and nothing stated in, or implied by, this document or its contents shall be considered or deemed a modification or amendment of such warranties. Intergraph believes the information in this publication is accurate as of its publication date. The information and the software discussed in this document are subject to change without notice and are subject to applicable technical product

descriptions. Intergraph Corporation is not responsible for any error that may appear in this document.

The software discussed in this document is furnished under a license and may be used or copied only in accordance with the terms of this license. No responsibility is assumed by Intergraph for the use or reliability of software on equipment that is not supplied by Intergraph or its affiliated companies. THE USER OF THE SOFTWARE IS EXPECTED TO MAKE THE FINAL EVALUATION AS TO THE USEFULNESS OF THE SOFTWARE IN HIS OWN **ENVIRONMENT** 

Intergraph is not responsible for the accuracy of delivered data including, but not limited to, catalog, reference and symbol data. Users should verify for themselves that the data is accurate and suitable for their project work.

#### **Trademarks**

Intergraph, the Intergraph logo, and GeoMedia are registered trademarks of Intergraph Corporation. Microsoft and Windows are registered trademarks of Microsoft Corporation. Bing is a trademark of Microsoft Corporation. Google Maps is a trademark of Google Incorporated. Pictometry Intelligent Images is a registered trademark of Pictometry International Corporation. ERDAS, ERDAS IMAGINE, Stereo Analyst, IMAGINE Essentials, IMAGINE Advantage, IMAGINE Professional, IMAGINE VirtualGIS, Mapcomposer, Viewfinder, and Imagizer are registered trademarks of Intergraph Corporation. Other brands and product names are trademarks of their respective owners.

# **Contents**

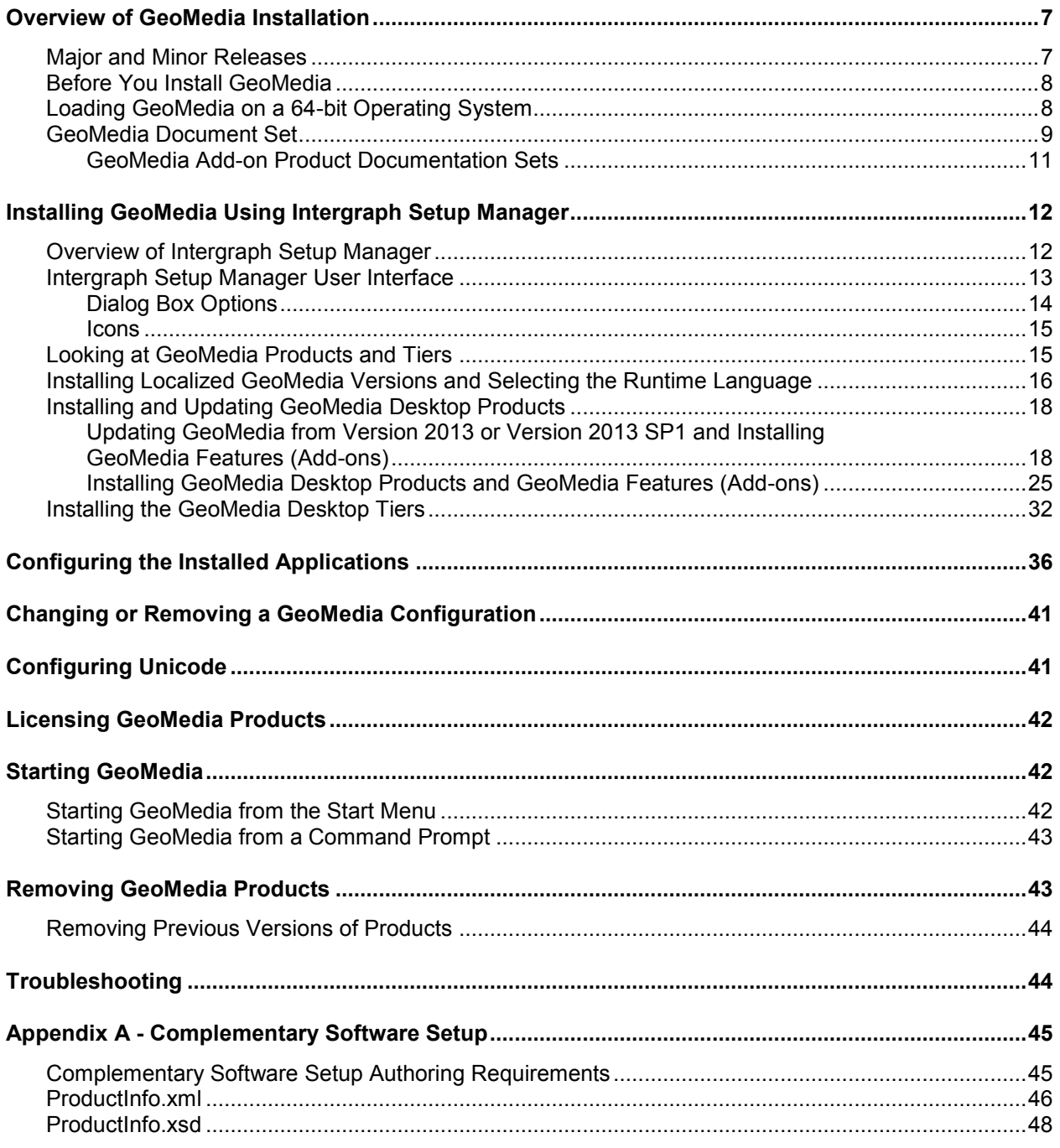

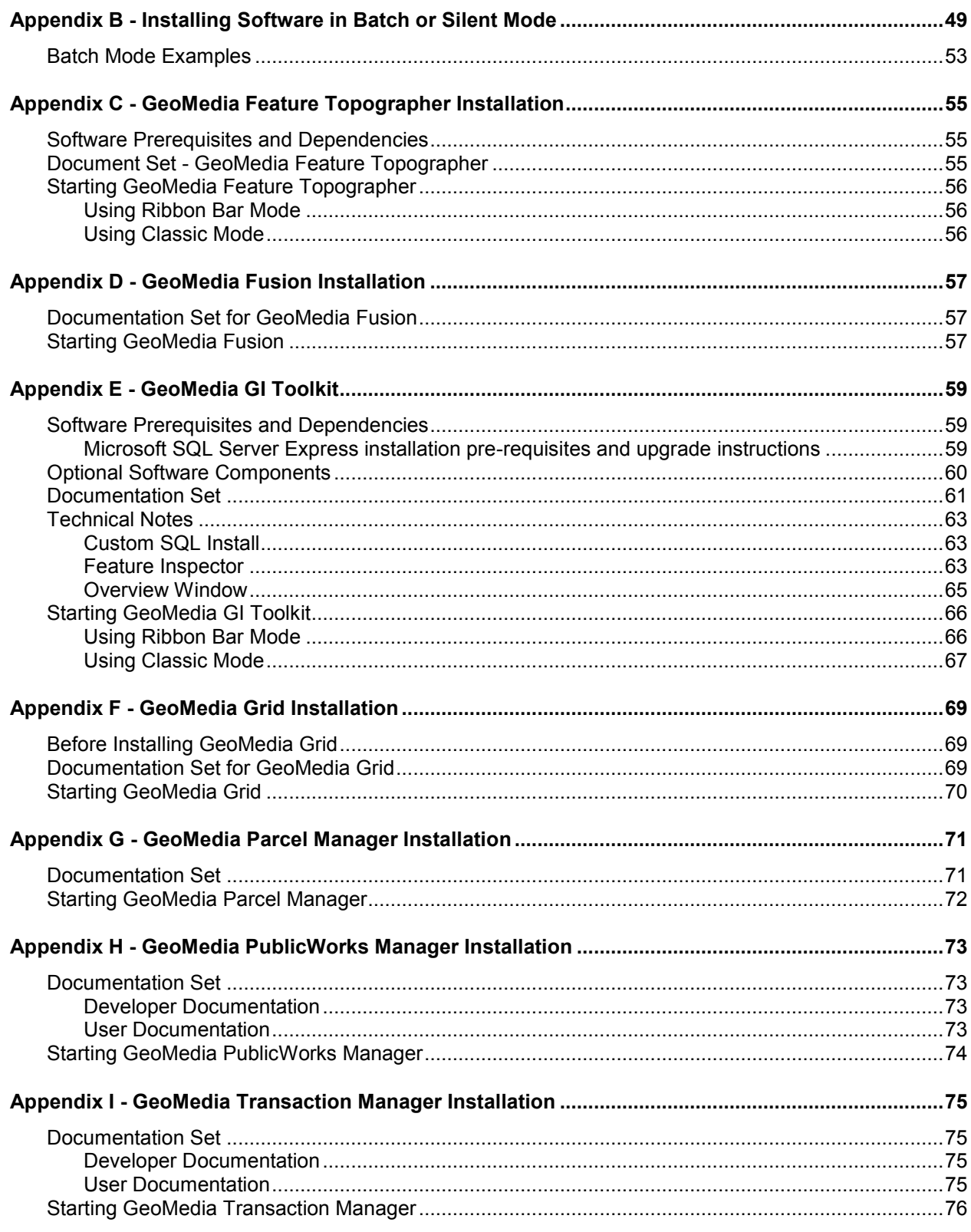

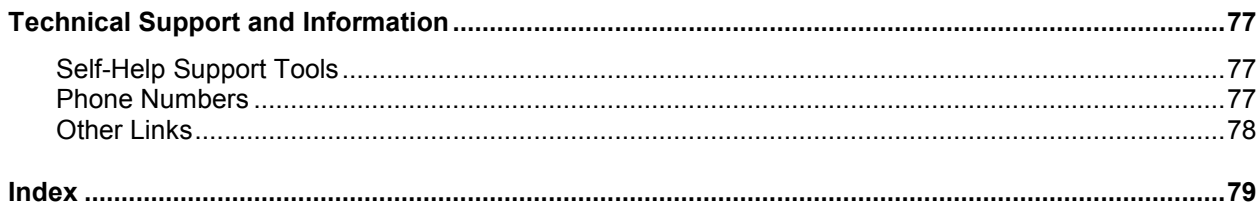

# <span id="page-6-0"></span>**Overview of GeoMedia Installation**

The *GeoMedia*®  *Installation Guide* provides information for installing the GeoMedia products and product tiers.

## <span id="page-6-1"></span>**Major and Minor Releases**

You must completely remove older versions before installation of a major release version. For example, GeoMedia 2013 is a major release and requires that you remove older version 6.1 GeoMedia applications. This section discusses further differences and explains how to identify your software version.

Both major and minor software releases contain enhancements and fixes. Major releases may contain more enhancements across a wider area of functionality while minor releases are more limited to the areas specifically being addressed for the release.

Major releases are full product releases that are made available for delivery on a CD and also available for direct download from the Web. Minor releases are available for direct download from the Web, typically from Intergraph support product information pages (see also: *[http://support.intergraph.com](http://support.intergraph.com/)*).

You can tell if the software on your machine is a major or minor release in Windows 7 by selecting the **Control Panel** and navigating to **Uninstall or change a program** to display version information, as in the following examples of a major release:

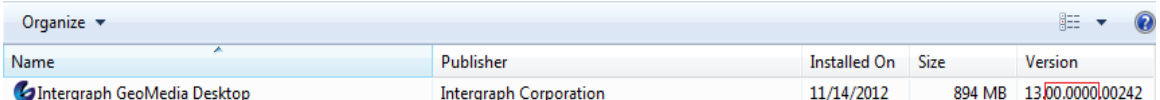

If the second and third fields are all zeros, as in the example above, the version is a major release. If these fields contain non-zeros, as in the example below, the version is a minor release.

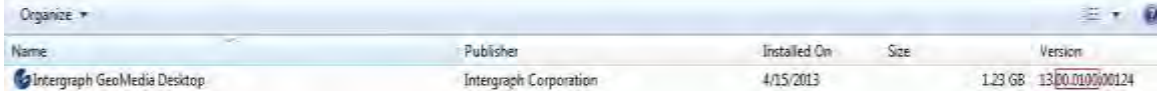

You can also go to the SG&I Support page (*[http://support.intergraph.com](http://support.intergraph.com/)*) of your product for information and for downloading minor releases. See the *Technical Support and Information* on page [77](#page-76-3) section of this document for instructions on accessing the support product pages.

## <span id="page-7-0"></span>**Before You Install GeoMedia**

- Verify that your system meets or exceeds the requirements for GeoMedia 13.00.01 listed in the *GeoMedia Supported Environments* document (accessed from the **Intergraph Setup Manager** dialog box or the product Support page (*[http://support.intergraph.com](http://support.intergraph.com/)*). GeoMedia runs on Windows® XP, Windows Vista<sup>®</sup>, Windows<sup>®</sup> 7, or Windows<sup>®</sup> 8.
- Verify that you have Microsoft® .NET Framework Version 4.0 or higher installed on your system before installation.

If you do not have .NET installed, attempting to run S*etup.exe* will cause an error. If this occurs, you can run S*etup.bat*, which automatically installs .NET, and then automatically runs S*etup.exe*.

You cannot run S*etup.bat* from a path containing a space.

- If you expect to use GeoMedia with MGE, MGDM, or ODBC Tabular projects, or with CAD data that has database attribute linkages, install the Open Database Connectivity (ODBC) drivers that are appropriate for the database-management systems you use with your data. You can get the appropriate ODBC drivers from your database system vendor.
- In order to use the Oracle<sup>®</sup> Object Model data server, you must load the Oracle client software before installing GeoMedia.
- Verify that you have administrator privileges on the system where you want to install GeoMedia.
- *Major Release:* You must remove previous versions of GeoMedia before installing the current version. You will not be able to install this version over a previous version. Open **Control Panel** and use standard procedures to remove any previous versions of the product.
- *Minor Release:* If you remove the major release before you install a minor release, setup will do a full install. If you do not remove the major release before you install a minor release, setup will upgrade you.
- You must not remove previous versions of GeoMedia before installing the current minor version.

 To check the version of GeoMedia currently installed, go to **Control Panel** and use standard procedures to view the version number.

## <span id="page-7-1"></span>**Loading GeoMedia on a 64-bit Operating System**

This section provides the system administrator and end user with information on installing and deploying GeoMedia on a 64-bit operating system. GeoMedia is a 32-bit application, but it can be run on most 64-bit processors. Loading GeoMedia on a 64-bit operating system will result in a few changes in folder and registry entries.

If you run on a 64-bit operating system, you will need to know the following differences:

**Folder Location** - Folder structures for GeoMedia are different on 32-bit and 64-bit operating systems. On a 32-bit operating system, GeoMedia folders install under *C:\Program Files\Intergraph\GeoMedia*, and Common Files folders install under *C:\Program Files\Common Files\Intergraph\GeoMedia*. On a 64-bit operating system, these folders install under *C:\Program Files (x86)\Intergraph\GeoMedia*, and *C:\Program Files (x86)\Common Files\Intergraph\GeoMedia*, respectively.

**Registry Entries** - In a similar fashion, GeoMedia and related registry entries are different on a 64-bit operating system. GeoMedia HKEY\_CURRENT\_USER registry entries are unchanged on a 64-bit system, but HKEY\_LOCAL\_MACHINE registry entries are in a different location. The

new location for HKEY\_LOCAL\_MACHINE entries for GeoMedia on a 64-bit operating system is HKEY\_LOCAL\_MACHINE > Software > Wow6432Node > Intergraph.

# <span id="page-8-0"></span>**GeoMedia Document Set**

The following documents are installed (or are available for installation) with the product, or they are provided on the delivery media:

Except where noted, the GeoMedia documentation set is delivered with GeoMedia Pro, GeoMedia, GeoMedia Objects, and GeoMedia Viewer.

## *Developer Documentation*

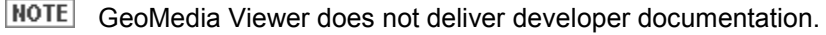

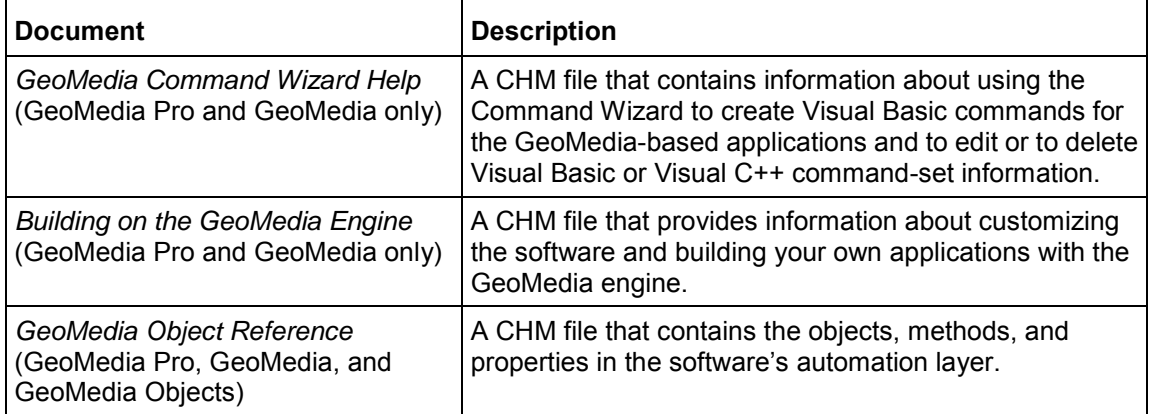

To access these documents in GeoMedia Pro and GeoMedia, navigate from the **Start** menu to the product folder **> Developer Documentation.**

To access the *GeoMedia Object Reference* in GeoMedia Objects, go to the *.\Resources* folder on the product CD.

 In this and similar selection paths in the documentation, *GeoMedia product folder* refers to the folder for the product you have, GeoMedia Pro, GeoMedia, GeoMedia Objects, or GeoMedia Viewer.

## *GeoMedia Pro and GeoMedia User Documentation*

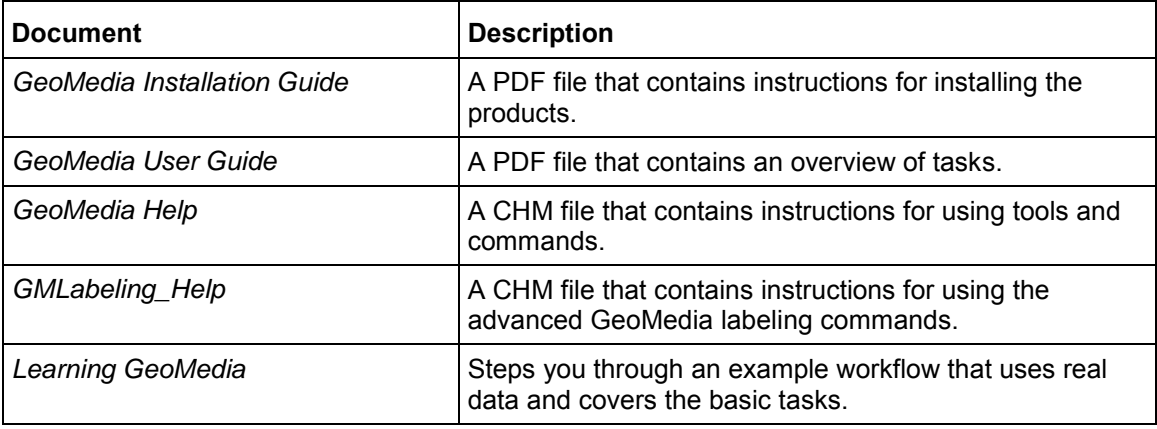

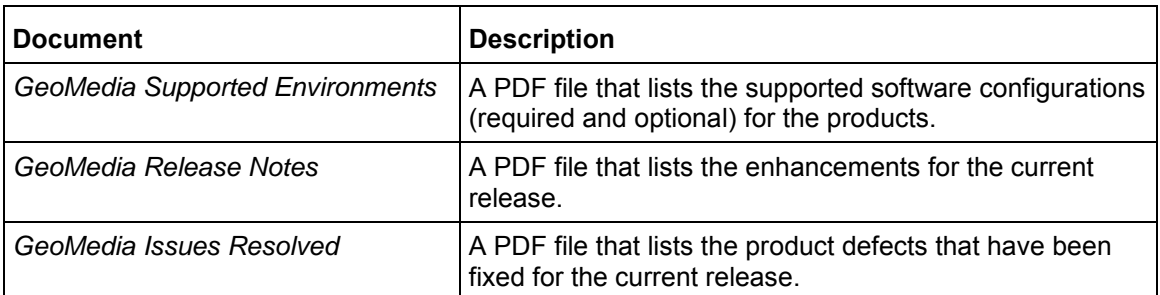

To access the first five documents in GeoMedia Pro and GeoMedia, navigate from the **Start** menu to the product folder **> User Documentation**. You can also access the *GeoMedia Installation Guide* from the link on the GeoMedia **Intergraph Setup Manager** dialog box.

You can also access *GeoMedia Help* and *Learning GeoMedia* from the product Application tab in ribbon mode or the **Help** menu in classic mode.

To access the last three documents, select the links on the **Intergraph Setup Manager** dialog box, look in the *C:\Program Files (x86)\Common Files\Intergraph\GeoMedia\Program* folder, or go to the Intergraph *SG&I Support page* (*<http://support.intergraph.com/>*) for your product.

**IMPORTANT** The last three documents and the *GeoMedia Installation Guide* now also contain information for GeoMedia Feature Topographer, GeoMedia Fusion, GeoMedia GIS Toolkit, GeoMedia Grid, GeoMedia Parcel Manager, GeoMedia Transaction Manager, GeoMedia PublicWorks Manager, and GeoMedia Transaction Manager.

## *GeoMedia Objects Documentation*

GeoMedia Objects delivers the *GeoMedia Object Reference* CHM under <drive>:\Program Files (x86)\Intergraph*\Common Files\Intergraph\GeoMedia\Program\resdlls\0009*), and the *Deploying Applications Built with GeoMedia Objects* PDF under <drive>:*\Program Files*(x86)\Intergraph*\GeoMedia Objects\Program\resdlls\0009*.

### *GeoMedia Viewer Documentation*

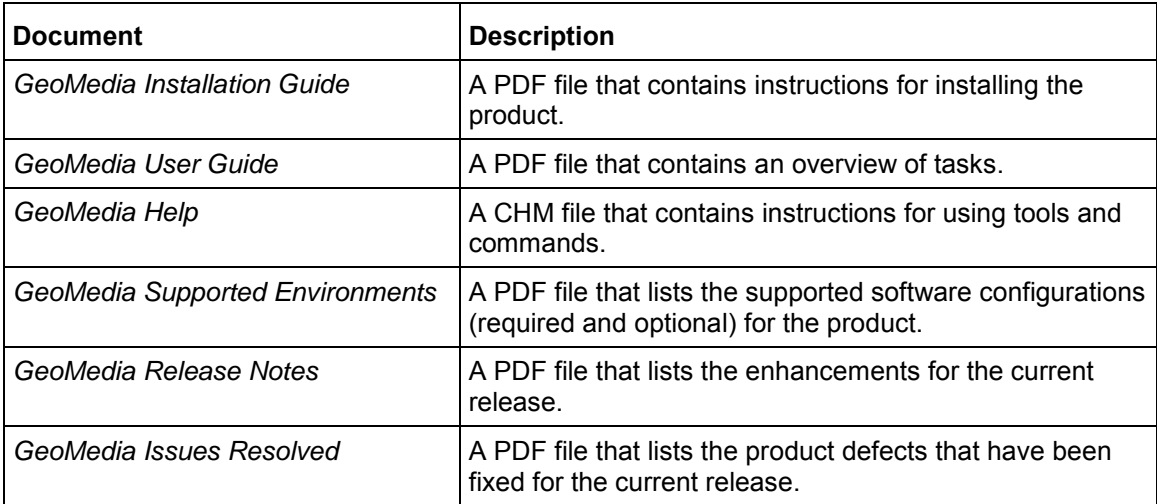

To access the first three documents, navigate to the product folder **> User Documentation** from the **Start** menu.

You can also access *GeoMedia Help* from the product Application tab in ribbon mode or the **Help**  menu in classic mode.

To access the last three documents, go to the *Intergraph Support* (*<http://support.intergraph.com/>*) website for your product, or select the links on the **Intergraph Setup Manager** dialog box.

### *Utilities Documentation*

Utilities Documentation consists of online-only documentation for the following delivered utilities (GeoMedia product folder **> Utilities**):

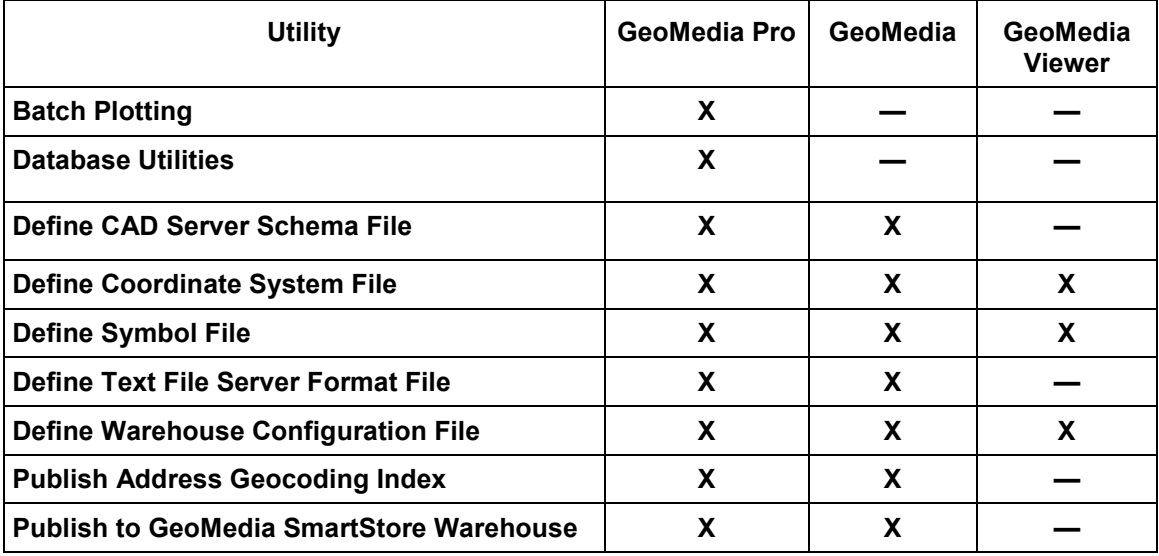

You can access this online documentation by:

- Selecting the utility topic in **Help**.
- Pressing F1 while the utility is active.
- Selecting Help from the utility **Help** menu in the Batch Plotting, Define CAD Server Schema File, Define Text File Server Format File, and Publish to GeoMedia SmartStore Warehouse utilities.

**NOTE** The way your user interface looks will depend on your operating system and how your System Administrator or you have configured your software. What you see at your machine may differ slightly from the examples shown in Help or other product documents.

## <span id="page-10-0"></span>**GeoMedia Add-on Product Documentation Sets**

GeoMedia Add-on products documentation sets vary by application. For information on a specific one, see its appendix in this document:

- *GeoMedia Feature Topographer* (see "*[Appendix C GeoMedia Feature Topographer](#page-54-3)  [Installation](#page-54-3)*" on page [55\)](#page-54-3)
- *GeoMedia Fusion* (see "*[Appendix D GeoMedia Fusion Installation](#page-56-3)*" on page [57\)](#page-56-3)
- *GeoMedia GI Toolkit* (see "*[Appendix E GeoMedia GI Toolkit](#page-58-3)*" on page [59\)](#page-58-3)
- *GeoMedia Grid* (see "*[Appendix F GeoMedia Grid Installation](#page-68-3)*" on page [69\)](#page-68-3)
- *GeoMedia Parcel Manager* (see "*[Appendix G GeoMedia Parcel Manager Installation](#page-70-2)*" on page [71\)](#page-70-2)
- *GeoMedia PublicWorks Manager* (see "*[Appendix H GeoMedia PublicWorks Manager](#page-72-4)  [Installation](#page-72-4)*" on page [73\)](#page-72-4)
- *GeoMedia Transaction Manager* (see "*[Appendix I GeoMedia Transaction Manager](#page-74-4)  [Installation](#page-74-4)*" on page [75\)](#page-74-4)

# <span id="page-11-0"></span>**Installing GeoMedia Using Intergraph Setup Manager**

GeoMedia uses **Intergraph Setup Manager** to install the software.

# <span id="page-11-1"></span>**Overview of Intergraph Setup Manager**

**Intergraph Setup Manager** (*Setup.exe*) is a tool that you use to install and maintain Intergraph software. Once the software is installed, you can also use the tool to perform the following software maintenance tasks:

- **•** Modify
- **Repair**
- Remove
- Run configuration processes

If the following options are available for your site, you can also use **Intergraph Setup Manager** to

- **Install complementary software**
- Run the installation process in batch or silent mode.

 $\blacksquare$  If you are an application developer who wants to create a complementary software setup for **Intergraph Setup Manager**, see Complementary Software Setup.

## <span id="page-12-0"></span>**Intergraph Setup Manager User Interface**

The **Intergraph Setup Manager** dialog box opens when you double click *Setup.bat* or *Setup.exe*  to start the installation process.

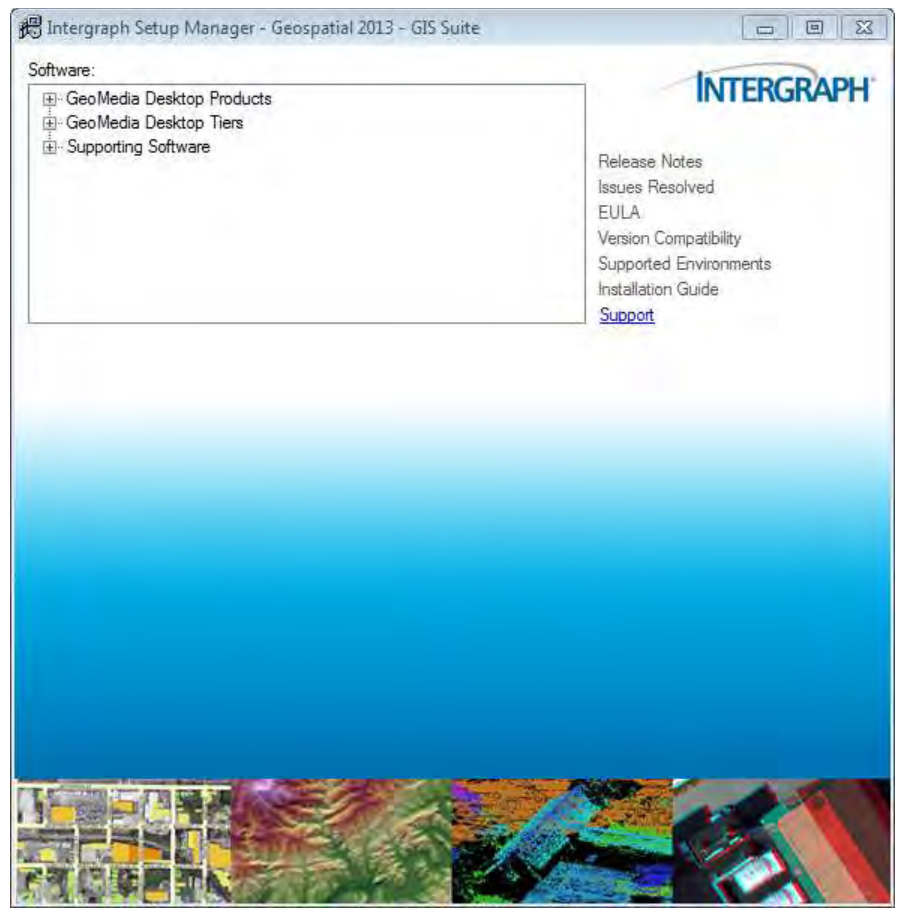

When you make a download selection, additional information and the **New Software** or **Installed Software** box are displayed, and the documentation links are enabled.

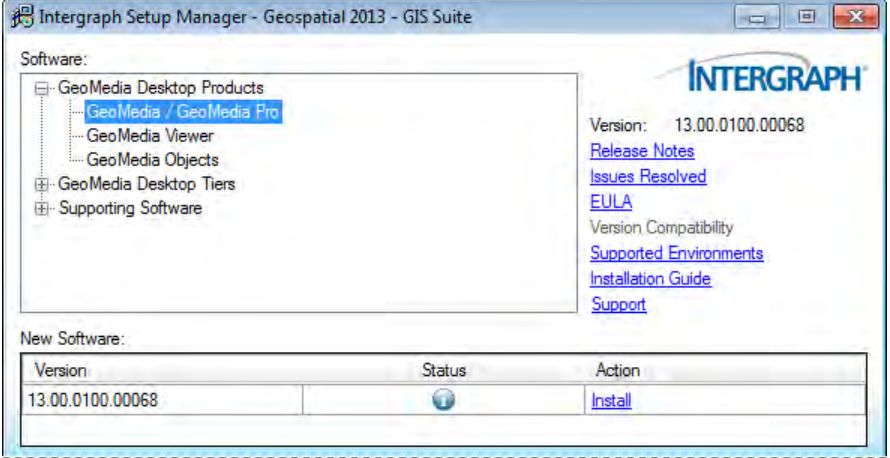

## <span id="page-13-0"></span>**Dialog Box Options**

### *Software*

The **Software** box displays the list of products and product tiers that you can install. Select these one at a time to install or update software. When you make a selection, the user interface updates to display the current status of the software installation, which is reflected in the **New Software** or **Installed Software** list.

#### *Version*

To the right of the **Software** box is the **Version** number of the selected product.

## *Documentation Links*

Listed under the **Version** number are links that provide access to information about the selected software. The **Support** link takes you directly to the Intergraph website. If a document is not available for the selected software, the corresponding link is disabled.

## *New Software or Installed Software*

If no software products have been installed, the **New Software** box is displayed so you can install new software. Once software is installed, the label of this box changes to **Installed Software**. The **Version**, **Status**, and **Action** columns are explained below:

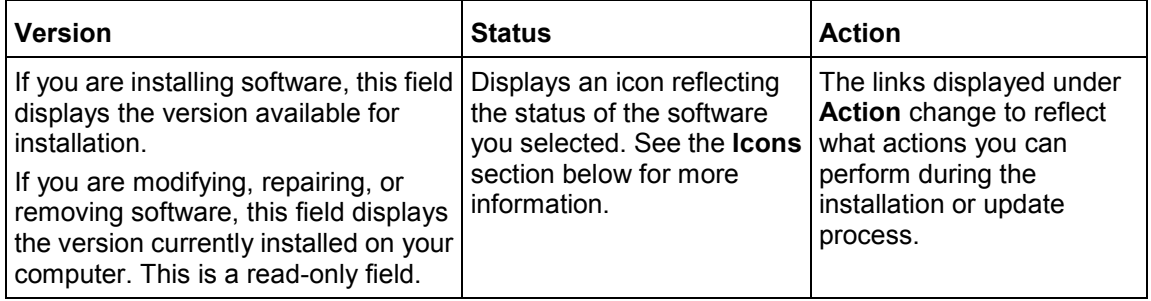

## *Configuration*

**NOTE** This box may not be implemented for all product installations.

If additional configuration steps are required for your software, the **Configuration Wizard** dialog box opens after installation is complete. Select the application from the list and click **Configure**. If the **Configuration Wizard** does not start automatically, you can select it from the **Start** menu **All Products > Intergraph GeoMedia > Utilities > GeoMedia Configuration Wizard**.

## *Complementary Software*

Complementary software is software that is useful for or needed to run with your Intergraph software. If complementary software is available for your site, the **Complementary Software** box opens after installation is complete. Select the application from the list and click **Install**.

**NOTE** Complementary Software is available for your site only if an application developer creates it. For more information, see *Appendix A - Complementary Software Setup* (on page [45\)](#page-44-2).

#### <span id="page-14-0"></span>**Icons**

The following icons appear in the **Status** list. These icons and their corresponding tooltips change to reflect the current status of the installation or update process.

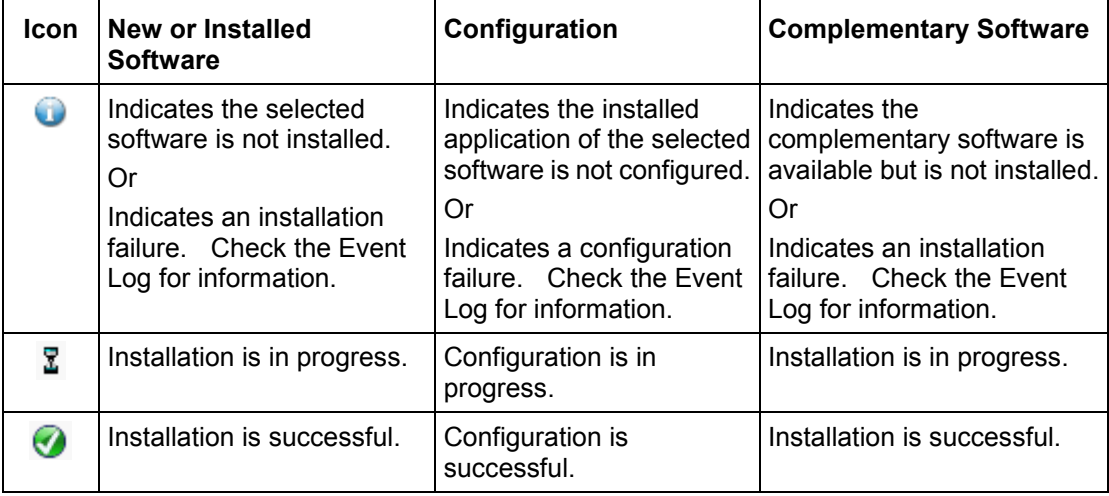

## <span id="page-14-1"></span>**Looking at GeoMedia Products and Tiers**

The GeoMedia Desktop products are installed from the **GeoMedia Desktop Products** entry, and the GeoMedia Desktop tiers are installed from the **GeoMedia Desktop Tiers** entry, as displayed in the **Software** box on the **Intergraph Setup Manager** dialog box.

As you hover your cursor over an entry in the **Software** list, you see a descriptive tooltip.

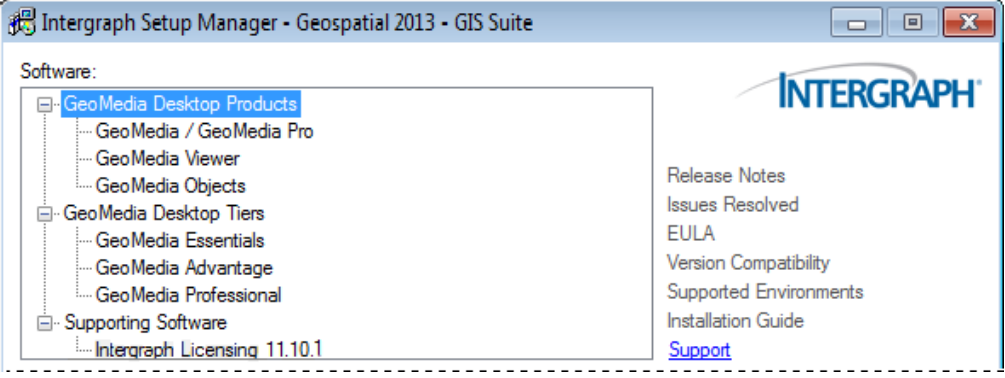

 You can also install **Intergraph Licensing** from under **Supporting Software**. Intergraph Licensing delivers the necessary files for a product to take full advantage of licensing functionality: License Administration to configure and query license servers, License Borrowing to simplify license borrowing, and a License Host ID utility that displays composite, Amazon, and hardware key host IDs.

## <span id="page-15-0"></span>**Installing Localized GeoMedia Versions and Selecting the Runtime Language**

You can install GeoMedia Pro, GeoMedia, and GeoMedia Viewer localized versions and select the appropriate runtime language as part of product installation.

Only GeoMedia, GeoMedia Pro, and GeoMedia Viewer have localized versions available at this time and thus contain both English and non-English resources. Other selected GeoMedia features include English resource files only. Only user interface resources are available in Chinese. Online Help is not available in Chinese.

Only installed languages will be available for switching as the runtime language in the GeoMedia Configuration Wizard.

Installing languages and selecting the runtime languages is detailed in the installation workflow in the following section. Briefly, you first install the appropriate language(s) from those available in **Intergraph Setup Manager**.

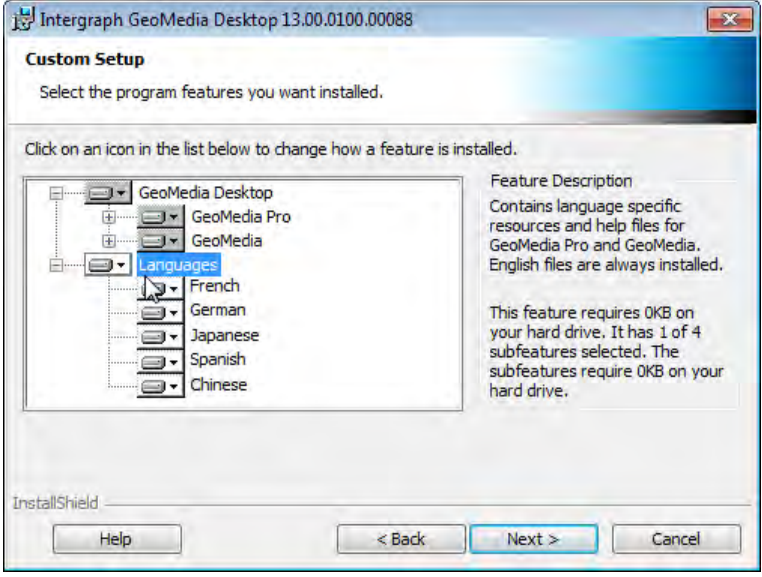

And then you select the appropriate runtime language in the Configuration Wizard.

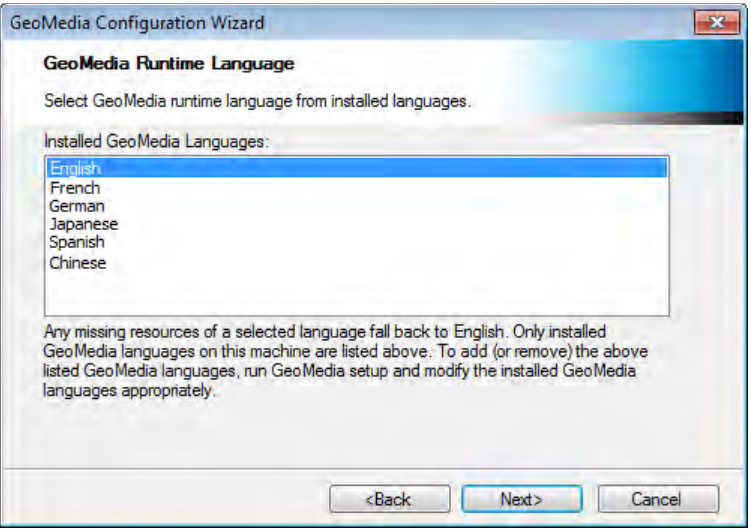

In addition, you can run setup again after loading GeoMedia to download additional languages, and run the Configuration Wizard again to change the runtime language.

**IMPORTANT** The operating system Region and Language Format and System Locale settings must match the selected language in order for GeoMedia to operate properly before you run GeoMedia.

### *Runtime Languages and Non-Unicode Settings*

The runtime language switching mechanism will not work for Japanese, Chinese, and other non-Unicode (non-ASCII) languages without changing the non-Unicode setting. After changing this setting you must restart your computer. The operating system Region and Language Format and System Locale settings must match the selected language in order for GeoMedia to operate properly before you run GeoMedia.

To change the non-Unicode setting, from the **Control Panel** navigate to **Region and Language**. Then on the **Region and Language** dialog box, **Administrative** tab, under **Language for non-Unicode programs**, click **Change system locale**. Next, select the appropriate language from the **Current system locale** drop-down list, click **OK**, and then click **Restart now** to restart your computer.

For example, if you install GeoMedia on a Japanese operating system, and select Japanese as the runtime language, the Japanese characters are displayed correctly. However, if you change to another runtime language, such as French, without changing the non-Unicode setting, the French special characters will be distorted. (The format is French and non-Unicode is still Japanese on a Japanese operating system.)

If you install GeoMedia on an English operating system, and then want to run the Japanese Graphical User Interface, you must change the format to Japanese, *and* the non-Unicode setting to Japanese to see the Japanese characters correctly. If you do not change these settings, the Japanese characters will be distorted, that is, displayed as a series of question marks. (The format is Japanese and the non-Unicode is still English.)

# <span id="page-17-2"></span><span id="page-17-0"></span>**Installing and Updating GeoMedia Desktop Products**

There are two possible installation workflows, depending on your system:

- 1. If you have either GeoMedia Version 2013 or GeoMedia 2013 Service Pack 1 installed on your system, use the first workflow, *[Updating GeoMedia from Version 2013 or Version 2013](#page-17-2)  [SP1 and Installing GeoMedia Features \(Add-ons\)](#page-17-2)* on page [18.](#page-17-2)
- 2. If you have removed GeoMedia Version 6.1 or GeoMedia Version 2013 from you system, or your system never had GeoMedia loaded, use the second workflow, *[Installing GeoMedia](#page-24-1)  [Desktop Products and GeoMedia Features \(Add-ons\)](#page-24-1)* on page [25.](#page-24-1)

## <span id="page-17-1"></span>**Updating GeoMedia from Version 2013 or Version 2013 SP1 and Installing GeoMedia Features (Add-ons)**

#### **IMPORTANT**

Use this workflow *only* if you are updating GeoMedia from Version 2013 or from GeoMedia Version 2013 Service Pack 1.

If you do not currently have GeoMedia Version 2013 installed (for example, if you are updating a version of GeoMedia older than version 2013, or if you have not yet installed GeoMedia on your system), go to the second workflow, *[Installing GeoMedia Desktop Products and GeoMedia](#page-24-1)  [Features \(Add-ons\)](#page-24-1)* on page [25.](#page-24-1)

#### *To update GeoMedia, to install GeoMedia Add-ons, and to install languages:*

#### **IMPORTANT**

Verify that have Microsoft® .NET Framework Version 4.0 or higher installed on your system before installation.

If you do not have .NET installed, attempting to run *Setup.exe* will cause an error. If this occurs, you can run *Setup.bat*, which automatically installs .NET, and then automatically runs *Setup.exe*. Note that you cannot run *Setup.bat* from a path containing a space.

- 1. Verify that you have GeoMedia Pro, GeoMedia, or GeoMedia Viewer Version 2013 or GeoMedia Version 2013 Service Pack 1 installed on your machine.
- 2. Go to the delivery media to locate the GeoMedia Minor Release 1 (13.00.01.xxxxx) *Setup.exe*.
- 3. If you are installing on Windows 7, Windows Vista, or Windows 2008 R2, right click *Setup.exe*, and select **Run as administrator**. Otherwise, double click *Setup.exe*.
- 4. In the **Software** list box, click the plus sign (+) to the left of **GeoMedia Desktop Products** to expand the product list.<br>Software:

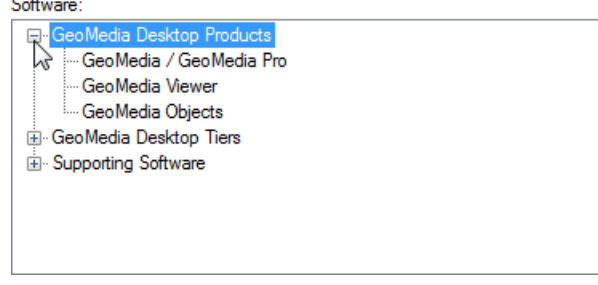

5. Select the appropriate product from the list.

To install GeoMedia or GeoMedia Pro, select **GeoMedia / GeoMedia Pro**.

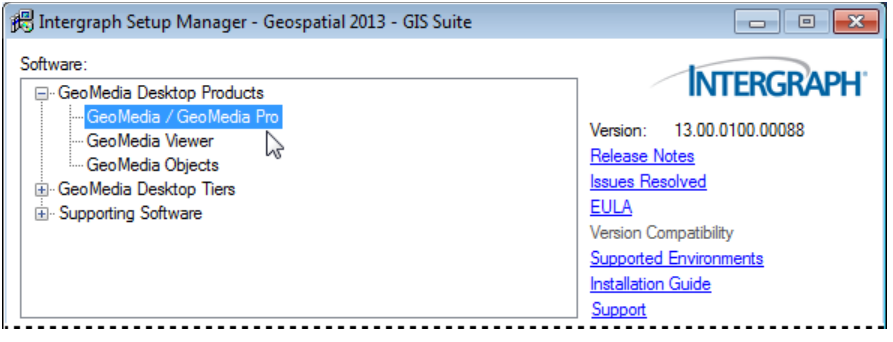

OR

#### Select **GeoMedia Viewer** or **GeoMedia Objects**.

- 6. *Optional:* Click a link to the right of the **Software** list box to open and review documentation as required for the selected product.
- 7. In the **Installed Software** box, click **Update** in the **Action** column if you are installing on top of GeoMedia 2013 (13.00.0000) or GeoMedia 2013 Service Pack 1 (13.00.0001). This example shows Version 13.00.0000.

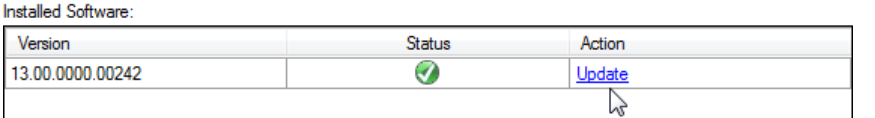

*The installation process begins for the selected software by displaying the splash screen and starting the InstallShield Wizard.* 

8. Click **Update** at the bottom of the Wizard Welcome screen to install the software, and when it is completed, click **Finish**.

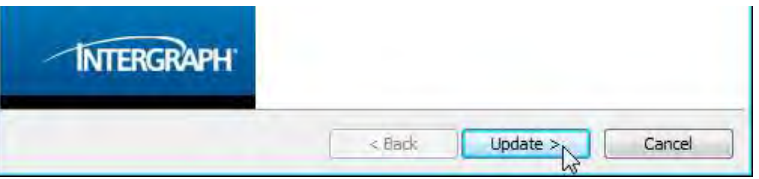

*Once the GeoMedia core is updated to load the files needed to support the localized versions and Add-on products, the Installed Software box Action column displays Modify, repair, or remove and a row for GeoMedia.* 

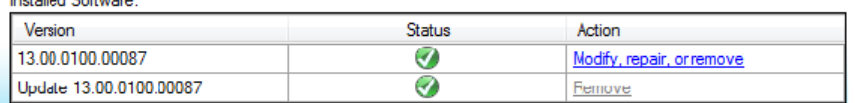

You cannot remove the GeoMedia Minor Releases.

9. Click **Modify, repair, or remove** to open the InstallShield Wizard Welcome screen, and then click **Next** to open the **Program Maintenance dialog** box.

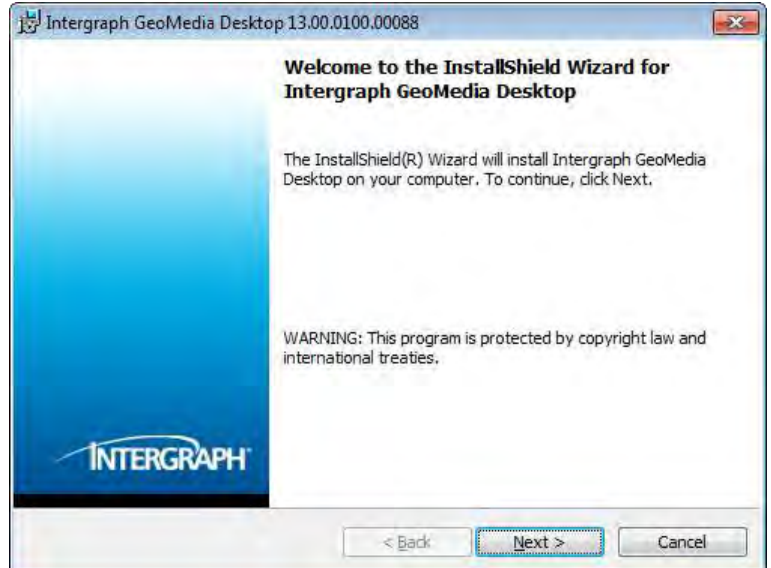

10. Select the **Modify** option, and then click **Next** to open the **Custom Setup** dialog box.

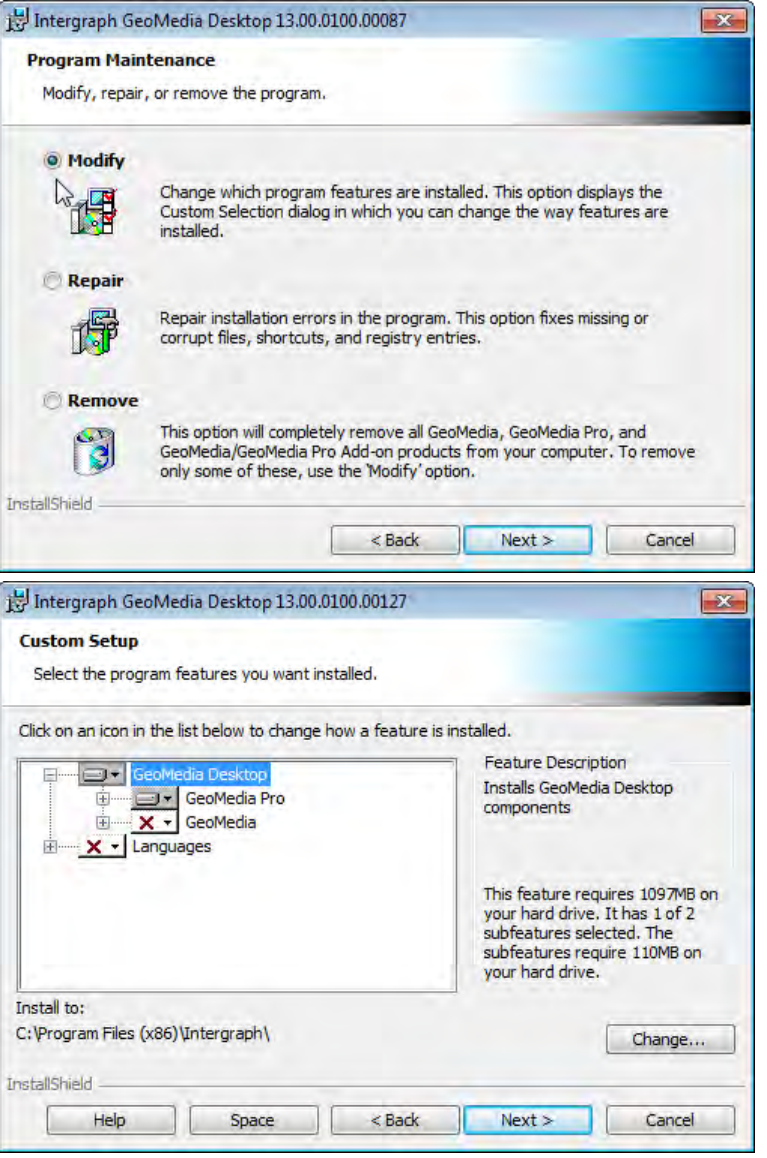

#### **NOTES**

- The  $\Box$  icon to left of a feature indicates it is selected for loading; the  $\Box$   $\Box$  icon indicates a feature is unselected and will not be loaded.
- You can select a feature to install, unselect a feature, or change how a feature is installed by clicking on the arrow to the right of the product icon. You have the option to install the feature on the local hard drive or to install the feature and all subfeatures on the local hard drive, depending on whether the selected feature has subfeatures.

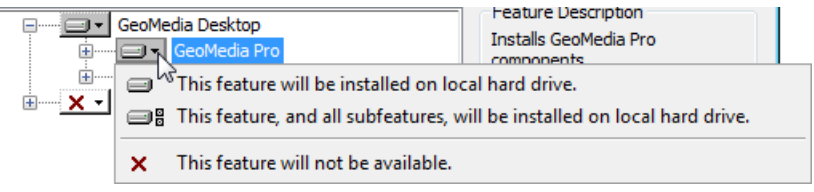

11. *Optional:* Click **Change** on the **Custom Setup** dialog box to change the installation folder on the **Change Current Destination Folder** dialog box, and then click **OK** on that dialog box to return to the **Custom Setup** dialog box.

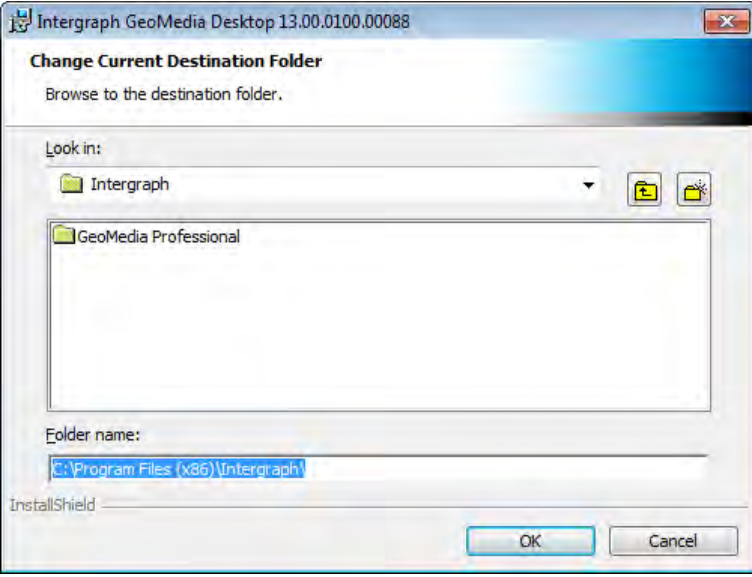

#### OR

Continue to the next step without changing the destination folder.

12. To only install **GeoMedia Pro**, continue to the next step.

#### OR

To only install **GeoMedia**, unselect **GeoMedia Pro**, select **GeoMedia**, and then continue to the next step.

OR

To install both **GeoMedia Pro** and **GeoMedia**, leave **GeoMedia Pro** selected, select **GeoMedia**, and then continue to the next step.

Installing GeoMedia Localized Versions

13. *Optional:* To install GeoMedia localized versions, after selecting the appropriate product(s) to load, select **Languages** and note the description to the right of the treeview. Click the plus sign (**+**) to display the available languages, and then select the language(s) you want to install. Click on an icon in the list below to change how a feature is installed.

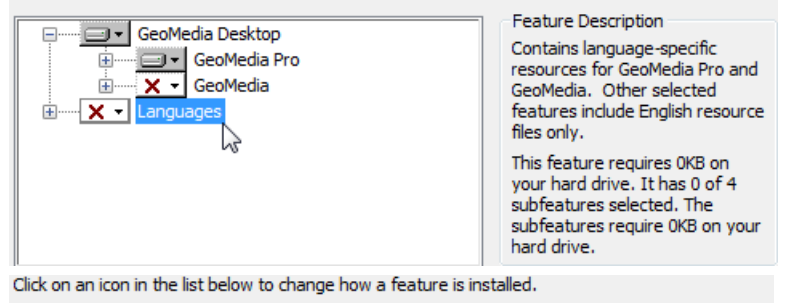

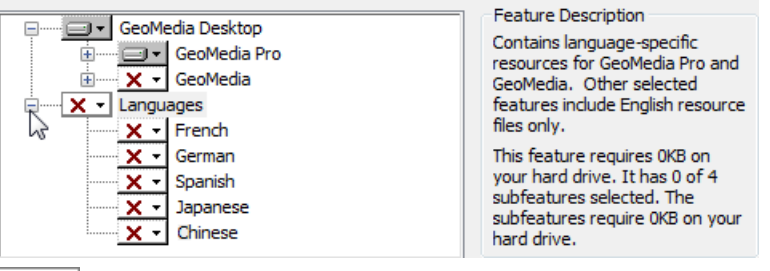

#### **NOTES**

- Only GeoMedia, GeoMedia Pro, and GeoMedia Viewer have localized versions available at this time and thus contain both English and non-English resources. Other selected GeoMedia features include English resource files only.
- Only user interface resources are available in Chinese. Online Help is not available in Chinese.
- Only installed languages will be available for switching as the runtime language in the GeoMedia Configuration Wizard.

**IMPORTANT** The operating system Region and Language Format and System Locale settings must match the selected language in order for GeoMedia to operate properly before you run GeoMedia.

Installing GeoMedia Features (Add-on Products)

14. *Optional:* To install GeoMedia features, after selecting GeoMedia Pro or GeoMedia, select the appropriate feature(s) in the treeview under GeoMedia Pro or GeoMedia.

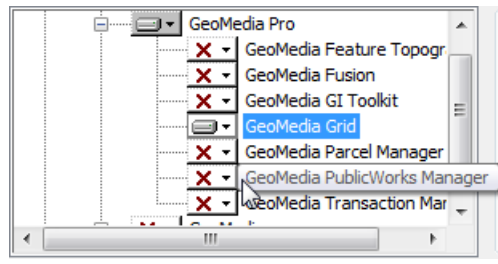

 Due to an unresolved issue, the GeoMedia Grid shortcut appears in the **Start** menu when you install GeoMedia or GeoMedia Pro, but GeoMedia Grid itself is not installed unless specifically selected on the **Custom Setup** dialog box.

15. Click the down arrow to the left of the feature name, and then select the appropriate installation option.

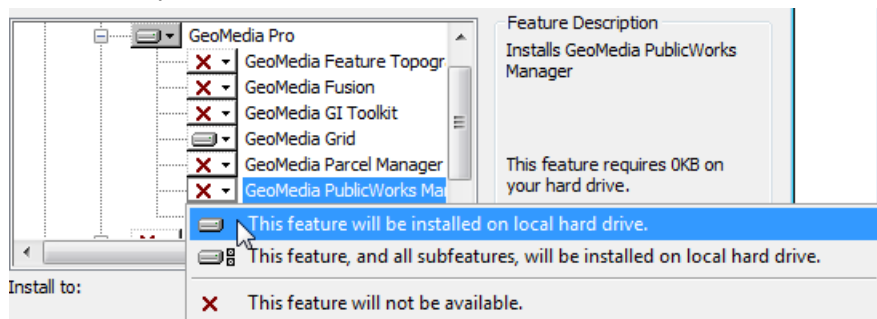

 For additional installation-related information on a specific feature, see its appendix:

- *GeoMedia Feature Topographer* (see "*[Appendix C GeoMedia Feature Topographer](#page-54-3)  [Installation](#page-54-3)*" on page [55\)](#page-54-3)
- *GeoMedia Fusion* (see "*[Appendix D GeoMedia Fusion Installation](#page-56-3)*" on page [57\)](#page-56-3)
- *GeoMedia GI Toolkit* (see "*[Appendix E GeoMedia GI Toolkit](#page-58-3)*" on page [59\)](#page-58-3)
- *GeoMedia Grid* (see "*[Appendix F GeoMedia Grid Installation](#page-68-3)*" on page [69\)](#page-68-3)
- *GeoMedia Parcel Manager* (see "*[Appendix G GeoMedia Parcel Manager Installation](#page-70-2)*" on page [71\)](#page-70-2)
- *GeoMedia PublicWorks Manager* (see "*[Installing GeoMedia Desktop Products and](#page-24-1)  [GeoMedia Features \(Add-ons\)](#page-24-1)*" on page [25\)](#page-24-1)
- *GeoMedia Transaction Manager* (see "*[Appendix I GeoMedia Transaction Manager](#page-74-4)  [Installation](#page-74-4)*" on page [75\)](#page-74-4)
- 16. Click **Next** on the **Custom Setup** dialog box.
- 17. Click **Install**.

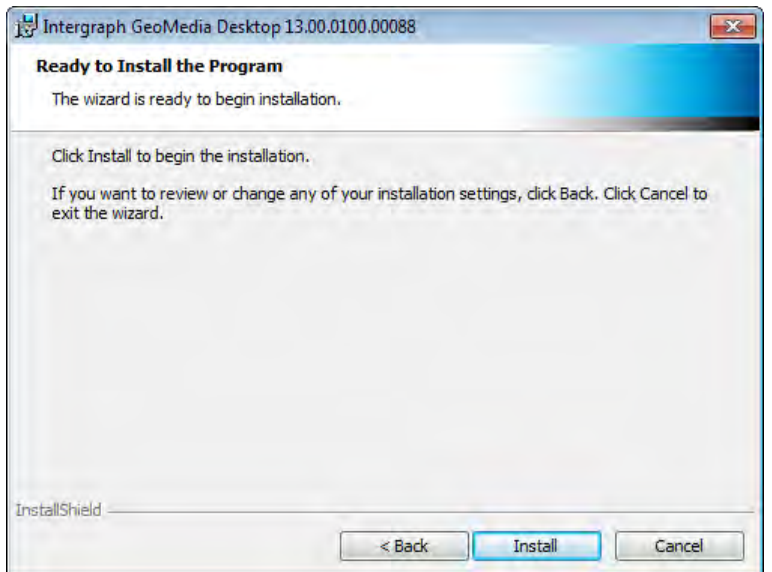

18. When the product is installed, click **Finish**.

<span id="page-24-1"></span>*The GeoMedia Configuration Wizard is automatically started*. *See* Configuring the Installed Applications *(on page [36\)](#page-35-1).*

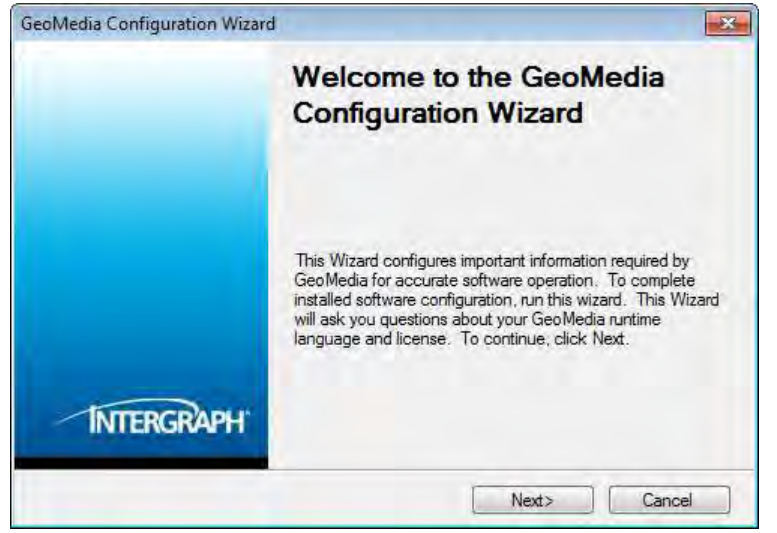

*Once configured, if complementary software is available for your product, the Complementary Software dialog box is automatically displayed.* See Appendix A - Complementary Software Setup (on page [45\)](#page-44-2).

## <span id="page-24-0"></span>**Installing GeoMedia Desktop Products and GeoMedia Features (Add-ons)**

**IMPORTANT** 

Use this workflow only if you are installing GeoMedia on your system for the first time, or if you have a previous version of GeoMedia installed; if the latter, remove the previous version of GeoMedia before installing this version. You will not be able to install this version of GeoMedia over a previous major version release. Use the Uninstall or change a program feature in Control Panel to remove any previous versions of the product. See *Removing GeoMedia Products* on page [43.](#page-42-2)

If you are updating GeoMedia from Version 2013 or Version 2013 SP1, go to the first workflow, *[Updating GeoMedia from Version 2013 or Version 2013 SP1 and Installing GeoMedia Features](#page-17-2)  [\(Add-ons\)](#page-17-2)* on page [18.](#page-17-2)

#### *Installing GeoMedia Desktop Products and GeoMedia Features Workflow*

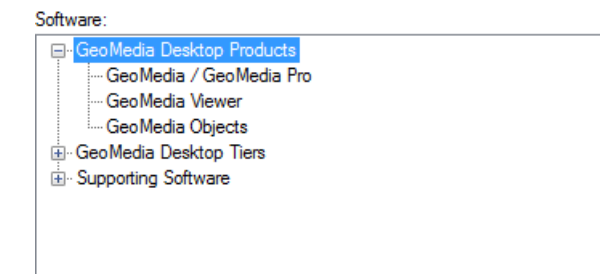

**GeoMedia** and **GeoMedia Pro** are installed by the same installer. **GeoMedia Viewer** and **GeoMedia Object**s each has its own installer.

After you have installed **GeoMedia** or **GeoMedia Pro**, you will see **Intergraph GeoMedia Desktop** in the **Control Panel > Programs and Features** list. You will not see **GeoMedia** or **GeoMedia Pro** in the list of installed programs.

Name Publisher CoIntergraph GeoMedia Desktop Intergraph Corporation

#### *To install GeoMedia Desktop Products and GeoMedia Features (Add-ons):*

**IMPORTANT** 

■ Verify that you have Microsoft® .NET Framework Version 4.0 or higher installed on your system before installation.

If you do not have .NET installed, attempting to run *Setup.exe* will cause an error. If this occurs, you can run *Setup.bat*, which automatically installs .NET, and then automatically runs *Setup.exe*. Note that you cannot run *Setup.bat* from a path containing a space.

- Before you install GeoMedia Desktop Products, verify that all previous major release versions of the products have been removed. You will not be able to install a major version of product over a previous major version release. See *Removing GeoMedia Products* (on page [43\)](#page-42-2) for information on removing any previous versions of a product.
- 1. From your delivery media, if you are installing on Windows 7, Windows Vista, or Windows 2008 R2, right click *Setup.exe* and select **Run as administrator**. Otherwise, double click *Setup.exe*.
- 2. In the **Software** list box, click the plus sign (**+**) to the left of **GeoMedia Desktop Products** to expand the product list.<br>Software:

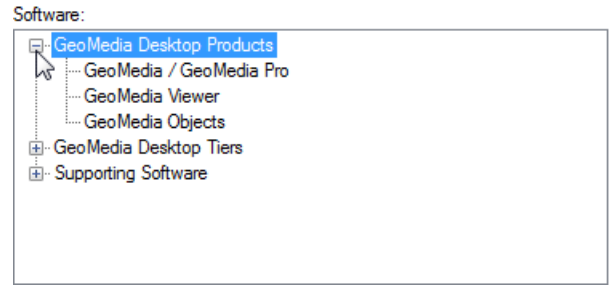

3. Select the appropriate product from the list.

To install GeoMedia or GeoMedia Pro, select **GeoMedia / GeoMedia Pro**.

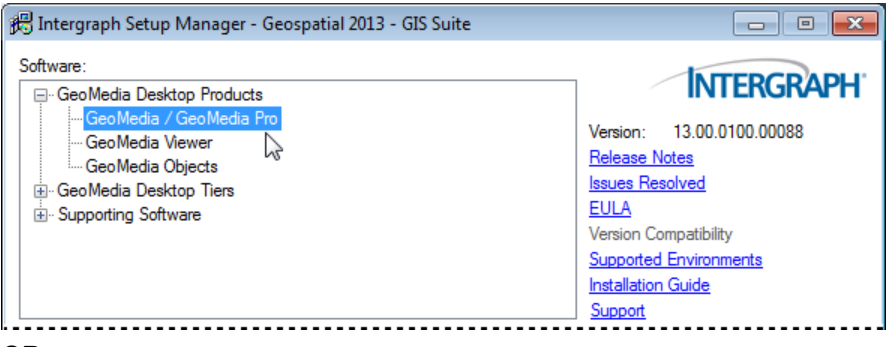

#### OR

#### Select **GeoMedia Viewer** or **GeoMedia Objects**.

4. *Optional:* Click a link to the right of the **Software** list box to open and review documentation as required for the selected product.

5. In the **New Software** box, click **Install** under **Action**.

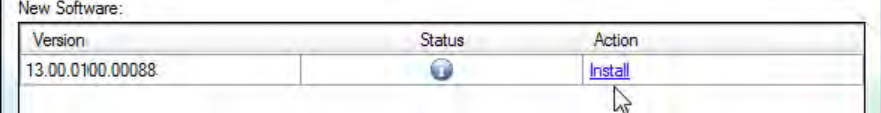

*The installation process begins for the selected software by displaying the splash screen and starting the InstallShield Wizard.* 

 Once software is installed, the **New Software** title changes to **Installed Software**, and the **Action** column displays **Modify, repair, or remove** for the selected software.

6. Click **Next** on the InstallShield Wizard Welcome screen.

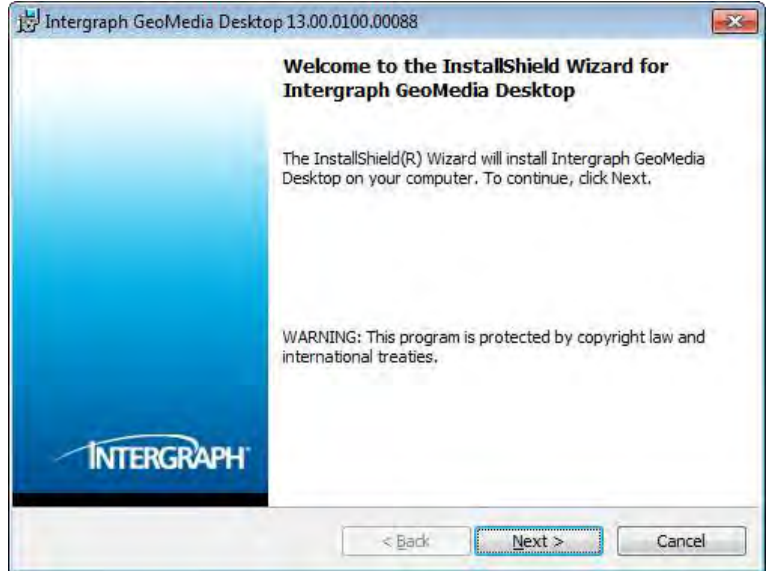

7. Accept the terms in the license agreement, and then click **Next** to open the **Custom Setup** dialog box.

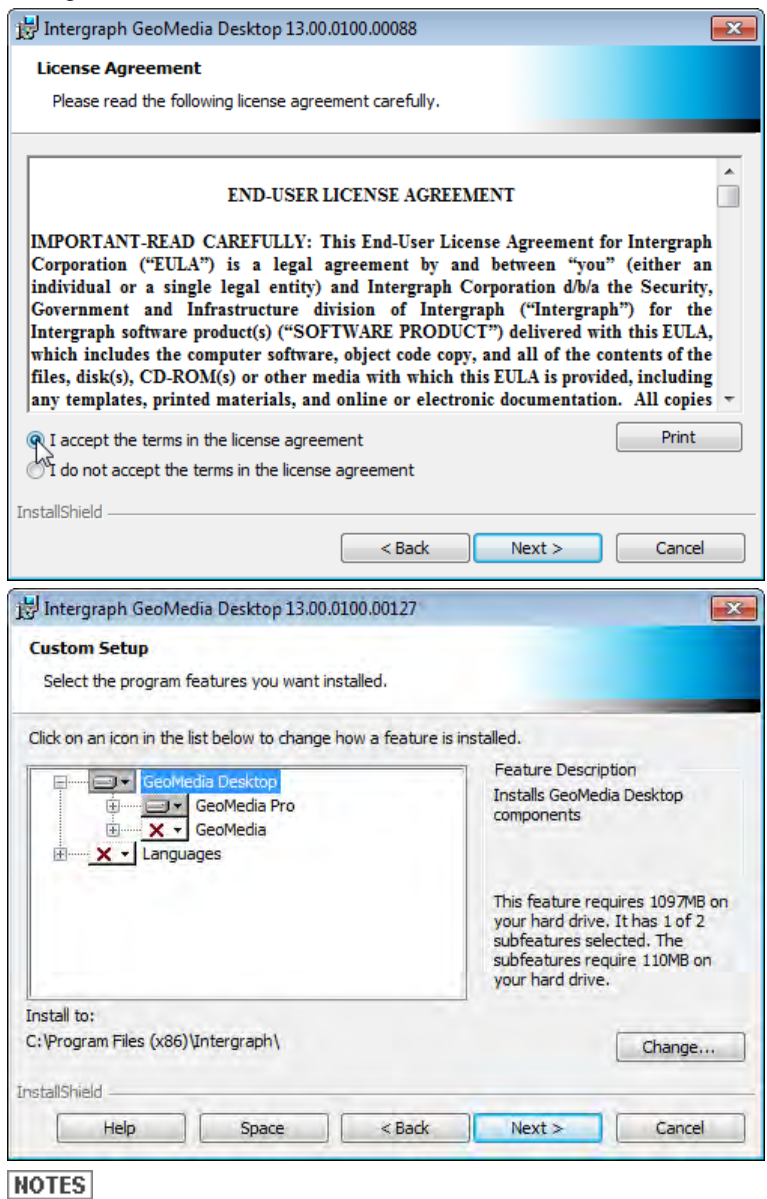

- The  $\Box$  icon to left of a feature indicates it is selected for loading; the  $\Box$   $\Box$  icon indicates a feature is unselected and will not be loaded.
- You can select a feature to install, unselect a feature, or change how a feature is installed by clicking on the arrow to the right of the product icon. You have the option to install the feature on the local hard drive or to install the feature and all subfeatures on the local hard drive, depending on whether the selected feature has subfeatures.

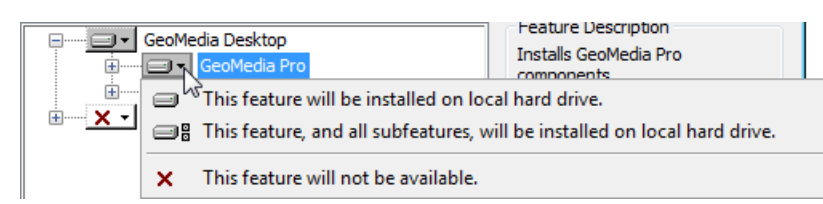

8. *Optional:* Click **Change** on the **Custom Setup** dialog box to change the installation folder on the **Change Current Destination Folder** dialog box, and then click **OK** on that dialog box to return to the **Custom Setup** dialog box.

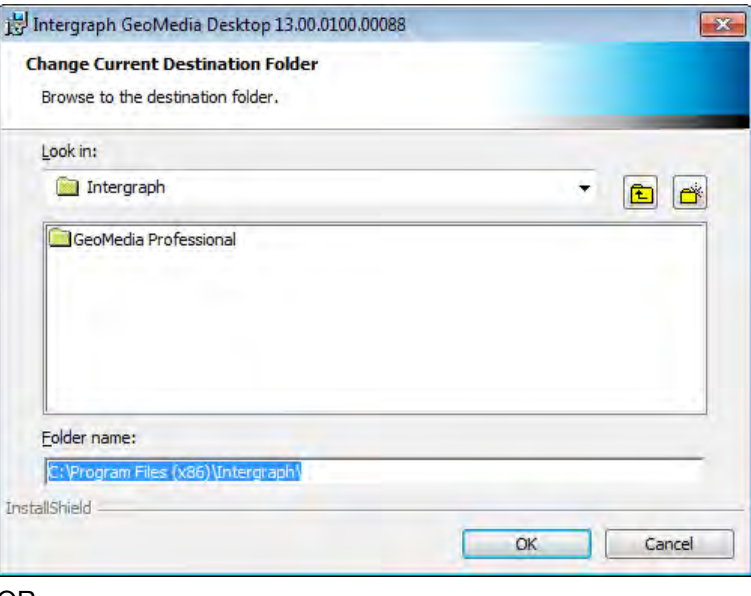

OR

Continue to the next step without changing the destination folder.

9. To only install **GeoMedia Pro**, continue to the next step.

OR

To only install **GeoMedia**, unselect **GeoMedia Pro**, select **GeoMedia**, and then continue to the next step.

OR

To install both **GeoMedia Pro** and **GeoMedia**, leave **GeoMedia Pro** selected, select **GeoMedia**, and then continue to the next step.

Installing GeoMedia Localized Versions

10. *Optional:* To install GeoMedia localized versions, after selecting the appropriate product(s) to load, select **Languages** and note the description to the right of the treeview. Click the plus sign (**+**) to display the available languages, and then select the language(s) you want to install. Click on an icon in the list below to change how a feature is installed.

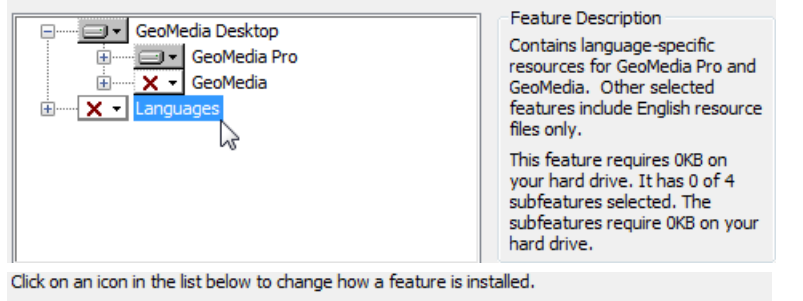

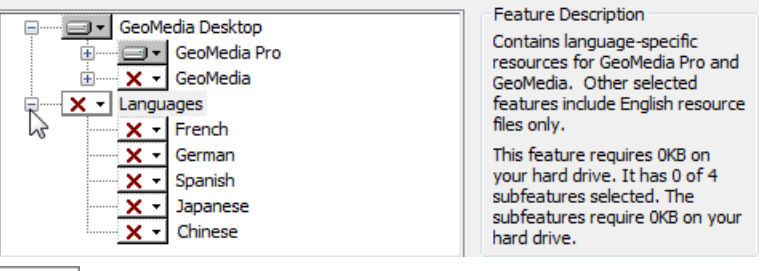

#### **NOTES**

- Only GeoMedia, GeoMedia Pro, and GeoMedia Viewer have localized versions available at this time and thus contain both English and non-English resources. Other selected GeoMedia features include English resource files only.
- Only user interface resources are available in Chinese. Online Help is not available in Chinese.
- Only installed languages will be available for switching as the runtime language in the GeoMedia Configuration Wizard.

**IMPORTANT** The operating system Region and Language Format and System Locale settings must match the selected language in order for GeoMedia to operate properly before you run GeoMedia.

Installing GeoMedia Features (Add-on Products)

11. *Optional:* To install GeoMedia features, after selecting GeoMedia Pro or GeoMedia, select the appropriate feature(s) in the treeview under GeoMedia Pro or GeoMedia.

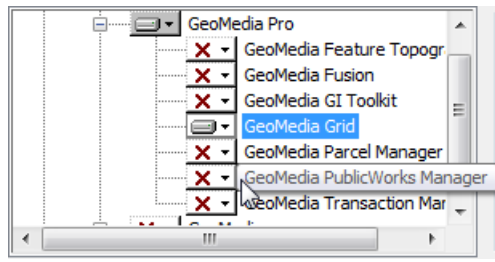

 Due to an unresolved issue, the GeoMedia Grid shortcut appears in the **Start** menu when you install GeoMedia or GeoMedia Pro, but GeoMedia Grid itself is not installed unless specifically selected on the **Custom Setup** dialog box.

12. Click the down arrow to the left of the feature name, and then select the appropriate installation option.

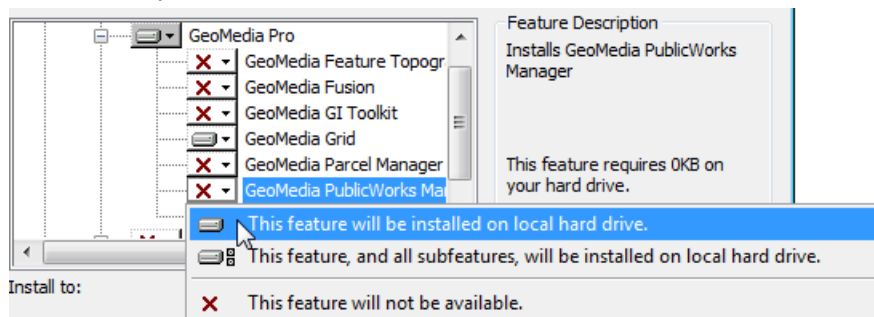

 For additional installation-related information on a specific feature, see its appendix:

- *GeoMedia Feature Topographer* (see "*[Appendix C GeoMedia Feature Topographer](#page-54-3)  [Installation](#page-54-3)*" on page [55\)](#page-54-3)
- *GeoMedia Fusion* (see "*[Appendix D GeoMedia Fusion Installation](#page-56-3)*" on page [57\)](#page-56-3)
- *GeoMedia GI Toolkit* (see "*[Appendix E GeoMedia GI Toolkit](#page-58-3)*" on page [59\)](#page-58-3)
- *GeoMedia Grid* (see "*[Appendix F GeoMedia Grid Installation](#page-68-3)*" on page [69\)](#page-68-3)
- *GeoMedia Parcel Manager* (see "*[Appendix G GeoMedia Parcel Manager Installation](#page-70-2)*" on page [71\)](#page-70-2)
- *GeoMedia PublicWorks Manager* (see "*[Installing GeoMedia Desktop Products and](#page-24-1)  [GeoMedia Features \(Add-ons\)](#page-24-1)*" on page [25\)](#page-24-1)
- *GeoMedia Transaction Manager* (see "*[Appendix I GeoMedia Transaction Manager](#page-74-4)  [Installation](#page-74-4)*" on page [75\)](#page-74-4)
- 13. Click **Next** on the **Custom Setup** dialog box.
- 14. Click **Install**.

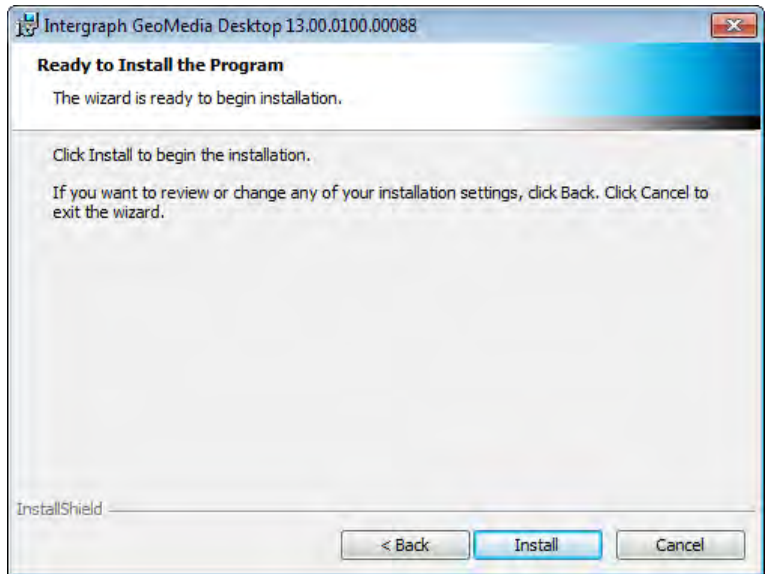

15. When the product is installed, click **Finish**.

*The GeoMedia Configuration Wizard is automatically started*. *See* Configuring the Installed Applications *(on page [36\)](#page-35-1).*

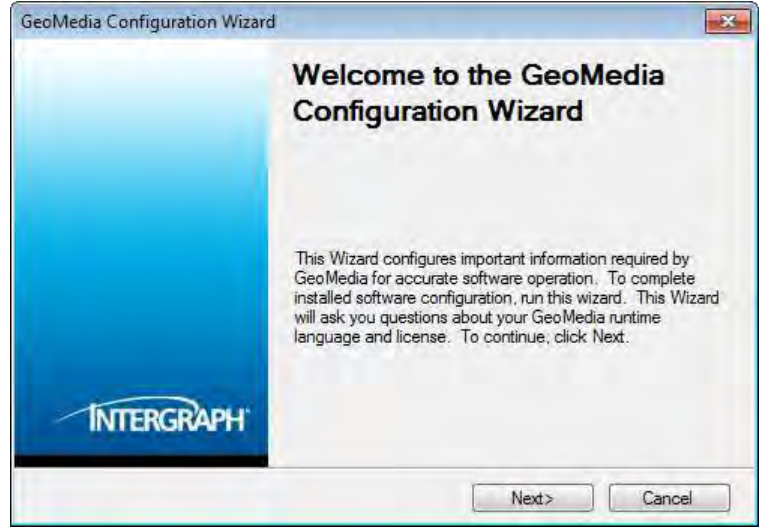

*Once configured, if complementary software is available for your product, the Complementary Software dialog box is automatically displayed.* See Appendix A - Complementary Software Setup (on page [45\)](#page-44-2).

# <span id="page-31-0"></span>**Installing the GeoMedia Desktop Tiers**

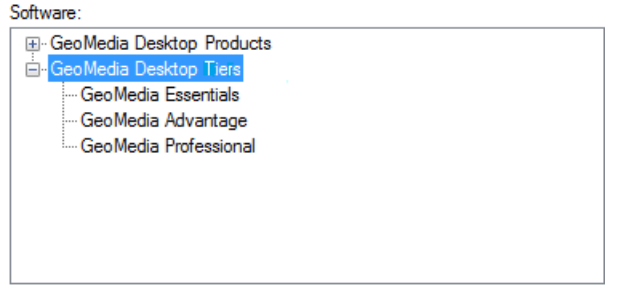

The installation procedures for tiers involve two separate installation disks:

- One for the GeoMedia product(s), and
- One for Intergraph ERDAS IMAGINE Essentials.

You can install either the GeoMedia product(s) first or Intergraph ERDAS IMAGINE Essentials first.

The installer of each of the **GeoMedia Essentials**, **GeoMedia Advantage**, and **GeoMedia Professiona**l tiers installs only GeoMedia and GeoMedia features (Add-ons). You need to insert the separate **Intergraph Geospatial 2013 – Remote Sensing Suite** media to install ERDAS IMAGINE Essentials. See the Intergraph ERDAS IMAGINE Essentials installation documentation for information on installing this product.

The **GeoMedia Essentials** tier includes:

- **GeoMedia**
- **ERDAS IMAGINE Essentials**

The **GeoMedia Advantage** tier includes:

- **GeoMedia Essentials** functionality
- **GeoMedia Grid**
- The **GeoMedia Professional** tier includes:
- **GeoMedia Advantage** functionality **GeoMedia GI Toolkit**
- 
- **GeoMedia Feature Topographer GeoMedia PublicWorks Manager**
- 
- 
- **GeoMedia Pro GeoMedia Parcel Manager**
	-
- **GeoMedia Fusion GeoMedia Transaction Manager**

 The GeoMedia tiers do not appear in the **Control Panel > Programs and Features** list; what appears instead is **Intergraph GeoMedia Desktop**.

Installing GeoMedia tiers follows a similar workflow to that of installing GeoMedia Desktop Products in the previous section. The following are workflows for installing the three GeoMedia tiers:

#### *To install the GeoMedia Essentials tier:*

**IMPORTANT** 

■ Verify that you have Microsoft® .NET Framework Version 4.0 or higher installed on your system before installation.

If you do not have .NET installed, attempting to run S*etup.exe* will cause an error. If this occurs, you can run S*etup.bat*, which automatically installs .NET, after which you can successfully run *Setup.exe*. Note that you cannot run *Setup.bat* from a path containing a space.

- Before you install a GeoMedia tier, verify that all previous major release versions of the products in the tier have been removed. You will not be able to install a major version of product over a previous major version release. See *Removing GeoMedia Products (on page [43\)](#page-42-2)* for information on removing any previous versions of a product.
- 1. From your delivery media, if you are installing on Windows 7, Windows Vista, or Windows 2008 R2, right click *Setup.exe* and select **Run as administrator**. Otherwise, double click *Setup.exe*.
- 2. In the **Software** list box under **GeoMedia Desktop Tiers**, select the appropriate tier. Software

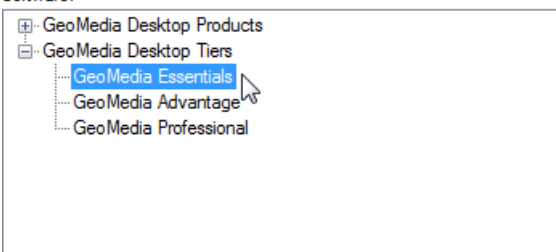

- 3. *Optional:* Click a link to the right of the **Software** list box to open and review documentation.
- 4. In the **New Software** box, click **Install** under **Action**.

*The installation process begins for the selected software by displaying the splash screen and starting the InstallShield Wizard.* 

 Once software is installed, the **New Software** title changes to **Installed Software**, and the **Action** column displays **Modify, repair, or remove** for the selected software.

5. Click **Next** on the InstallShield Wizard Welcome screen.

6. Accept the terms in the license agreement, and then click **Next** to open the **Custom Setup** dialog box, which has **GeoMedia** preselected for installation in the Essentials tier and the Advantage tier, and has **GeoMedia Pro** preselected for installation in the Professional tier. **GeoMedia Essentials GeoMedia Advantage** and

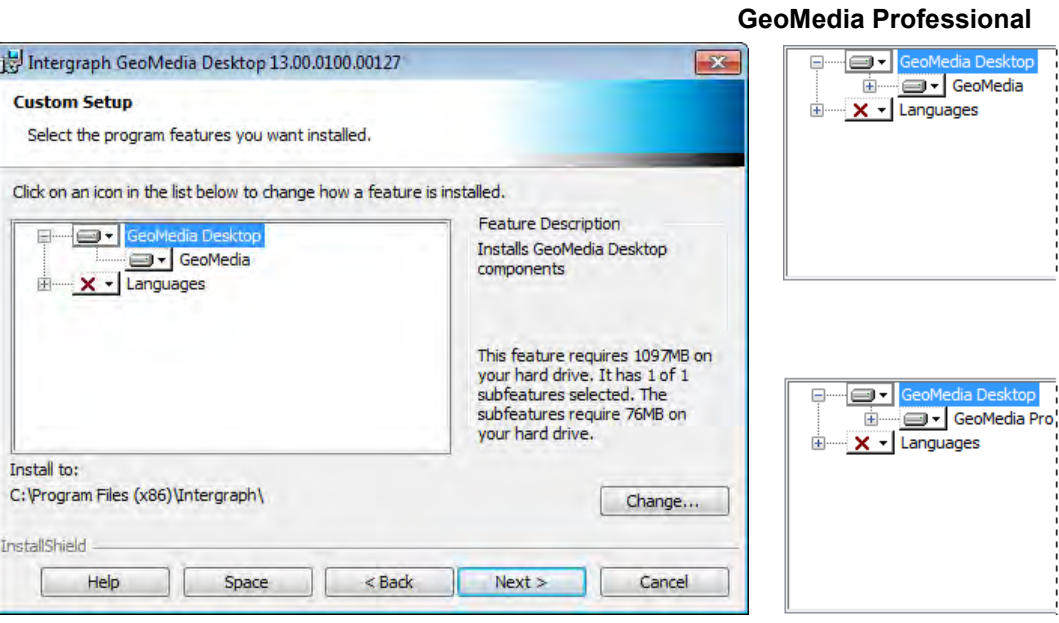

7. *Optional:* To view the preselected GeoMedia Feature(s) of the Advantage tier and the Professional tier, click the plus sign (**+**) to the left of the product name. You can then unselect any preselected feature(s) that you do not want to load.

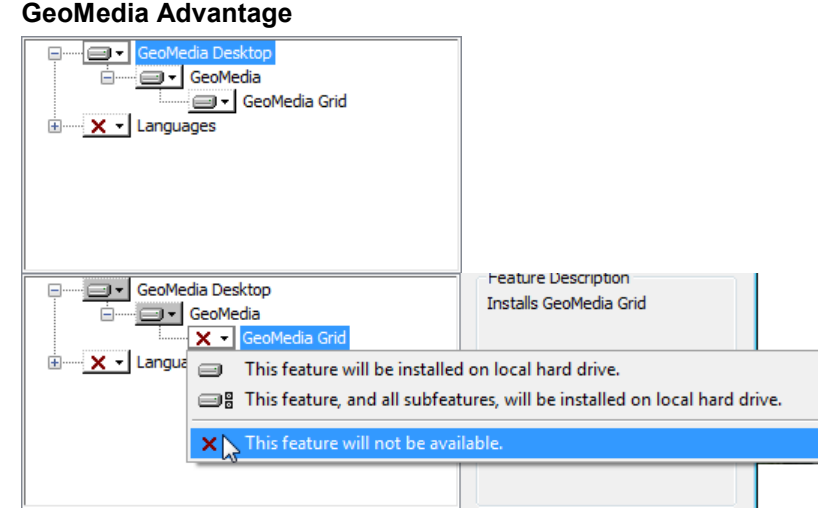

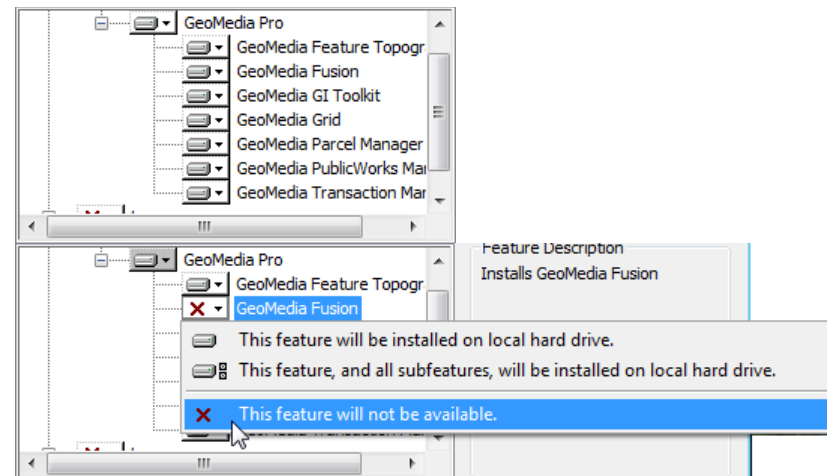

**GeoMedia Professional**

8. *Optional:* Click **Change** on the **Custom Setup** dialog box to change the installation folder on the **Change Current Destination Folder** dialog box, and then click **OK** to return to the **Custom Setup** dialog box.

OR

Continue to the next step without changing the destination folder.

9. *Optional:* To install GeoMedia localized versions, select **Languages** and note the description to the right of the treeview, click the plus sign (**+**) to display the available languages, and then select the language(s) you want to install.

Click on an icon in the list below to change how a feature is installed.

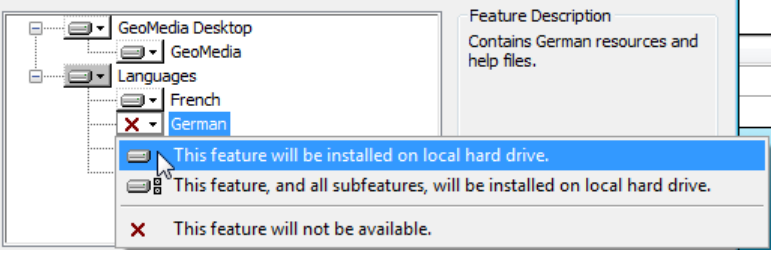

**NOTE** Only GeoMedia and GeoMedia Pro have languages other than English available; the GeoMedia Add-ons have English only.

- 10. Click **Next** on the **Custom Setup** dialog box.
- 11. Click **Install**.
- 12. When the product is installed, click **Finish**.

*The GeoMedia Configuration Wizard is automatically started. See Configuring the Installed Applications (on page [36\)](#page-35-1).*

*Once configured, if complementary software is available for your product, the Complementary Software dialog box is automatically opened. See Appendix A - Complementary Software Setup (on page [45\)](#page-44-2).*

 Due to an unresolved issue, the GeoMedia Grid shortcut appears in the **Start** menu when you install GeoMedia Essentials, but GeoMedia Grid itself is not installed.

# <span id="page-35-1"></span><span id="page-35-0"></span>**Configuring the Installed Applications**

After installation is complete, the GeoMedia Configuration Wizard automatically starts. The Wizard allows you to configure more than one application at the same time.

 You can also access the Configuration Wizard from the **Start** menu (**Start > Intergraph GeoMedia Pro/GeoMedia > Utilities**).

#### *To configure GeoMedia applications:*

1. Click **Next** on the Configuration Wizard Welcome screen.

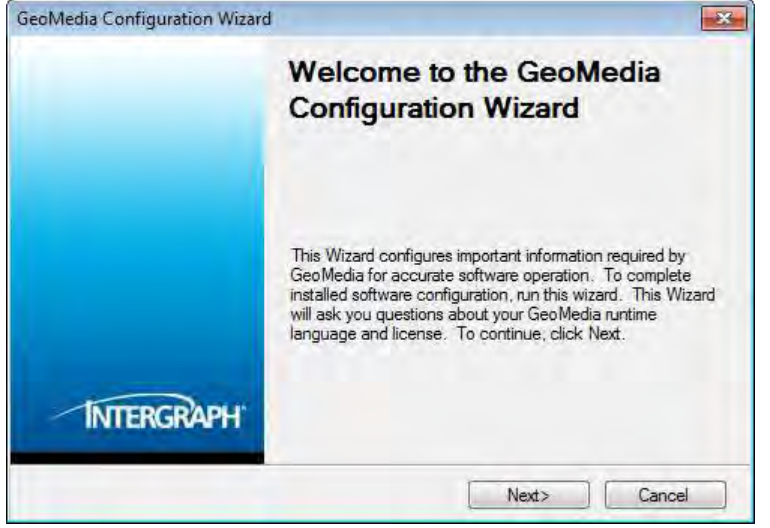

2. Select the appropriate runtime language from the list of **Installed GeoMedia Languages**, or keep the **English** default, and then click **Next**.

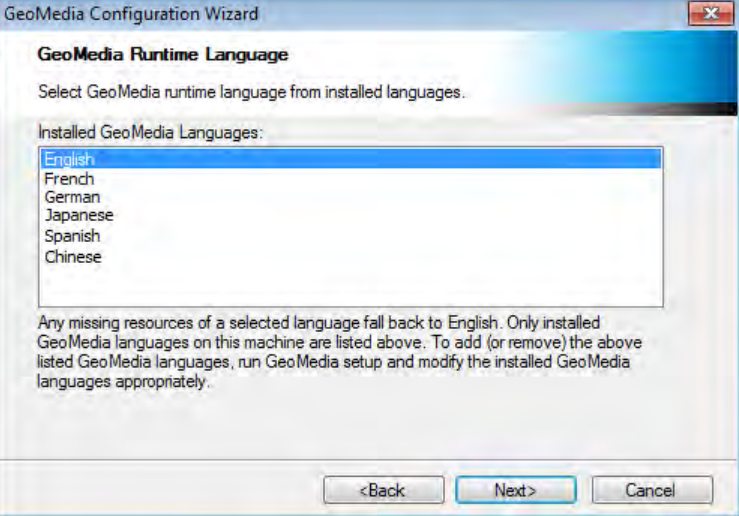
#### **NOTES**

- Only GeoMedia, GeoMedia Pro, and GeoMedia Viewer have localized versions available at this time and thus contain both English and non-English resources. Other selected GeoMedia features include English resource files only.
- Only user interface resources are available in Chinese. Online Help is not available in Chinese.
- Only installed languages are available for switching as the runtime language in the GeoMedia Configuration Wizard.

**IMPORTANT** The operating system Region and Language Format and System Locale settings must match the selected language in order for GeoMedia to operate properly before you run GeoMedia.

3. If a valid license was found, click **Next**, and then go to Step 5.

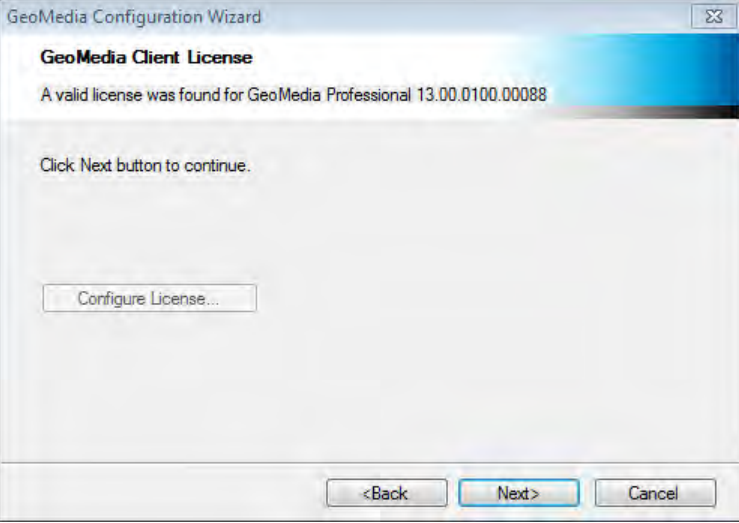

OR

If a valid license was not found, click **Configure License**.

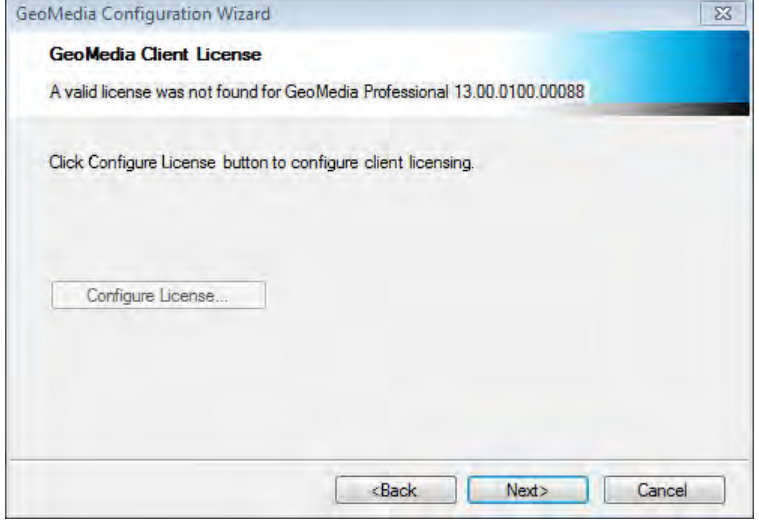

4. To configure your license using the **Concurrent** method, you can specify an existing license server, as follows:

a. Select the Concurrent licensing method option, and then click Specify License Servers.

b. Specify your license server information on the **Specify License Servers** dialog box by TCP/IP address or DNS name (@server name), as follows:

Syntax:

PORT@LICENSE\_SERVER\_NAME

Where the port number is optional, depending on the configuration of the license server.

For more information on configuration of the license server, see *<http://support.intergraph.com/Licensing.asp>*.

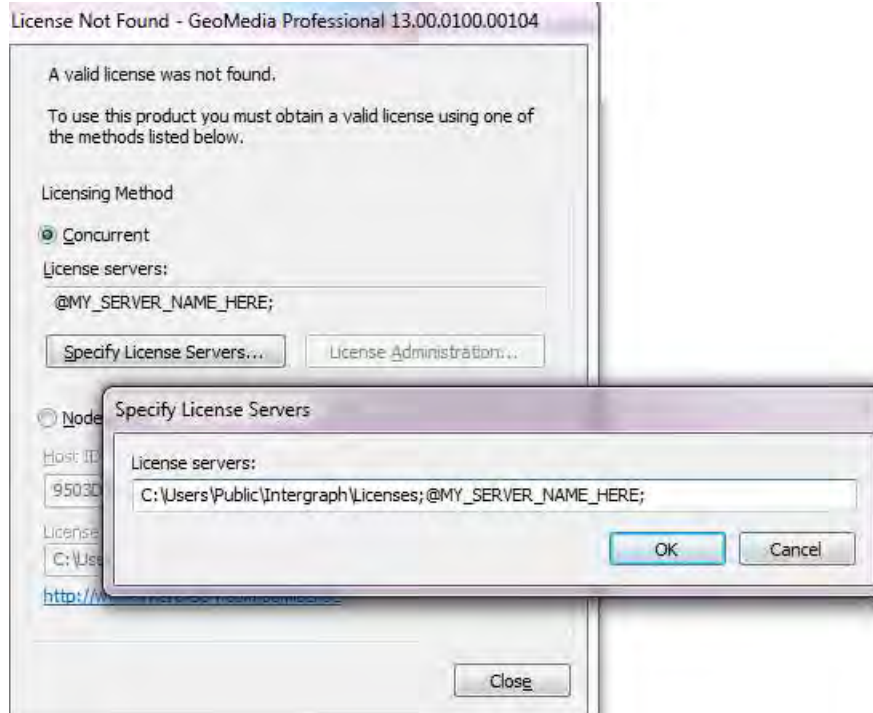

c. Click **Close**.

OR

To configure your license using the **Nodelocked** method, you can specify the license as follows:

a. Select the **Nodelocked** licensing method option.

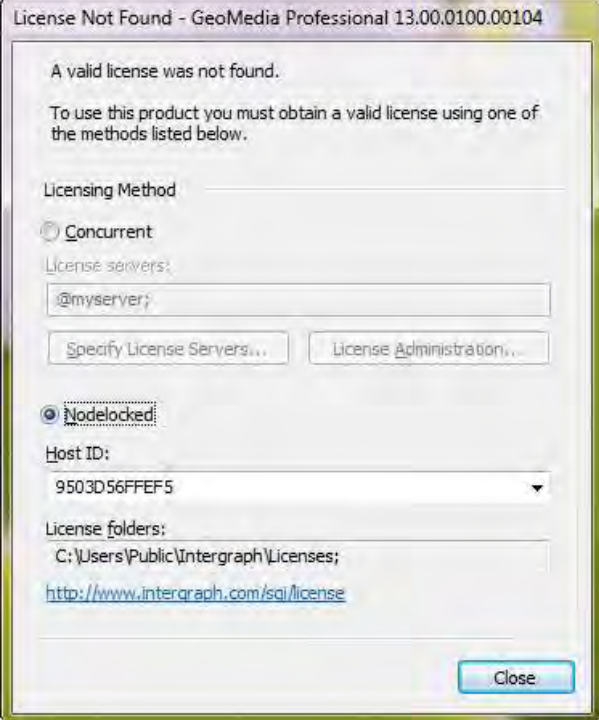

- b. Use the **Host ID** displayed with your License Authentication Code (LAC) to generate your license at *<http://www.intergraph.com/sgi/license>*.
- c. Copy your license file to the path specified in the **License folders** field.
- d. Click **Close**.
- 5. If complementary software is available for your site, the **Complementary Software** dialog box opens after configuration is complete. Complementary Software is available for your site only if an application developer creates it. For more information, see Appendix A - *Complementary Software Setup* (see "*[Appendix A - Complementary Software Setup](#page-44-0)*" on page [45\)](#page-44-0).

OR

If additional configuration is required for the product, appropriate wizards will display.

OR

If there is no complementary software available for your product:

a. Check the **Launch GeoMedia** check box, and then click **Finish** to launch the product and to return to the **Intergraph Setup Manager** dialog box.

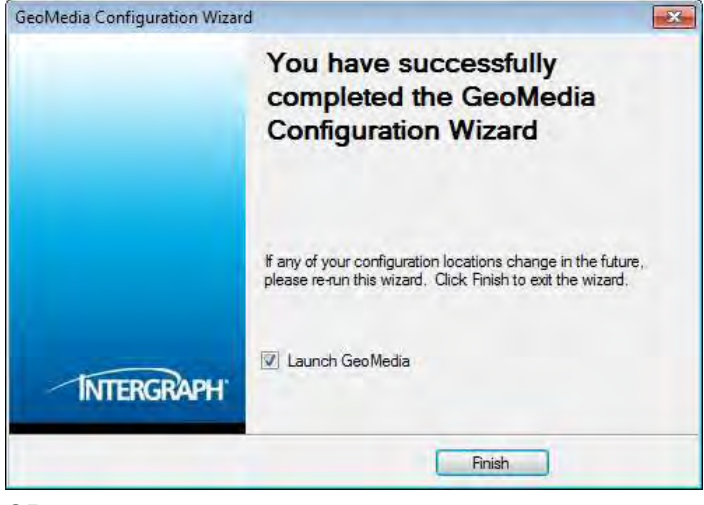

OR

b. When the product is configured, click **Finish** to return to the **Intergraph Setup Manager**  dialog box.

Click **x** to close the Intergraph Setup Manager, or continue with other Intergraph Setup Manager work.

# **Changing or Removing a GeoMedia Configuration**

The GeoMedia Configuration Wizard lets you change a configuration or remove a configuration. Before you uninstall any GeoMedia application, rerun the configuration wizard for that application and remove the configuration. If multiple applications are configured, you can remove the configurations in any order. And, you can start the removal of an application's configuration before the previous configuration removal is complete. You must remove an application's configuration before you can uninstall it.

Note that you cannot change your licensing configuration from here. To change your licensing, you need to run the Intergraph License Administrator.

#### *To change or remove a GeoMedia configuration using Setup.exe:*

- 1. From the delivery media, run Intergraph Setup Manager (*Setup.exe*). If you are running Vista or Windows 2008 systems, right-click and select **Run as administrator**.
- 2. Select **GeoMedia Pro** or **GeoMedia** from the **Software** list box.
- 3. In the **Configuration** box **Action** list, click **Modify, repair, or remove**.
- 4. Follow the prompts, and then click **Finish**. *The status of the configuration is indicated by one of the status icons.*

#### *To change or remove a GeoMedia configuration using the Configuration Wizard:*

- 1. From the **Start** menu, navigate to the configuration wizard for the application you want to remove.
- 2. Run the wizard and follow the prompts to edit or remove the configuration.
- 3. Click **Finish**.

# **Configuring Unicode**

All controls in the product that perform the display and entry of either graphic text or attribute text now support multi-language text (Unicode).

The following is a sample procedure for configuring Unicode:

- 1. Use Registry Editor (regedit) from the command line to open the registry.
- 2. Go to **HKEY\_LOCAL\_MACHINE > SOFTWARE > Intergraph** (on 32-bit operating systems) or **HKEY\_LOCAL\_MACHINE > SOFTWARE > Wow6432Node > Intergraph** (on 64-bit operating systems).
- 3. Locate the two String Values **GeoMediaUnicodeTextFontName** and **GeoMediaUnicodeTextFontSize**.
- 4. If they do not exist, create them by right clicking on **Intergraph** and then selecting **New > String Value** from the right mouse menu.
- 5. Select **GeoMediaUnicodeTextFontName**, and from the right mouse menu select **Modify**.
- 6. On the **Edit String** dialog box, type any valid Unicode font, for example Arial Unicode MS, in the **Value data** field, and then click **OK**.
- 7. Select **GeoMediaUnicodeTextFontSize**, and from the right mouse menu select **Modify**.
- 8. On the **Edit String** dialog box, type the number of the appropriate font size in the **Value data** field, and then click **OK**.

# **Licensing GeoMedia Products**

The GeoMedia 13.00 suite of applications uses a licensing scheme based on FlexNet Publisher<sup>®</sup>, a popular license manager used in the software industry. The two modes of FlexNet Publisher licensing used by the GeoMedia suite of products are *nodelocked* and *concurrent*.

Please visit our licensing Web site *link* (*[https://sgilicense.intergraph.com](https://sgilicense.intergraph.com/)*) to generate or to manage your licenses. There are help topics on this page to assist you if you have difficulty in generating or managing your license.

To obtain your software license(s), you will need the License Authentication Code (LAC) included with your software package and a Host ID for the workstation where you intend to run the software or the license server depending on your licensing scheme. The LAC should have been included with your software package. The Host ID is the code that appears on the dialog box that comes up during the software installation.

**NOTES** 

- You can also install **Intergraph Licensing** from **Intergraph Setup Manager** and use the License Host ID utility to display your Host ID.
- As with any nodelocked license, you cannot use Remote Desktop or Terminal Services; this functionality requires a concurrent license.

If you receive a License Not Found error, there is a problem with the product license. A valid license is required for this product. For new installs, it is possible the license is either in the wrong location or has not been configured properly.

For concurrent license users, make sure there is an available license and not all the existing licenses on the license server are being used.

For users with evaluation run-time licenses, make sure the evaluation period has not expired.

**NOTE** GeoMedia Viewer is a free, unlicensed product.

# **Starting GeoMedia**

GeoMedia Version 13.00.01 allows you to use either of two Graphic User Interface (GUI) modes, the legacy (up to Version 6.1.11) *classic* mode and the new *ribbon* mode. The classic mode provides the standard menu-based command interface. The ribbon mode provides the new ribbon/tab based user interface. You can operate in whichever mode you feel more comfortable using, but you cannot run both modes simultaneously on the same machine.

IMPORTANT The classic version will not be delivered after this 13.00.01 release.

## **Starting GeoMedia from the Start Menu**

To start your GeoMedia product, from the **Start** menu select either the ribbon version or the classic version, for example, for GeoMedia Pro:

Select **Start > All Programs > Intergraph GeoMedia Pro > GeoMedia Pro** (ribbon mode).

OR

Select **Start > All Programs > Intergraph GeoMedia Pro > GeoMedia Pro Classic** (classic mode).

# **Starting GeoMedia from a Command Prompt**

You can also start GeoMedia from a Command Prompt. It is recommended that you use the Microsoft DOS **start** command:

start geomedia.exe (ribbon mode)

start geomediaclassic.exe (classic mode)

See the Microsoft DOS documentation for complete information on the **start** command.

# **Removing GeoMedia Products**

You can remove GeoMedia products and tiers with either **Intergraph Setup Manager** or Windows **Control Panel**; however, **Intergraph Setup Manager** is the recommended method.

#### *To remove GeoMedia Products and Tiers with Intergraph Setup Manager:*

- 1. From your delivery media, right click *Setup.exe* and select **Run as administrator.**
- 2. In the **Intergraph Setup Manager Software** list box, select the product or tier you want to remove.

**NOTE** Removing the GeoMedia Desktop product removes GeoMedia, GeoMedia Pro, and any GeoMedia Add-ons, if installed.

- 3. In the **Installed Software** box **Action** list, click **Modify, repair, or remove.**
- 4. When the Wizard dialog box opens, click **Next** to open the **Program Maintenance** dialog box.
- 5. *Carefully* read what the **Remove** option does, and if appropriate, select the **Remove** option, and then click **Next**.

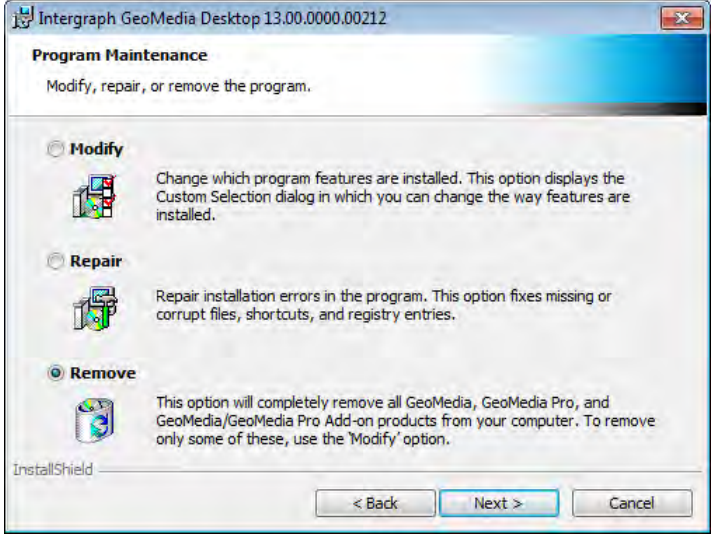

6. Follow the prompts to remove the product.

#### *To remove GeoMedia Products with Control Panel:*

- 1. From the **Start** menu, navigate to **Control Panel**.
- 2. Select **Programs > Uninstall a program**.
- 3. On the **Uninstall or change a program** dialog box, select the product to remove, and then click **Uninstall**.

 The GeoMedia tiers do not appear in **Control Pane**l; what appears is **Intergraph GeoMedia Desktop**.

**WARNING** Uninstall completely removes all GeoMedia, GeoMedia Pro, and GeoMedia/GeoMedia Pro Add-on products from your computer.

# **Removing Previous Versions of Products**

You can remove previous versions of GeoMedia and Add-on products with the Windows **Control Panel**.

#### *To remove previous versions of GeoMedia and Add-on Products with Control Panel:*

- 1. From the **Start** menu, navigate to **Control Panel**.
- 2. Select **Programs > Uninstall a program**.
- 3. To remove a major release version of a product, on the **Uninstall or change a program** dialog box, select the product to remove, and then click **Uninstall**. OR

To remove a minor release version of a product, on the **Uninstall or change a program** dialog box, select **View installed updates**, select the product to remove, and then click **Uninstall**.

**INOTE** If your software is not listed, you have a major release only. If your software is listed, you have a minor release,

# **Troubleshooting**

You can enable Microsoft Windows Installer logging to help with troubleshooting new or installed software.

#### *To enable Windows Installer logging:*

- 1. Run the Registry Editor.
- 2. Find or add the following subkey Installer in the Windows registry: **HKEY\_LOCAL\_MACHINE > Software > Policies > Microsoft > Windows > Installer**.
	- a. Insert Debug as a REG\_DWORD and set its value to 7.
	- b. Insert Logging as a REG\_SZ and set its value to voicewarmup.
- 3. Identify the setting for the TEMP environment variable. This is where the Microsoft Windows Installer log files are output. The format of the log file names is *MSI\*.log.*

# <span id="page-44-0"></span>**Appendix A - Complementary Software Setup**

The **Intergraph Setup Manager** can execute complementary software setup steps from a Windows script file called *ComplementarySoftware.wsf.* This file is provided on the delivery media in the *\Repository\GeoMedia* folder. You can perform any complementary software deployment and configuration steps in the stub job *ComplementarySoftwareSetups* defined in the script file *ComplementarySoftware.wsf*. Any Windows-script-compatible scripting engine (such as Microsoft Jscript, VBScript) or other script engines (such as Perl, REXX, and Python) can be used to author complementary software setup steps.

The complementary software setup can be located on a network share, on separate DVD, or a single DVD containing both product and complementary software setups. If complementary software is available and the *ProductInfo.xml* file is appropriately updated for your software, the **Complementary Software** box appears after the initial software installation is completed. The following are examples of complementary software:

- .NET extensions
- Industryware
- Custom setups
- Custom product extensions
- Custom updates to application

# **Complementary Software Setup Authoring Requirements**

The following are the complementary software setup authoring requirements:

- Support both interactive and silent/batch modes.
- Allow re-run to facilitate editing/changing of complementary software that is already installed and configured. The specific processing done in the re-run scenario depends on what you include in the *ComplementarySoftwareSetups* job of your complementary software. When required, a *ComplementarySoftwareSetups* job can support scanning, archiving, and loading configuration settings from a previous version of the software. It can also upgrade or merge previous versions configuration settings and merge them with new version configuration settings.
- Update the complementary software status at the following registry location after completion. (The stub job *ComplementarySoftwareSetups* has sample code.)

These registry settings are located in the registry tree.

HKEY\_LOCAL\_MACHINE\SOFTWARE\Intergraph\*GeoMedia\Configuration*

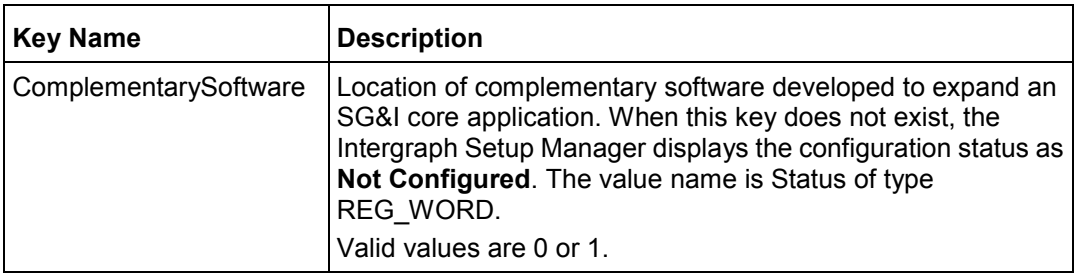

- The **Intergraph Setup Manager** reads the complementary software status from the registry location. When needed, your *ComplementarySoftwareSetups* job can store or cache the parameters at the same registry location.
- **Publish the parameter list and supported options.**
- **Log the completion of the complementary software setup in the Event log with a success or** failure message in both interactive and silent/batch modes.
- In interactive mode, the complementary software setup completion displays a success/failure message.

#### *To create a script that installs complementary software:*

- 1. In the *\Repository\GeoMedia* folder, edit the stub job *ComplementarySoftwareSetups* defined in *ComplementarySoftwareSetup.wsf* file to meet your site-specific complementary software deployment and configuration requirements.
- 2. In the *\Repository\GeoMedia* folder, edit the *ProductInfo.xml* file to set the ComplementarySoftware element's DisplayName attribute value. Set the Visible attribute value to true (case sensitive).
- 3. If applicable, set the Reconfig attribute value to true (case sensitive).
- 4. If applicable, add UI arguments to the Arguments attribute of the ConfigurationFile element. Any command line arguments specified in silent or batch mode will be passed to the *ComplementarySoftwareSetups* job in the *ComplementarySoftwareSetup.wsf* file.
- 5. Deploy any complementary software setup files on a network share, on a separate DVD, or on a single DVD that contains both the product software and the complementary software setups.

# **ProductInfo.xml**

*ProductInfo.xml,* delivered in the *\Repository\GeoMedia* folder, provides a way for you to follow a software installation with complementary software installation steps. If the

*ComplementarySoftwareSetup.wsf* file stub script is appropriately completed with corresponding modifications to the *ProductInfo.xml* file, the **Complementary Software** box appears on the **Intergraph Setup Manager** dialog box. Based on your site-specific requirements, you should only change the ComplementarySoftware element attribute values in *ProductInfo.xml*. The other elements and attributes are reserved for the Intergraph product center.

The following table lists the element and attributes in the *ProductInfo.xml* file for software information. See *ProductInfo.xsd* to review the *.xsd* diagram.

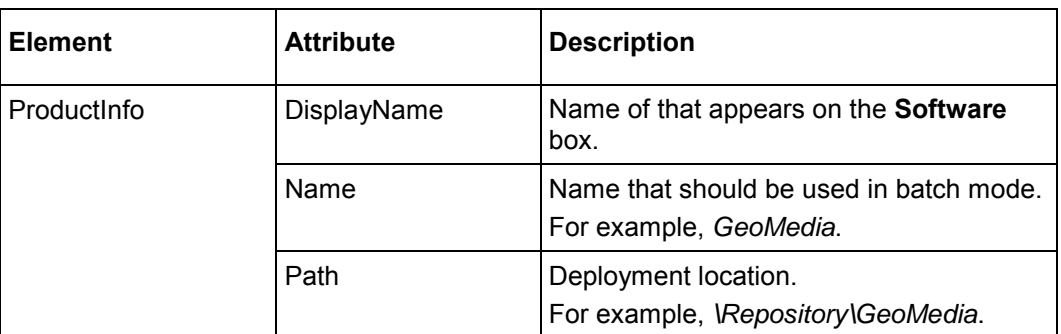

The following table lists the elements and attributes in the *ProductInfo.xml* file for complementary software configuration and specifies the ones you can change. See *ProductInfo.xsd* to review the *.xsd* diagram.

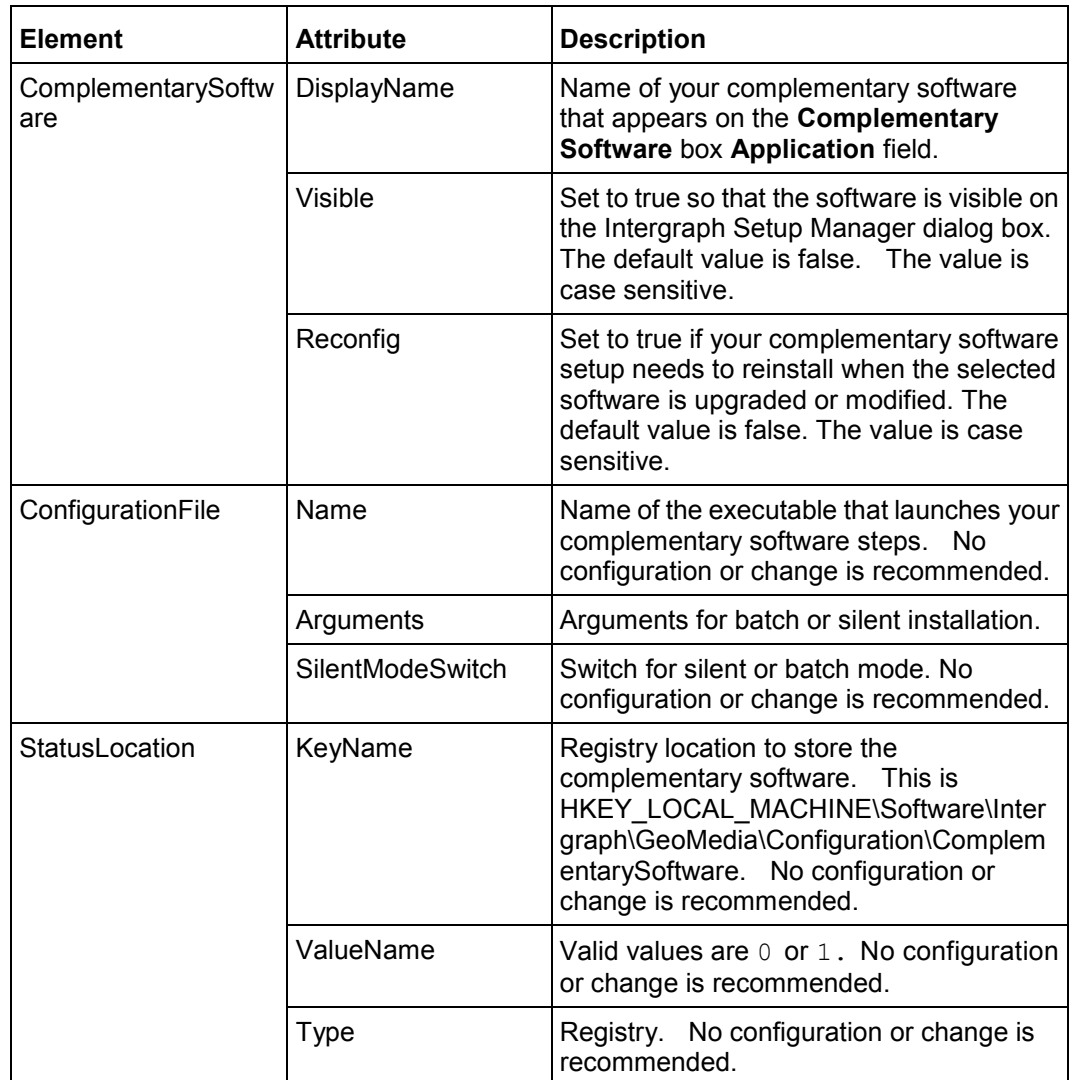

# **ProductInfo.xsd**

- 4 ( ) http://www.intergraph.com/schemas/Intergraph.Setup **A** ProductInfo.xsd 4 DProductInfo ConfigurableApps [0,1] ConfigurableAppType **<>BULA PileInfoTvde K>ReleaseNotes** FileIntoType **X>InstallationGuide FileInfo Type** Support FileInfoType <>>ComplementarySoftware<br />
ComplementarySoftware<br />
ComplementarySoftwareType <>VersionCompatibility FileInfoType SupportedEnvironments-FileInfoTvne SetupInfoLocation SetupInfoLocationType **<>IssuesResolved** FileInfoType DecalizedToolTipTexts [0,.1] LocalizedToolTipTexType C ProductCode exacting Wersion **Exastment** @ Path · exercising @ Name: www.tring O DisplayName - SSEPHING O DisplayIndex Assetting **O** ToolTipText @ AutoRepairAfterPatchRemove AutoRepairAfterPatchRemoveType C PatchRemoveArguments = XXXXIIIII **Q** Arguments **Deserting** ConfigurationFileType C Name expatring **a** Arguments **Description a SilentModeSwitch Description** StatusLocationType C KeyName Destring WalueName axsistming C Type StatusLocilype ConfigurableAppType 4 ConfigurableApp [0.7] StatusLocation [0,1] MatusLocation (Var ConfigurationFile [0,1] ConfigurationFileType O Name massining O DisplayName = Sistimu
	- 18 Reconfig Reconfigliype
	- **C**/Autolaunch AutolaunchTyp
- **B** FileInfoType Path Path Type **Q LocalizedFallbackSubFolder ansistmm Tame Assisting** PathType pressumm StatusLocType -xs string ComplementarySoftwareType ConfigurationFile ConfigurationFileType StatusLocation StatusLocation Type **DisplayName** was string Wisible Visible Type **Q Reconfig** ReconfigType Autolaunch Autolaunch Type SetupInfoLocationType **OINSTALLDIR** ValueNameType **C KeyName wastling Q Type StatusLocType** VisibleType <asstring ReconfigType -xs.string AutolaunchType - asstring LocalizedToolTipTextType 4 DLocalizedToolTipText [0.."]
	- **S>ToolTipText** ToolTipTedType **Culture** assistring
	- ToolTipTextType wastung

# **Appendix B - Installing Software in Batch or Silent Mode**

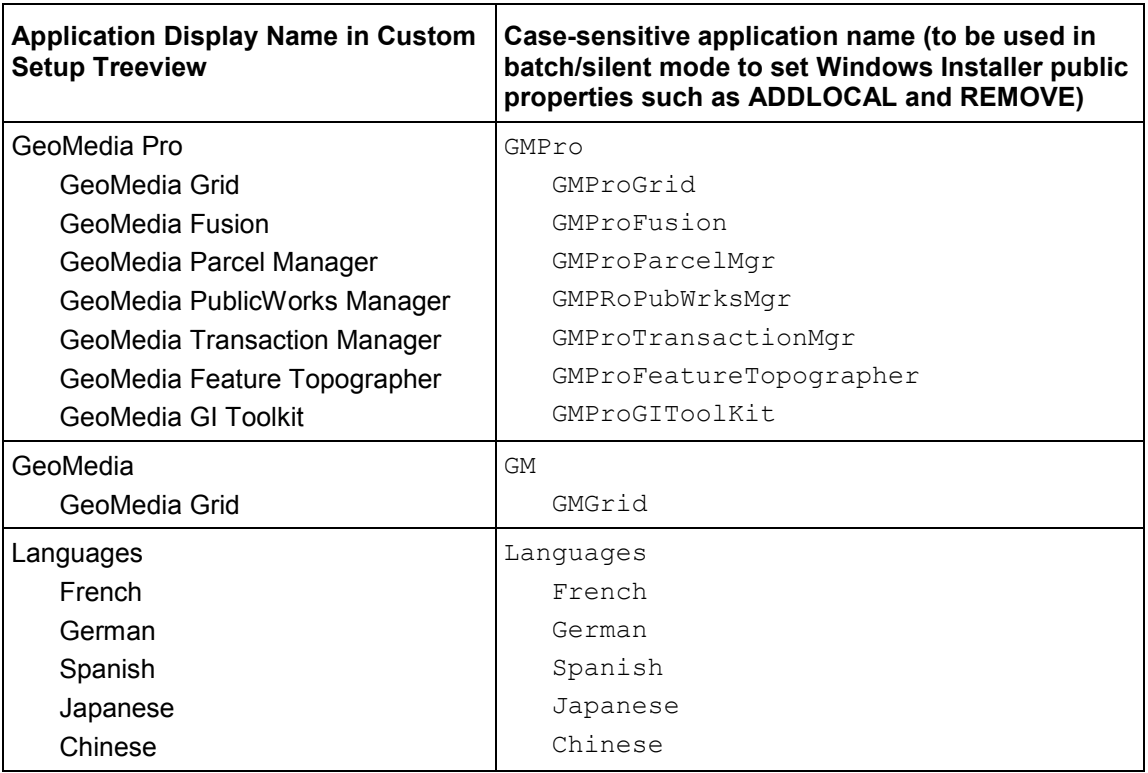

The following are some commonly used standard Windows Installer public properties:

ADDLOCAL--Installs a list of available applications delimited by commas. Application names are case sensitive.

REMOVE--Uninstalls a list of installed applications delimited by commas. Application names are case sensitive.

Valid application name values (case sensitive) are listed in the table above.

The **Intergraph Setup Manager** (*Setup.exe*) can be run in a batch or silent mode from a command prompt. If needed, map a drive to the deployment media.

Use these options as different command line parameters:

 $\blacksquare$  /n[i|r|s|x]

- $\bullet$  /c[s]
- $\blacksquare$  /u[s]

The following table describes available parameters:

### Appendix B - Installing Software in Batch or Silent Mode

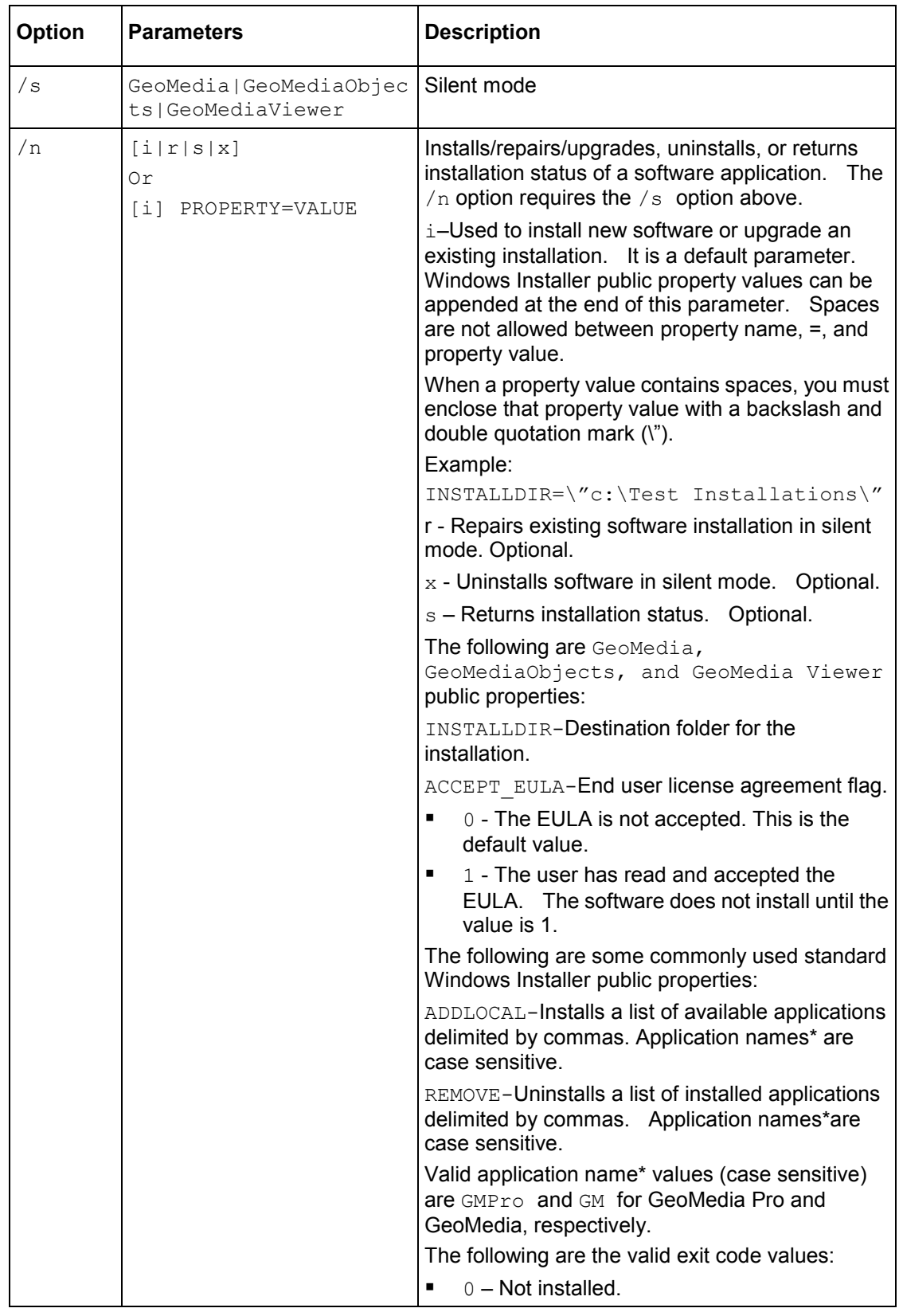

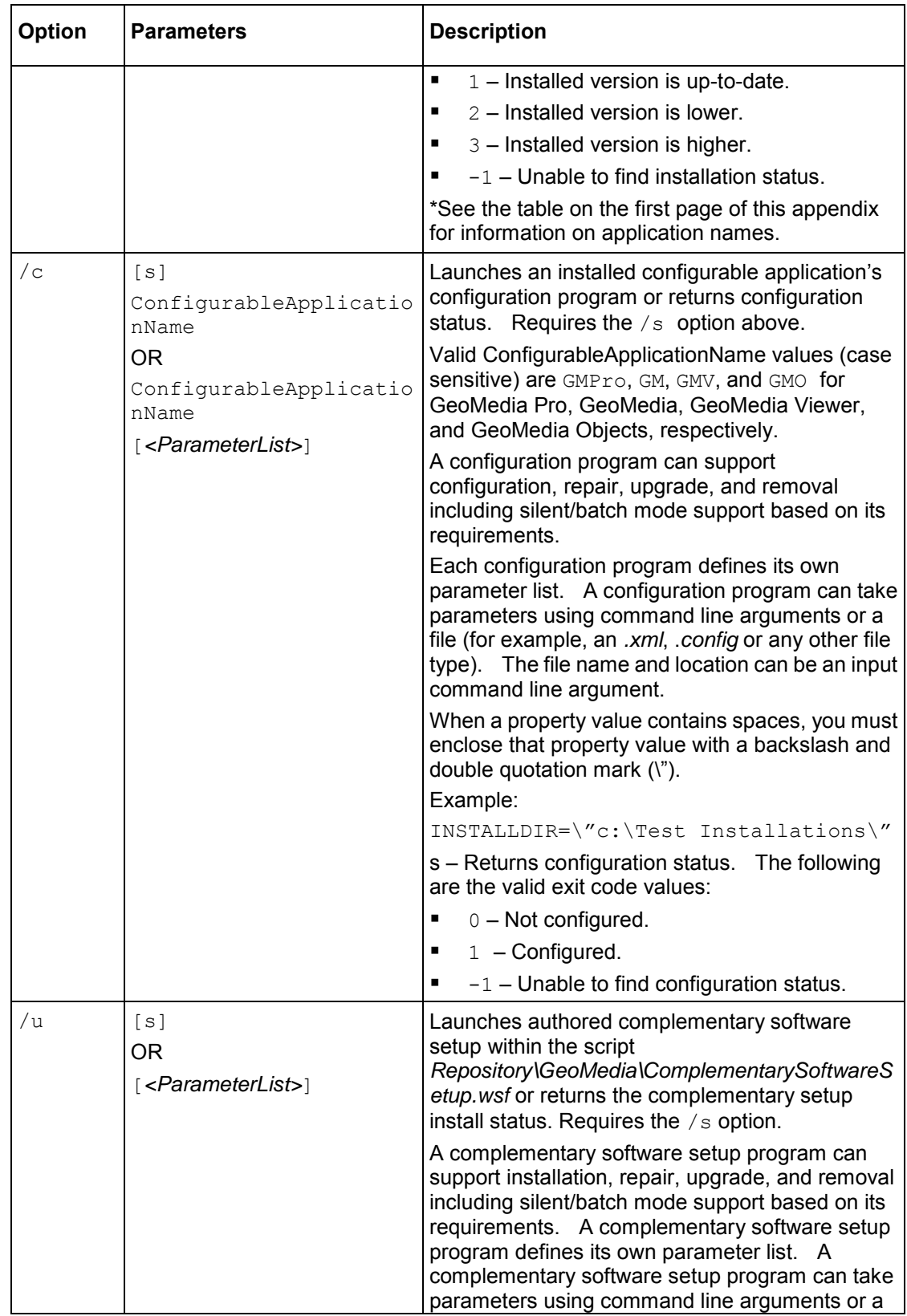

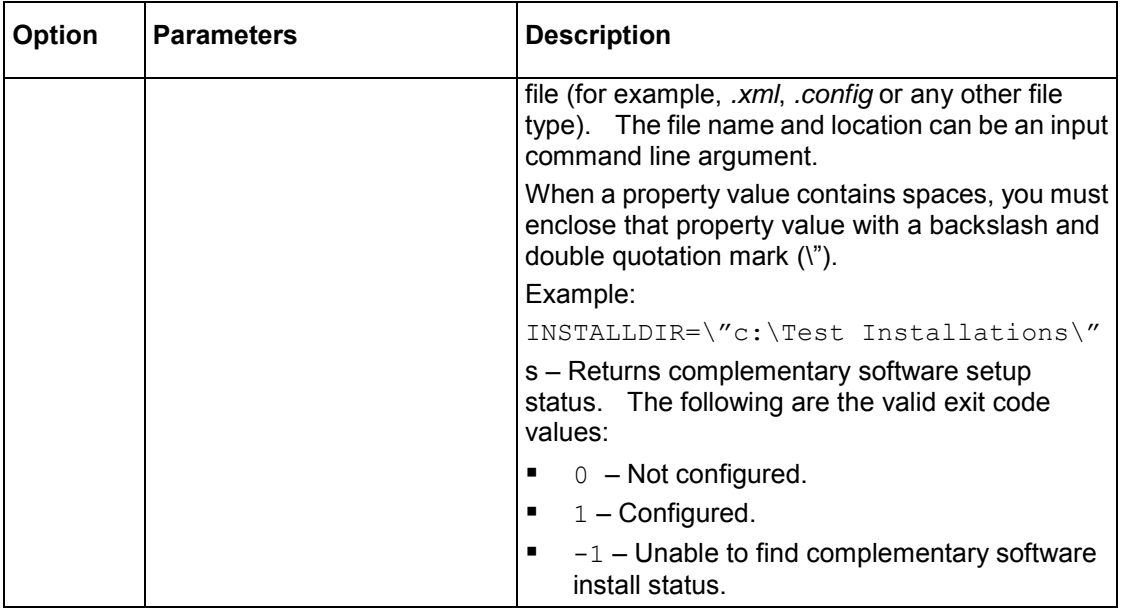

#### **Intergraph.GeoMedia.ConfigurationWizard.exe Wizard Parameters**

The following are the configurable parameters in the *Intergraph.GeoMedia.ConfigurationWizard.exe.config* file.

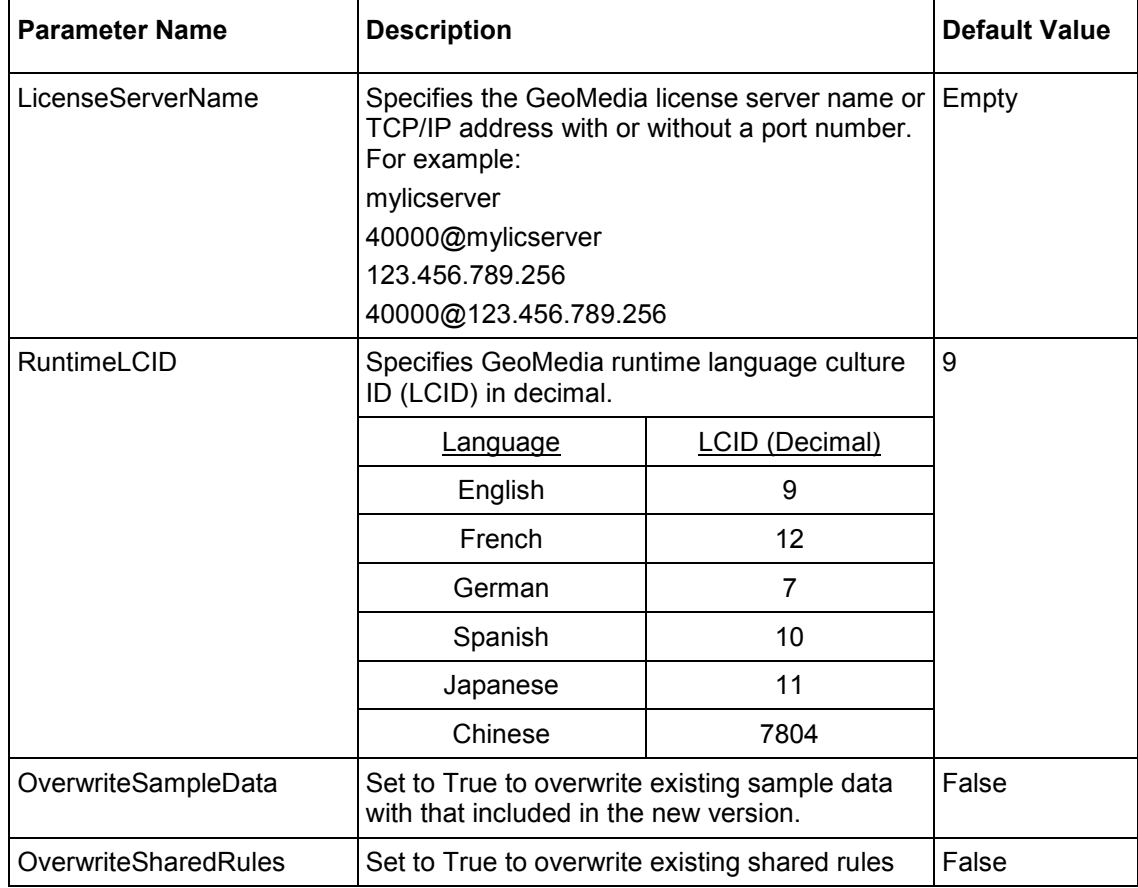

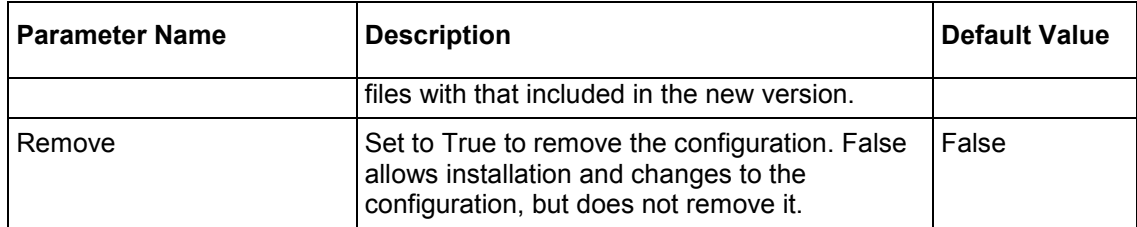

### **Batch Mode Examples**

This topic provides examples of ways to use the **Intergraph Setup Manager** in batch or silent mode for your products.

Use these options as different command line parameters:

- $\blacksquare$  /n[i|r|s|x]
- $/c[s]$
- $\blacksquare$  /u[s]

#### *To install GeoMedia at the default install folder*

Setup.exe /s GeoMedia /n ADDLOCAL=GM REMOVE=GMPro ACCEPT EULA=1 OR

```
Setup.exe /s GeoMedia /ni ADDLOCAL=GM REMOVE=GMPro ACCEPT EULA=1
```
 **GeoMedia Pro** is selected by default; therefore, to install **GeoMedia** only, you need to mark **GeoMedia Pro** to be removed.

#### *To install GeoMedia Pro at the '***C:\Test Installations***' folder*

```
Setup.exe /s GeoMedia /n ADDLOCAL=GMPro ACCEPT_EULA=1 
INSTALLDIR=\"c:\Test Installations\"
OR
Setup.exe /s GeoMedia /ni ADDLOCAL=GMPro ACCEPT_EULA=1
```
INSTALLDIR=\"c:\Test Installations\"

#### *To install GeoMedia Objects at the default install folder*

```
Setup.exe /s GeoMediaObjects /n ACCEPT_EULA=1
OR
```
Setup.exe /s GeoMediaObjects /ni ACCEPT\_EULA=1

#### *To install GeoMedia Viewer at the default install folder*

```
Setup.exe /s GeoMediaViewer /n ACCEPT_EULA=1
OR
```
Setup.exe /s GeoMediaViewer /ni ACCEPT\_EULA=1

#### *To get the install status of Desktop (GeoMedia / GeoMedia Pro)*

Pseudo code only; syntax depends on the scripting language.

RetVal = Setup.exe /s GeoMedia /ns

*To update an existing installation of GeoMedia / GeoMedia Pro to Minor Release*  Setup.exe /s GeoMedia /n

OR Setup.exe /s GeoMedia /ni

- *To repair an existing installation of GeoMedia / GeoMedia Pro*  Setup.exe /s GeoMedia /nr
- *To completely uninstall GeoMedia Desktop (GeoMedia / GeoMedia Pro)*  Setup.exe /s GeoMedia /nx
- *To uninstall GeoMedia Pro only*

Setup.exe /s GeoMedia /n REMOVE=GMPro OR

Setup.exe /s GeoMedia /ni REMOVE=GMPro

#### *To uninstall GeoMedia only*

Setup.exe /s GeoMedia /n REMOVE=GM OR Setup.exe /s GeoMedia /ni REMOVE=GM

*To configure/edit GeoMedia Pro (Specify parameter values in the Intergraph.GeoMedia.ConfigurationWizard.exe.config file.)* 

Setup.exe /s GeoMediaPro /c GMPro

#### *To get the configuration status of GeoMedia Pro*

Pseudo code only; syntax depends on the scripting language.

RetVal = Setup.exe /s GeoMediaPro /cs GMPro

#### *To remove GeoMedia Pro configuration (The parameter 'Remove' value should be set to True in the Intergraph.GeoMedia.ConfigurationWizard.exe.config file.)*

Setup.exe /s GeoMedia /c GMPro

#### *To get the complementary software setup status of GeoMedia Desktop (GeoMedia / GeoMedia Pro)*

Pseudo code only; syntax depends on the scripting language.

RetVal = Setup.exe /s GeoMedia /us

#### *To uninstall the complementary software setup of GeoMedia Desktop (GeoMedia / GeoMedia Pro)*

When the complementary software setup has  $/x$  as the parameter specifying remove. Setup.exe /s GeoMedia /u /x

#### *To uninstall a removable update (Engineering Patch, Service Pack, and Minor Release) of GeoMedia / GeoMedia Pro*

```
Setup.exe /s GeoMedia /n MSIPATCHREMOVE=UpdateID
OR
```
Setup.exe /s GeoMedia /ni MSIPATCHREMOVE=UpdateID The UpdateID is listed in */Program/UpdateInfo.txt.*

# **Appendix C - GeoMedia Feature Topographer Installation**

The basic workflow for installing GeoMedia Feature Topographer is provided in the *GeoMedia Desktop Products and GeoMedia Features (Add-ons)* see "*[Installing GeoMedia Desktop Products](#page-24-0)  [and GeoMedia Features \(Add-ons\)](#page-24-0)*" on page [25](#page-24-0) section in this document. This appendix provides additional product-specific information.

## **Software Prerequisites and Dependencies**

The following system component must be installed and/or upgraded before installation of GeoMedia Feature Topographer:

**MSXML Parser 6.0** 

# **Document Set - GeoMedia Feature Topographer**

The following documents are installed (or are available for installation) with the product, or they are provided on the delivery media:

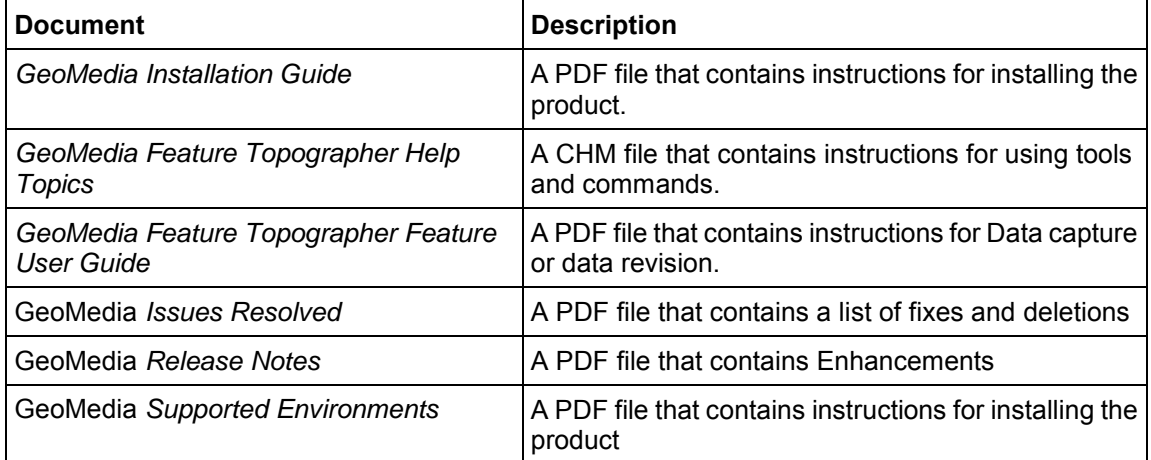

To access these documents, select **Start > All Programs > Intergraph GeoMedia Feature Topographer Documents**. The *GeoMedia Installation Guide* is also available on the delivery media.

# **Starting GeoMedia Feature Topographer**

GeoMedia 13.00.01 allows you to use either of two Graphic User Interface (GUI) modes, the legacy (up to Version 6.1) classic mode and the new ribbon mode. The classic mode provides the standard menu-based command interface. The ribbon mode provides the new ribbon based user interface. You can operate in whichever mode you feel more comfortable using, but you cannot run both modes simultaneously on the same machine.

IMPORTANT The classic version will not be delivered after this 13.00.01 release.

### **Using Ribbon Bar Mode**

To work with the GeoMedia Feature Topographer commands in the ribbon bar mode:

- 1. Select **Start > All Programs > Intergraph GeoMedia Pro > GeoMedia Pro**.
- 2. Open a GeoWorkspace, and select the **Topographer** tab from the GeoMedia Pro ribbon to display the **Topographer** commands.

## **Using Classic Mode**

To work with the GeoMedia Feature Topographer command in the classic mode:

- 1. Select **Start > All Programs > Intergraph GeoMedia Pro > GeoMedia Pro Classi**c.
- 2. Open a GeoWorkspace, and select the **Topographer** tab to display the **Topographer** menu.

# **Appendix D - GeoMedia Fusion Installation**

The basic workflow for installing GeoMedia Fusion is provided in the Installing GeoMedia Desktop Products and GeoMedia Features (Add-ons) section in this document. This appendix provides additional product-specific information.

# **Documentation Set for GeoMedia Fusion**

The following documents are installed (or are available for installation) with the product, or they are provided on the delivery media:

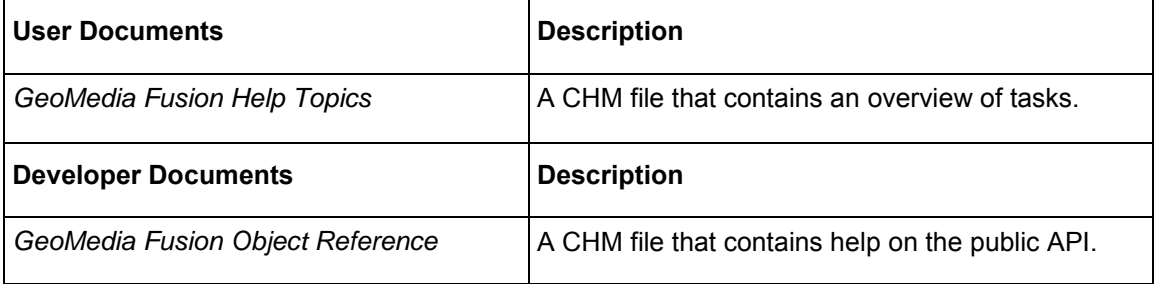

To access these documents, from the **Start** menu, navigate to **Intergraph GeoMedia Fusion > User Documentation** or **Developer Documentation**.

You can also access the Help from the **Application** (**File**) tab in ribbon mode or the **Help** menu in classic mode, or as context-sensitive F1 Help.

**NOTE** Most commands in the GeoMedia Add-on products, like GeoMedia Fusion, are modal and allow context-sensitive F1 Help on their dialog boxes. However, various commands are modeless, that is, they are data-browsing tools that allow you to pan and zoom, look at other features, and so forth while their dialog boxes are displayed. These modeless commands do not allow context-sensitive F1 Help on their dialog boxes. However, you can display information for these commands from the Add-on product Help accessed from the Application tab Help menu.

The GeoMedia Add-on products no longer have separate *Release Notes*, *Issues Resolved*, *Supported Environments,* and *Installation Guide* documents. The information in these documents has been merged into the GeoMedia versions of these documents. To access these documents, select the links on the **Intergraph Setup Manager** dialog box, look in the *C:\Program Files (x86)\Common Files\Intergraph\GeoMedia\Program* folder, or go to the Intergraph *SG&I Support page* (*<http://support.intergraph.com/>*) for your product.

**NOTE** The way your user interface looks will depend on your operating system and how your System Administrator or you have configured your software. What you see at your machine may differ slightly from the examples shown in the Help or other product documents.

# **Starting GeoMedia Fusion**

To start GeoMedia Fusion, select the **Fusion** tab from the GeoMedia Pro ribbon in ribbon mode, or select **Fusion** from the GeoMedia Pro menu bar to display the **Fusion** menu in classic mode.

# **Appendix E - GeoMedia GI Toolkit**

The basic workflow for installing GeoMedia GI Toolkit is provided in the *GeoMedia Desktop Products and GeoMedia Features (Add-ons)* see "*[Installing GeoMedia Desktop Products and](#page-24-0)  [GeoMedia Features \(Add-ons\)](#page-24-0)*" on page [25](#page-24-0) in this document. This appendix provides additional product-specific information.

# **Software Prerequisites and Dependencies**

The following system components must be installed and/or upgraded before installation of GeoMedia GI Toolkit:

- MSXML Parser 6.0
- Microsoft Excel (required for the Export to Excel command)

### **Microsoft SQL Server Express installation pre-requisites and upgrade instructions**

GeoMedia GI Toolkit provides support for SQL Server Express 2005 SP3 and SQL Server Express 2008; however Intergraph cannot redistribute these versions of the software so the user must obtain the installation executable and prerequisites directly from Microsoft. The software and pre-requisites are free to all users.

1. If you want to install SQL Server Express 2005 SP3 AND you have no version of SQL Server Express currently installed:

OR

You have the evaluation version of SQL Server Express 2005 installed:

- a. Download, but do not install (SAVE only, do NOT Run) the *SQLExpr.exe* file from this website at *Microsoft* (*[http://www.microsoft.com/downloads/en/details.aspx?FamilyID=3181842a-4090-4431-a](http://www.microsoft.com/downloads/en/details.aspx?FamilyID=3181842a-4090-4431-acdd-9a1c832e65a6&displaylang=en) [cdd-9a1c832e65a6&displaylang=en](http://www.microsoft.com/downloads/en/details.aspx?FamilyID=3181842a-4090-4431-acdd-9a1c832e65a6&displaylang=en)*).
- b. Run **GeoMedia GI Toolkit > Utilities > Custom SQL Express Install**.
- c. In the **SQL Express Setup File** field, browse to location where you saved the *SQLExpr.exe* file for 2005 SP3.
- 2. If you want to install SQL Server Express 2008 AND you have no version of SQL Server Express currently installed
	- a. Download but do not install (SAVE only, do NOT Run) the *SQLEXPR\_x86\_ENU.exe* file from this website at *Microsoft* (*[http://www.microsoft.com/downloads/en/details.aspx?familyId=8B3695D9-415E-41F0-A](http://www.microsoft.com/downloads/en/details.aspx?familyId=8B3695D9-415E-41F0-A079-25AB0412424B&hash=HWT7DOXgXwm%2b0eeygKjets1skQGAsdkyKsW9EvUb6FATcJ7qzNOeE48mPZO3tEirGE%2bW7VMNcsHseWU7iK4EUg%3d%3d) [079-25AB0412424B&hash=HWT7DOXgXwm%2b0eeygKjets1skQGAsdkyKsW9EvUb6](http://www.microsoft.com/downloads/en/details.aspx?familyId=8B3695D9-415E-41F0-A079-25AB0412424B&hash=HWT7DOXgXwm%2b0eeygKjets1skQGAsdkyKsW9EvUb6FATcJ7qzNOeE48mPZO3tEirGE%2bW7VMNcsHseWU7iK4EUg%3d%3d) [FATcJ7qzNOeE48mPZO3tEirGE%2bW7VMNcsHseWU7iK4EUg%3d%3d](http://www.microsoft.com/downloads/en/details.aspx?familyId=8B3695D9-415E-41F0-A079-25AB0412424B&hash=HWT7DOXgXwm%2b0eeygKjets1skQGAsdkyKsW9EvUb6FATcJ7qzNOeE48mPZO3tEirGE%2bW7VMNcsHseWU7iK4EUg%3d%3d)*).

 Always select the x86 version for all operating systems because GeoMedia does not recognize the 64-bit version.

- b. Run **GeoMedia GI Toolkit Utilities > Custom SQL Express Install**.
- c. In the **SQL Express Setup File** field, browse to the location where you saved the *SQLExpr\_x86\_ENU.exe* file for 2008.
- 3. You have the evaluation version of SQL Server Express 2005 installed. OR

You have the SQL Server Express 2005 SP3 installed.

- a. From **Add/Remove Programs**, click to **Uninstall SQL Server Express 2005**.
	- i. An uninstall dialog box appears listing all the instances.
	- ii. Uncheck the box to Remove SQL Server 2005 instance components which will leave your instances intact.
	- iii. In the lower frame, under Remove SQL Server 2005 common components, check the box to remove Workstation Components, and then click **Next**.

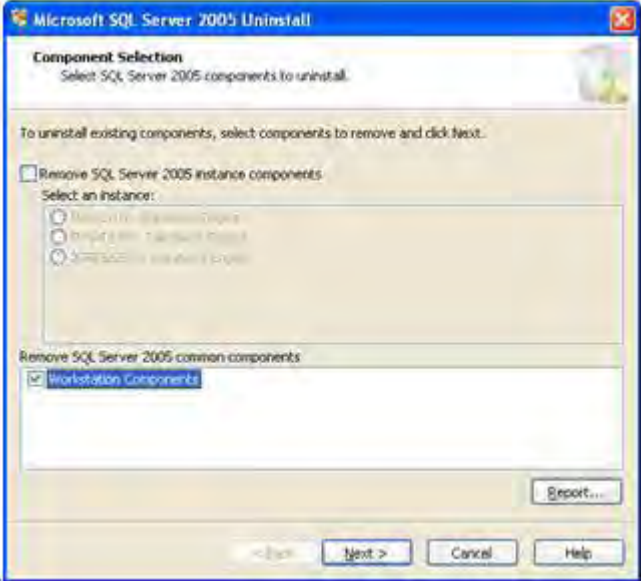

b. Download but do not install (SAVE only, do NOT Run) the *SQLEXPR\_x86\_ENU.exe* file from this website at *Microsoft*

(*[http://www.microsoft.com/downloads/en/details.aspx?familyId=8B3695D9-415E-41F0-A](http://www.microsoft.com/downloads/en/details.aspx?familyId=8B3695D9-415E-41F0-A079-25AB0412424B&hash=HWT7DOXgXwm%2b0eeygKjets1skQGAsdkyKsW9EvUb6FATcJ7qzNOeE48mPZO3tEirGE%2bW7VMNcsHseWU7iK4EUg%3d%3d) [079-25AB0412424B&hash=HWT7DOXgXwm%2b0eeygKjets1skQGAsdkyKsW9EvUb6](http://www.microsoft.com/downloads/en/details.aspx?familyId=8B3695D9-415E-41F0-A079-25AB0412424B&hash=HWT7DOXgXwm%2b0eeygKjets1skQGAsdkyKsW9EvUb6FATcJ7qzNOeE48mPZO3tEirGE%2bW7VMNcsHseWU7iK4EUg%3d%3d) [FATcJ7qzNOeE48mPZO3tEirGE%2bW7VMNcsHseWU7iK4EUg%3d%3d](http://www.microsoft.com/downloads/en/details.aspx?familyId=8B3695D9-415E-41F0-A079-25AB0412424B&hash=HWT7DOXgXwm%2b0eeygKjets1skQGAsdkyKsW9EvUb6FATcJ7qzNOeE48mPZO3tEirGE%2bW7VMNcsHseWU7iK4EUg%3d%3d)*).

 Always select the x86 version for all operating systems since GeoMedia does not recognize the 64-bit version.

- c. Run **GeoMedia GI Toolkit > Utilities > Custom SQL Express** Install.
- d. In the **SQL Express Setup File** field, browse to the location where you saved the *SQLExpr\_x86\_ENU.exe* file for 2008.

## **Optional Software Components**

GeoMedia GI Toolkit supports read/write capabilities for Access, Oracle, and SQL Server Express warehouses. To achieve full functionality with the supported warehouses, system administrators need to obtain the appropriate software and create the warehouses in a recommended configuration. The optional software does not need to be installed prior to installing the GeoMedia GI Toolkit product; however, installation and configuration of the warehouses is recommended before attempting to use the GeoMedia GI Toolkit commands.

The following software platforms can be obtained from the appropriate  $3<sup>rd</sup>$  party vendor.

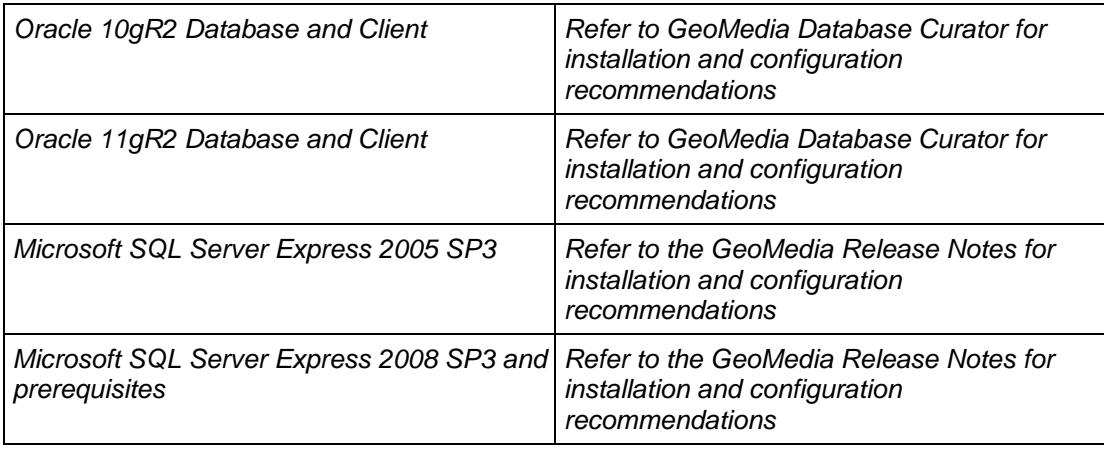

# **Documentation Set**

The following documents are installed (or are available for installation) with the product, or they are provided on the delivery media:

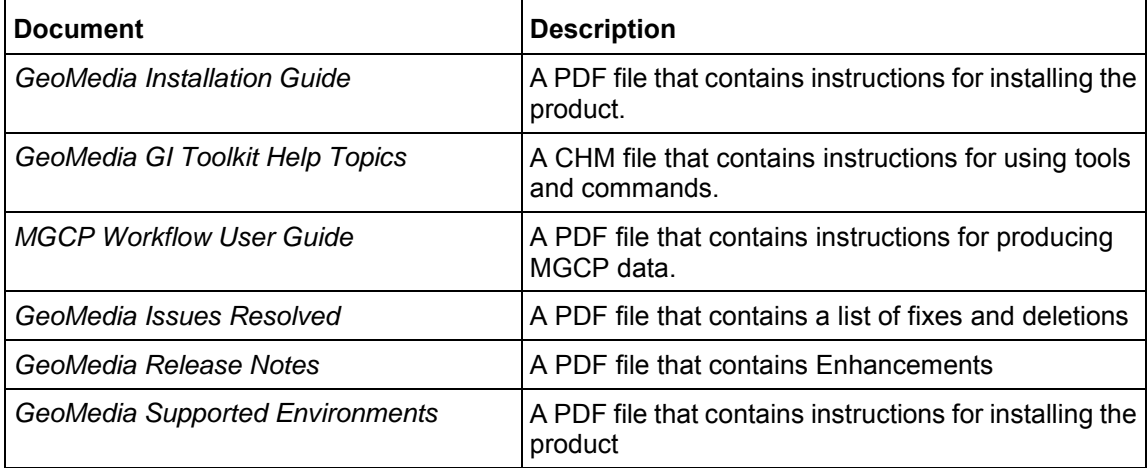

To access these documents select **Start > All Programs > Intergraph GeoMedia GI Toolkit > Documents**. The *GeoMedia Installation Guide* is also available on the product CD.

# **Technical Notes**

This represents an overview of the workarounds and technical notes involved with using the GeoMedia GI Toolkit.

## **Custom SQL Install**

SQL Server 2005 Express Edition is not supported on Windows 8.

ManageSQLExpress - Admin function, Remote Access is not displaying correct enabled/disabled value.

**IMPORTANT** The functionality is working correctly, even with the **Disable** value being selected.

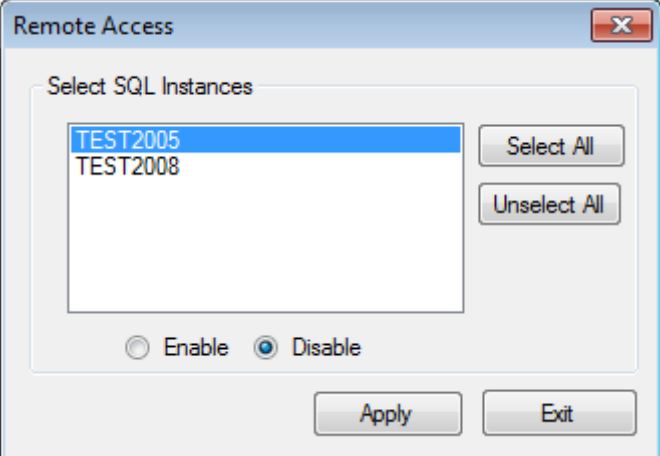

### **Feature Inspector**

On Windows 8, the **Feature Inspector** dialog box will need to be undocked:

To view the available commands **(Hover, Click and Select Set),** and to see the navigation bar at the bottom of the dialog box.

The navigation bar is only available when using a **Select Set**.

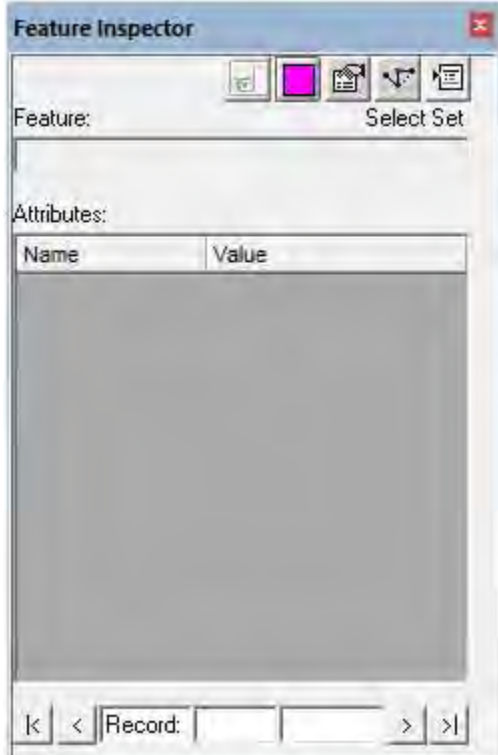

## **Overview Window**

When the legend is placed for the **Overview Window**, the right-click menu (zoom in, zoom out, fit, pan, and refresh) cannot be started.

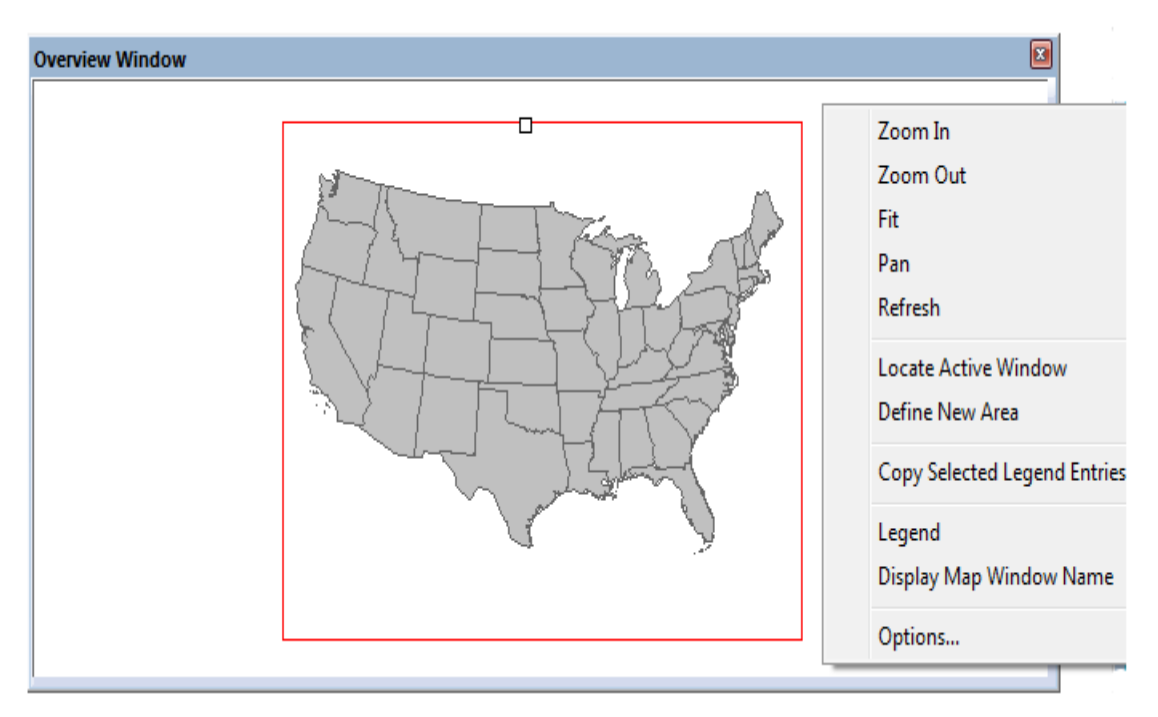

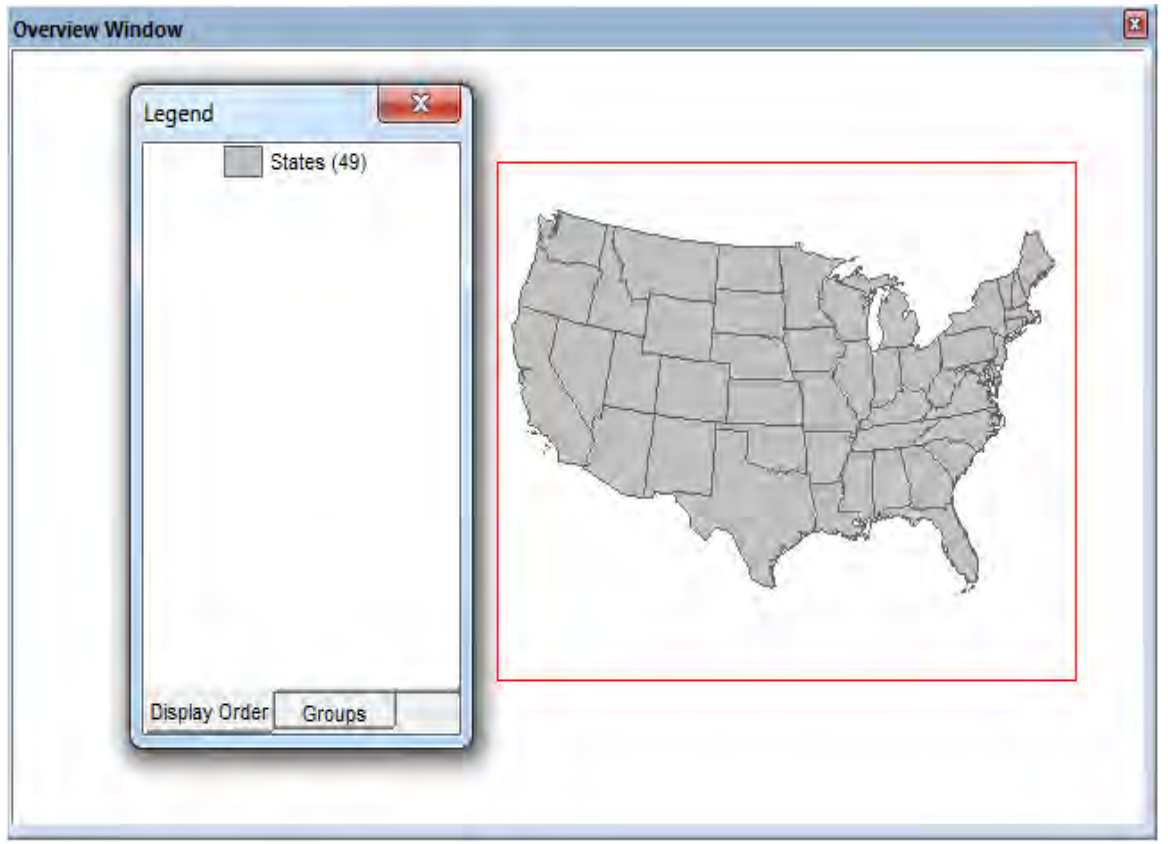

To display the right-click menu (zoom in, zoom out, fit, pan and refresh): **X** to close the legend.

## **Starting GeoMedia GI Toolkit**

GeoMedia GI Toolkit 13.00.01 allows you to use either of two Graphic User Interface (GUI) modes, the legacy (up to Version 6.1) classic mode and the new ribbon mode. The classic mode provides the standard menu-based command interface. The ribbon mode provides the new ribbon based user interface. You can operate in whichever mode you feel more comfortable using, but you cannot run both modes simultaneously on the same machine.

IMPORTANT The classic version will not be delivered after this 13.00.01 release.

### **Using Ribbon Bar Mode**

To work with the GeoMedia GI Toolkit commands in the ribbon bar mode:

- 1. Select **Start > All Programs > Intergraph GeoMedia Pro > GeoMedia Pro**.
- 2. Open a GeoWorkspace, and select the **GI Toolkit** tab from the GeoMedia Pro ribbon to display the **GI Toolkit** commands.

## **Using Classic Mode**

To work with the GeoMedia GI Toolkit command in the classic mode:

- 1. Start **Start > All Programs > Intergraph GeoMedia Pro > GeoMedia Pro Classic**.
- 2. Open a GeoWorkspace, and select the **GI Toolkit** tab to display the **GI Toolkit** menu.

# **Appendix F - GeoMedia Grid Installation**

The basic workflow for installing GeoMedia Grid is provided in the Installing GeoMedia Desktop Products and GeoMedia Features (Add-ons) section in this document. This appendix provides additional product-specific information.

# **Before Installing GeoMedia Grid**

- Verify that your system meets or exceeds the requirements for GeoMedia Grid 2013 listed in the *GeoMedia Supported Environments* document. To access the latest document, go to the Intergraph Support (http://support.intergraph.com/) Web site.
- Verify that you have administrator privileges on the system where you want to install GeoMedia Grid.

# **Documentation Set for GeoMedia Grid**

The following documents are installed (or are available for installation) with the product, or they are provided on the delivery media:

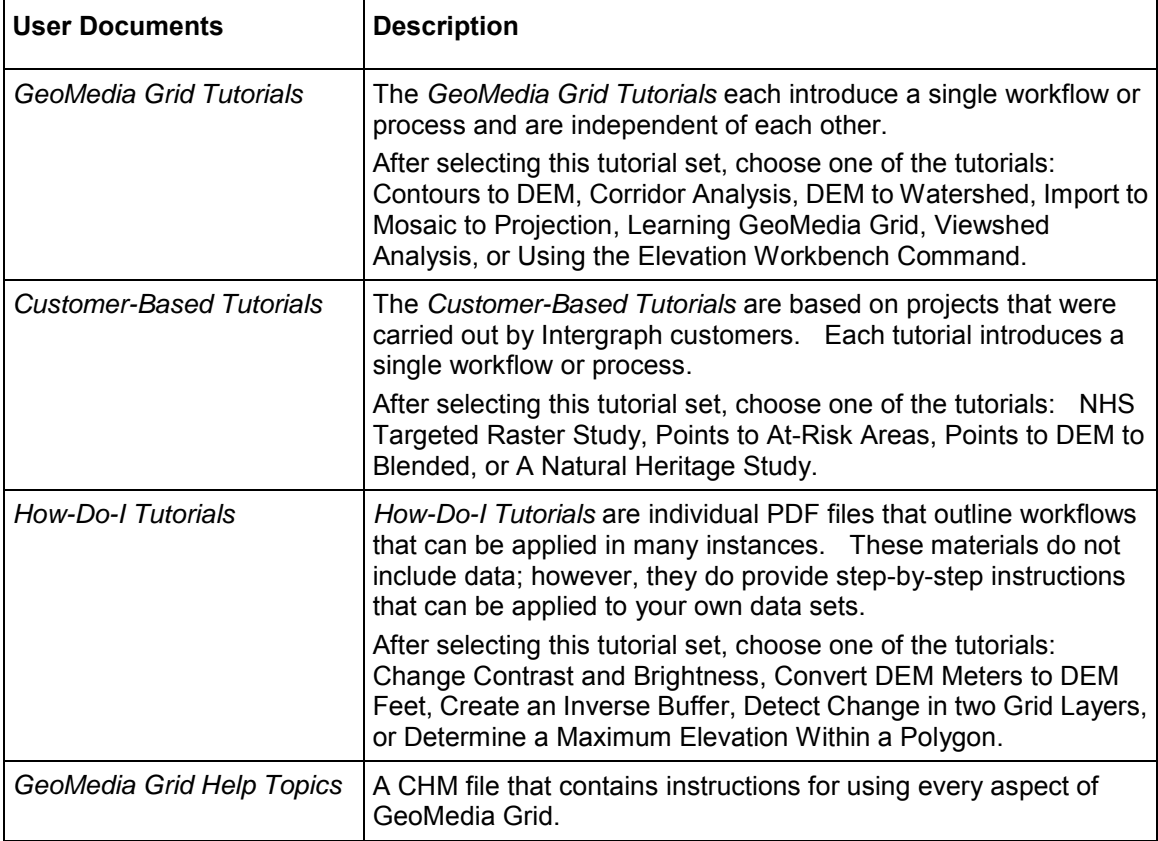

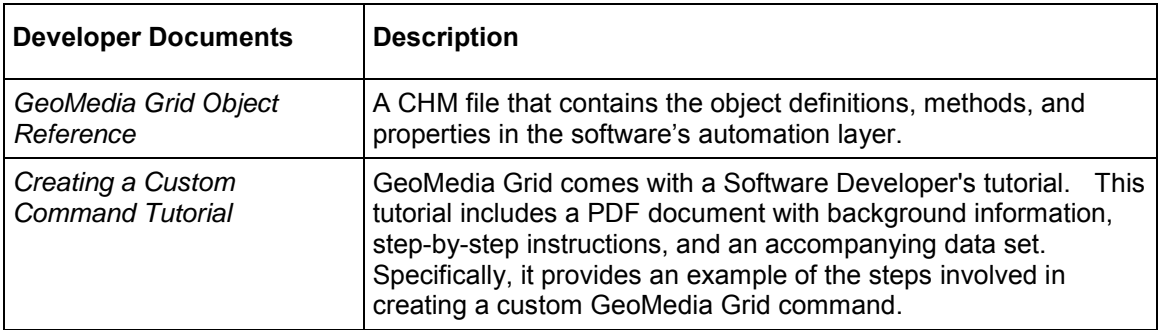

To access these documents, from the **Start** menu, navigate to **GeoMedia Grid > User Documentation** or **Developer Documentation**.

You can also access this Help from the **Application** (**File**) tab in ribbon mode or the **Help** menu in classic mode, or as context-sensitive F1 Help.

 Most commands in the GeoMedia Add-on products, like GeoMedia Grid, are modal and allow context-sensitive F1 Help on their dialog boxes. However, various commands are modeless, that is, they are data-browsing tools that allow you to pan and zoom, look at other features, and so forth while their dialog boxes are displayed. These modeless commands do not allow context-sensitive F1 Help on their dialog boxes. However, you can display information for these commands from the Add-on product Help accessed from the Application tab Help menu.

The GeoMedia Add-on products no longer have separate *Release Notes*, *Issues Resolved*, *Supported Environments,* and *Installation Guide* documents. The information in these documents has been merged into the GeoMedia versions of these documents. To access these documents, select the links on the **Intergraph Setup Manager** dialog box, look in the *C:\Program Files (x86)\Common Files\Intergraph\GeoMedia\Program* folder, or go to the Intergraph *SG&I Support page* (*<http://support.intergraph.com/>*) for your product.

**NOTE** The way your user interface looks will depend on your operating system and how your System Administrator or you have configured your software. What you see at your machine may differ slightly from the examples shown in the Help or other product documents.

## **Starting GeoMedia Grid**

To start GeoMedia Grid, select the **Grid** tab from the GeoMedia or GeoMedia Pro ribbon in ribbon mode, or select **Grid** from the GeoMedia or GeoMedia Pro menu bar to display the **Grid** menu in classic mode.

# **Appendix G - GeoMedia Parcel Manager Installation**

The basic workflow for installing GeoMedia Parcel Manager is provided in the Installing *GeoMedia Desktop Products and GeoMedia Features (Add-ons)* see "*[Installing GeoMedia Desktop Products](#page-24-0)  [and GeoMedia Features \(Add-ons\)](#page-24-0)*" on page [25](#page-24-0) in this document. This appendix provides additional product-specific information.

# **Documentation Set**

The following documents are installed (or are available for installation) with the product, or they are provided on the delivery media:

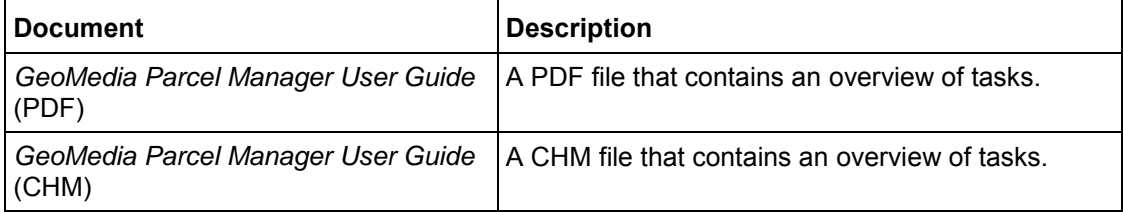

To access the PDF document, navigate to **Intergraph GeoMedia Parcel Manager > User Documentation** from the **Start** menu**.**

To access the CHM document, select it from the Application (File) tab in ribbon mode or the **Help**  menu in classic mode, or as context-sensitive F1 Help.

 The **Locate Features by Query** and **Related Feature Properties** dialog boxes do not display F1 Help, but you can display their Help topics from the product Help accessed from the Application tab **Help** menu in ribbon mode and from the **Help** menu in classic mode.

The GeoMedia Add-on products no longer have separate *Release Notes*, *Issues Resolved*, *Supported Environments,* and *Installation Guide* documents. The information in these documents has been merged into the GeoMedia versions of these documents. To access these documents, select the links on the **Intergraph Setup Manager** dialog box, look in the *C:\Program Files (x86)\Common Files\Intergraph\GeoMedia\Program* folder, or go to the Intergraph *SG&I Support page* (*<http://support.intergraph.com/>*) for your product.

**NOTE** The way your user interface looks will depend on your operating system and how your System Administrator or you have configured your software. What you see at your machine may differ slightly from the examples shown in Help or other product documents.

# **Starting GeoMedia Parcel Manager**

To start GeoMedia Parcel Manager, select the **Parcel Manager** tab from the GeoMedia Pro ribbon in ribbon mode, or select **Parcel Manager** from the GeoMedia Pro menu bar to display the **Parcel Manager** menu in classic mode.
# **Appendix H - GeoMedia PublicWorks Manager Installation**

The basic workflow for installing GeoMedia PublicWorks Manager is provided in the *Installing GeoMedia Desktop Products and GeoMedia Features (Add-ons)* on page [25](#page-24-0) section in this document. This appendix provides additional product-specific information.

## **Documentation Set**

The following documents are installed (or are available for installation) with the product, or they are provided on the delivery media:

## **Developer Documentation**

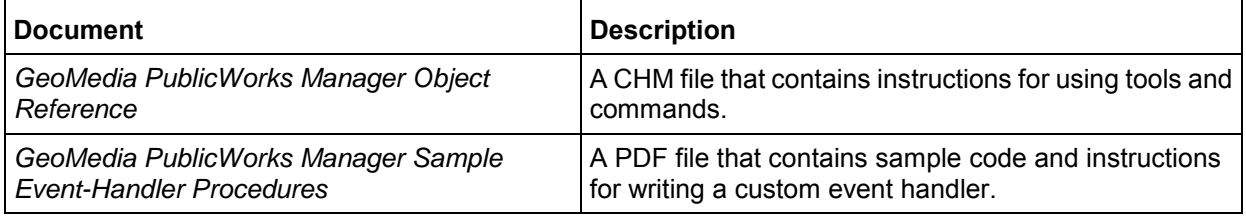

To access the first document, navigate to **Intergraph GeoMedia PublicWorks Manager > Developer Documentation** from the **Start** menu**.**

To access the second document, navigate to *\\Program Files (x86)\GeoMedia Professional\SampleData\GPWSampleEventHandlerReadme.pdf*.

## **User Documentation**

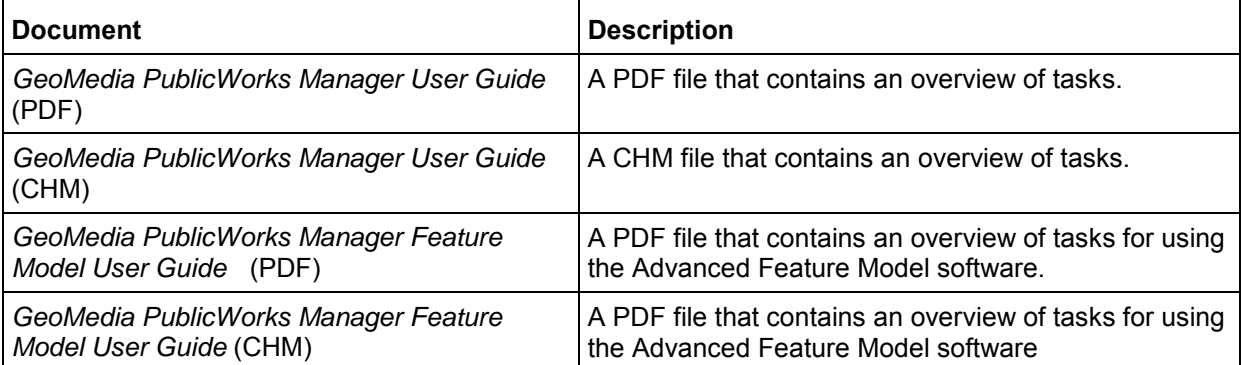

To access the PDF documents, navigate to **Intergraph GeoMedia PublicWorks Manager > User Documentation** from the **Start** menu**.**

To access the CHM documents, select them from the Application (File) tab in ribbon mode or the **Help** menu in classic mode, or as context-sensitive F1 Help.

**NOTE** Most commands in the GeoMedia Add-on products, like GeoMedia Parcel Manager, are modal and allow context-sensitive F1 Help on their dialog boxes. However, various commands are modeless, that is, they are data-browsing tools that allow you to pan and zoom, look at other features, and so forth while their dialog boxes are displayed. Not all modeless commands allow context-sensitive F1 Help on their dialog boxes. However, you can display information for these commands from the Add-on product Help accessed from the Application tab Help menu.

The GeoMedia Add-on products no longer have separate *Release Notes*, *Issues Resolved*, *Supported Environments,* and *Installation Guide* documents. The information in these documents has been merged into the GeoMedia versions of these documents. To access these documents, select the links on the **Intergraph Setup Manager** dialog box, look in the *C:\Program Files (x86)\Common Files\Intergraph\GeoMedia\Program* folder, or go to the Intergraph *SG&I Support page* (*<http://support.intergraph.com/>*) for your product.

**NOTE** The way your user interface looks will depend on your operating system and how your System Administrator or you have configured your software. What you see at your machine may differ slightly from the examples shown in Help or other product documents.

## **Starting GeoMedia PublicWorks Manager**

To start GeoMedia PublicWorks Manager, select the **PublicWorks Manager** tab from the GeoMedia Pro ribbon in ribbon mode, or select **PublicWorks Manager** from the GeoMedia Pro menu bar to display the **PublicWorks Manager** menu in classic mode.

To access the **Feature Model** utility (for administrators only), select **Warehouses > Feature Model** from the **PublicWorks Manager** tab in ribbon mode, or select **Feature Model** from the **PublicWorks Manager** menu in classic mode.

# **Appendix I - GeoMedia Transaction Manager Installation**

The basic workflow for installing GeoMedia Transaction Manager is provided in the *Installing GeoMedia Desktop Products and GeoMedia Features (Add-ons)* on page [25](#page-24-0) section in this document. This appendix provides additional product-specific information.

## **Documentation Set**

The following documents are installed (or are available for installation) with the product, or they are provided on the delivery media:

## **Developer Documentation**

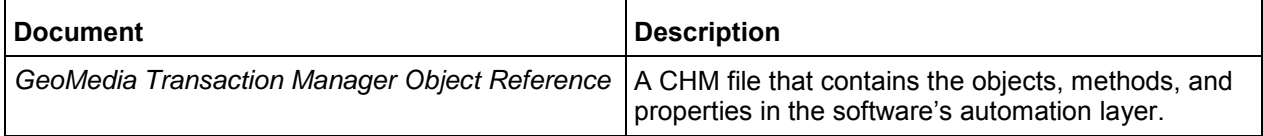

To access this document, navigate to **Intergraph GeoMedia Transaction Manager > Developer Documentation** from the **Start** menu**.**

### **User Documentation**

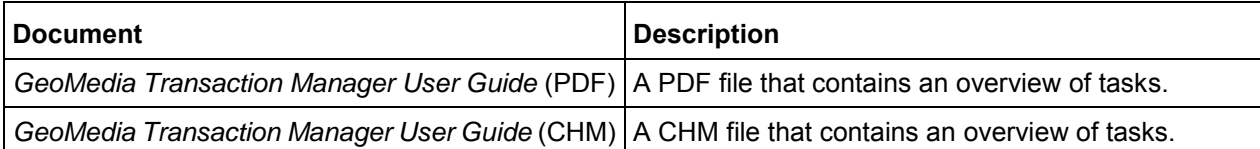

To access the PDF document, navigate to **Intergraph GeoMedia Transaction Manager > User Documentation** from the **Start** menu**.**

To access the CHM document, select it from the Application (File) tab in ribbon mode or the **Help**  menu in classic mode, or as context-sensitive F1 Help.

**MOTE** Most commands in the GeoMedia Add-on products, like GeoMedia Transaction Manager, are modal and allow context-sensitive F1 Help on their dialog boxes. However, various commands are modeless, that is, they are data-browsing tools that allow you to pan and zoom, look at other features, and so forth while their dialog boxes are displayed. These modeless commands do not allow context-sensitive F1 Help on their dialog boxes. However, you can display information for these commands from the Add-on product Help accessed from the Application tab Help menu.

The GeoMedia Add-on products no longer have separate *Release Notes*, *Issues Resolved*, *Supported Environments,* and *Installation Guide* documents. The information in these documents has been merged into the GeoMedia versions of these documents. To access these documents, select the links on the **Intergraph Setup Manager** dialog box, look in the *C:\Program Files (x86)\Common Files\Intergraph\GeoMedia\Program* folder, or go to the Intergraph *SG&I Support page* (*<http://support.intergraph.com/>*) for your product.

**NOTE** The way your user interface looks will depend on your operating system and how your System Administrator or you have configured your software. What you see at your machine may differ slightly from the examples shown in Help or other product documents.

## **Starting GeoMedia Transaction Manager**

To start GeoMedia Transaction Manager, select the **Transaction Manager** tab from the GeoMedia Prof ribbon in ribbon mode, or select **Transaction Manager** from the GeoMedia Pro menu bar to display the **Transaction Manager** menu in classic mode.

# **Technical Support and Information**

Intergraph provides several ways to access information and to contact support, including self-help tools and phone support.

# **Self-Help Support Tools**

Intergraph provides several electronic self-help support tools to answer your support questions 24 hours a day, 7 days a week.

1. Go to the *SG&I Support page* (*<http://support.intergraph.com/>*).

 The first time you select this link, it displays the Intergraph Support page, and you need to select **Security, Government & Infrastructure Division** to display the SG&I Support page. When you select this link the next time, it will go directly to the SG&I Support page. If you later want to change the division, click [**Change Support Division]** at the bottom of the left panel on the Support page.

- 2. Under **Product Support**, select GeoMedia from the **Products** drop-down list; then click **Go**.
- 3. On the **Customer Log In** page, enter your user ID and password; then click **Log In**. If you do not have a user login, click the link to request one.
- 4. On the product page, do one of the following:
	- Click **Knowledge Base Search**.
	- Scroll to the **Product Versions** table and click the download icon for the document you want to read.
		- To read about new or enhanced features, click **Release Notes**.
		- To read about defects that have been fixed, click **Issues Resolved**.
		- To read about system requirements, click **Supported Environments**.

**Release Notes** and **Issues Resolved** might not be available for the initial release of a product because an initial release has all new features and no updated features. Some minor releases might not provide **Release Notes** or **Issues Resolved**.

## **Phone Numbers**

For general Intergraph information, please call 800.345.4856 (US). For worldwide support, please contact your *local Intergraph office* (*[http://www.Intergraph.com/worldwide.aspx](http://www.intergraph.com/worldwide.aspx)*). For North American Phone Support, please call the appropriate number in the following table:

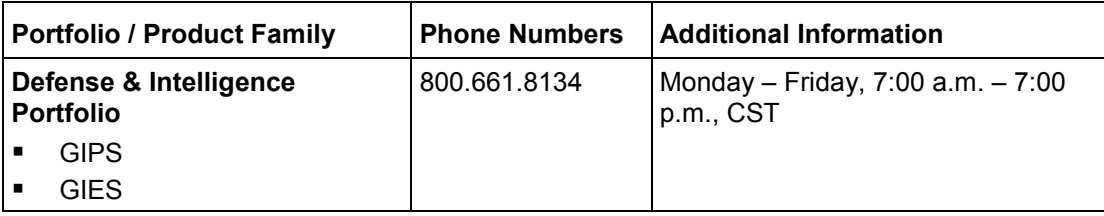

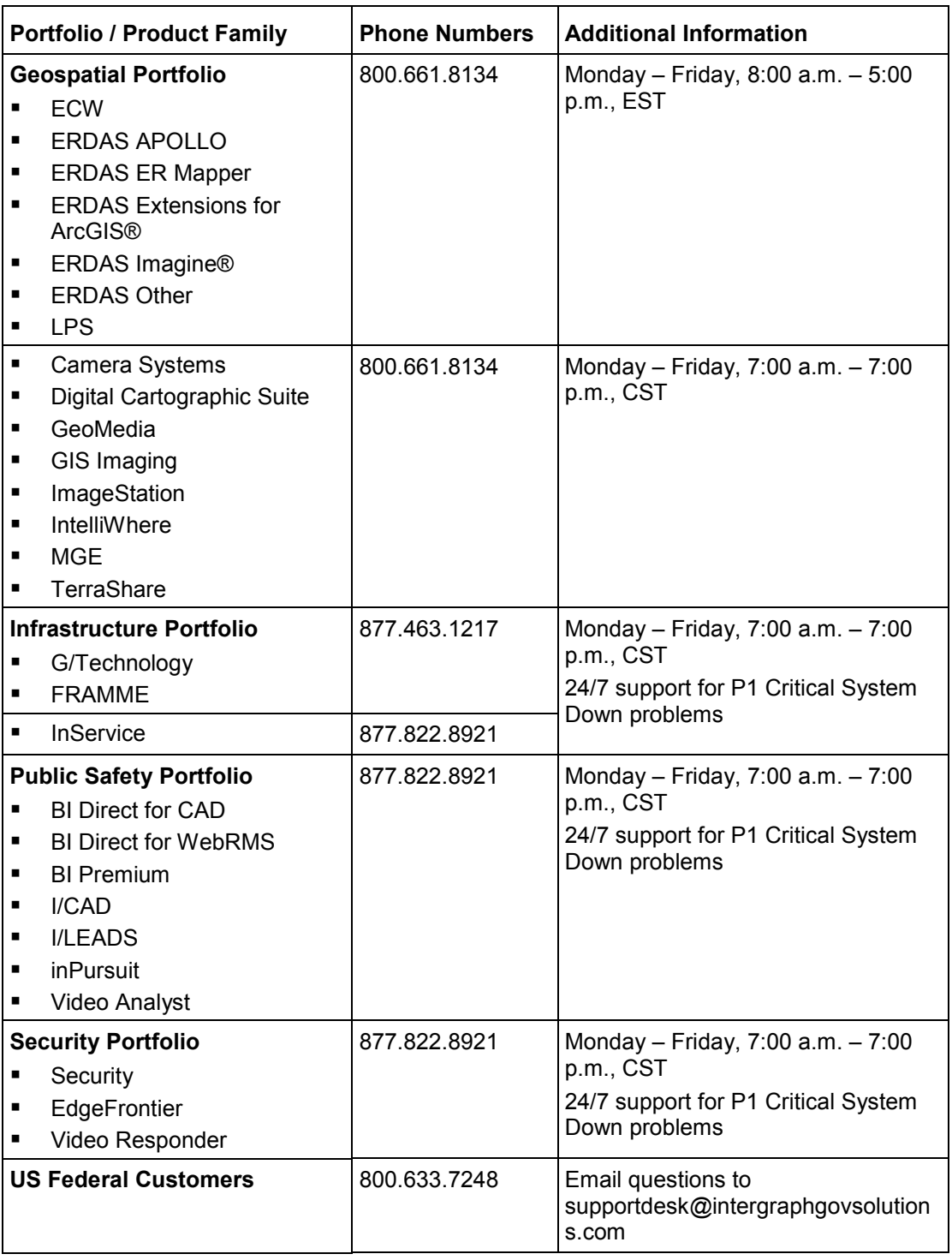

# **Other Links**

To submit sales inquiries, general questions, and comments, please visit our *Contact Us Web page* (*<http://www.intergraph.com/contact/default.aspx>*).

# **Index**

### **A**

Appendix A - Complementary Software Setup • 45 Appendix B - Installing Software in Batch or Silent Mode • 49 Appendix C - GeoMedia Feature Topographer Installation • 55 Appendix D - GeoMedia Fusion Installation • 57 Appendix E - GeoMedia GI Toolkit • 59 Appendix F - GeoMedia Grid Installation • 69 Appendix G - GeoMedia Parcel Manager Installation • 71 Appendix H - GeoMedia PublicWorks Manager Installation • 73 Appendix I - GeoMedia Transaction Manager Installation • 75

#### **B**

Batch Mode Examples • 53 Before Installing GeoMedia Grid • 69 Before You Install GeoMedia • 8

### **C**

Changing or Removing a GeoMedia Configuration • 40 Configuring the Installed Applications • 36 Configuring Unicode • 41 Custom SQL Install • 63

#### **D**

Document Set - GeoMedia Feature Topographer • 55 Documentation Set • 61, 71, 73, 75 Documentation Set for GeoMedia Fusion • 57 Documentation Set for GeoMedia Grid • 69

#### **F**

Feature Inspector • 63

#### **G**

GeoMedia Add-on Product Documentation Sets • 11 GeoMedia Document Set • 9

#### **I**

Installing and Updating GeoMedia Desktop Products • 18 Installing GeoMedia Desktop Products and GeoMedia Features (Add-ons) • 25 Installing GeoMedia Using Intergraph Setup Manager • 12 Installing Localized GeoMedia Versions and Selecting the Runtime Language • 16 Installing the GeoMedia Desktop Tiers • 32 Intergraph Setup Manager User Interface • 13

#### **L**

Licensing GeoMedia Products • 41 Loading GeoMedia on a 64-bit Operating System • 8 Looking at GeoMedia Products and Tiers • 15

#### **M**

Major and Minor Releases • 7

#### **O**

Optional Software Components • 60 Overview of GeoMedia Installation • 7 Overview of Intergraph Setup Manager • 12 Overview Window • 65

#### **P**

ProductInfo.xml • 46 ProductInfo.xsd • 48

#### **R**

Removing GeoMedia Products • 42

#### **S**

Software Prerequisites and Dependencies • 55, 59 Starting GeoMedia • 42 Starting GeoMedia Feature Topographer • 56 Starting GeoMedia Fusion • 57 Starting GeoMedia GI Toolkit • 66

Starting GeoMedia Grid • 70 Starting GeoMedia Parcel Manager • 72 Starting GeoMedia PublicWorks Manager • 74 Starting GeoMedia Transaction Manager • 76

#### **T**

Technical Notes • 63 Technical Support and Information • 77 Troubleshooting • 44

#### **U**

Updating GeoMedia from Version 2013 or Version 2013 SP1 and Installing GeoMedia Features (Add-ons) • 18

Additional information on Intergraph Support and Services is available on the Internet. Use a Web browser to connect to *Intergraph Online* (*[http://www.intergraph.com](http://www.intergraph.com/)*). For general Intergraph information, call 1-800-791-3357 (U.S.) or 001-256-730-2000 (international).